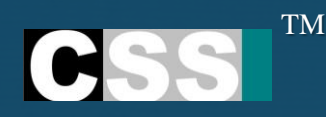

# **Visitor Management System (VMS)**

**G U I D E L I N E S - TA B**

**P r e p a r e d b y : C S S S t r a t a**

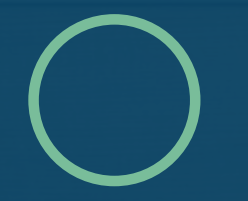

**How To Log In?**

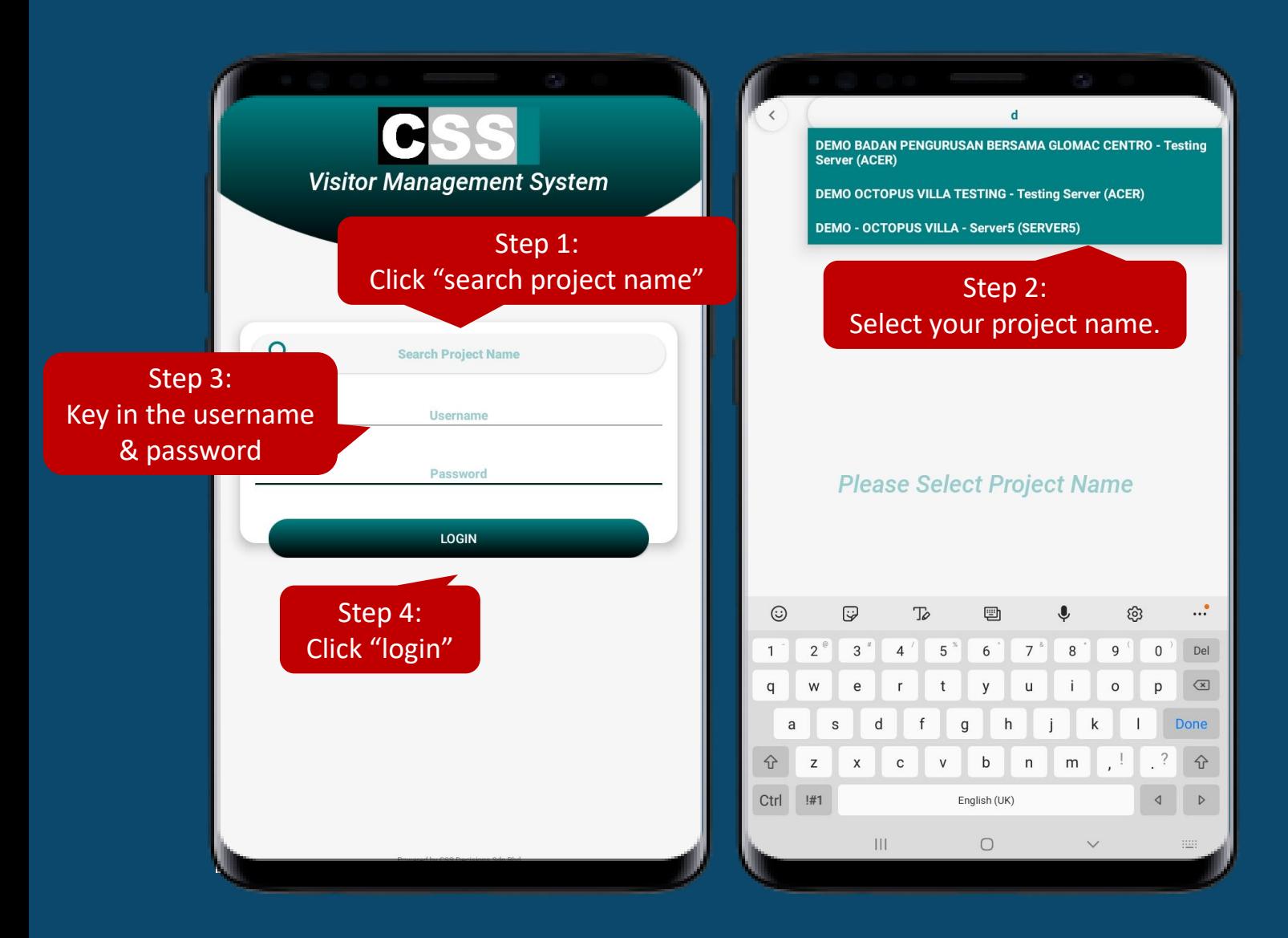

Step 1: Click "search project name" Step 2: Select your project name. Step 3: Key in the username & password. Step 4: Click "login"

\* Kindly refer to management or CSS Supports for the **Username** and **Password** creation\*

# **VMS Layout & Functions**

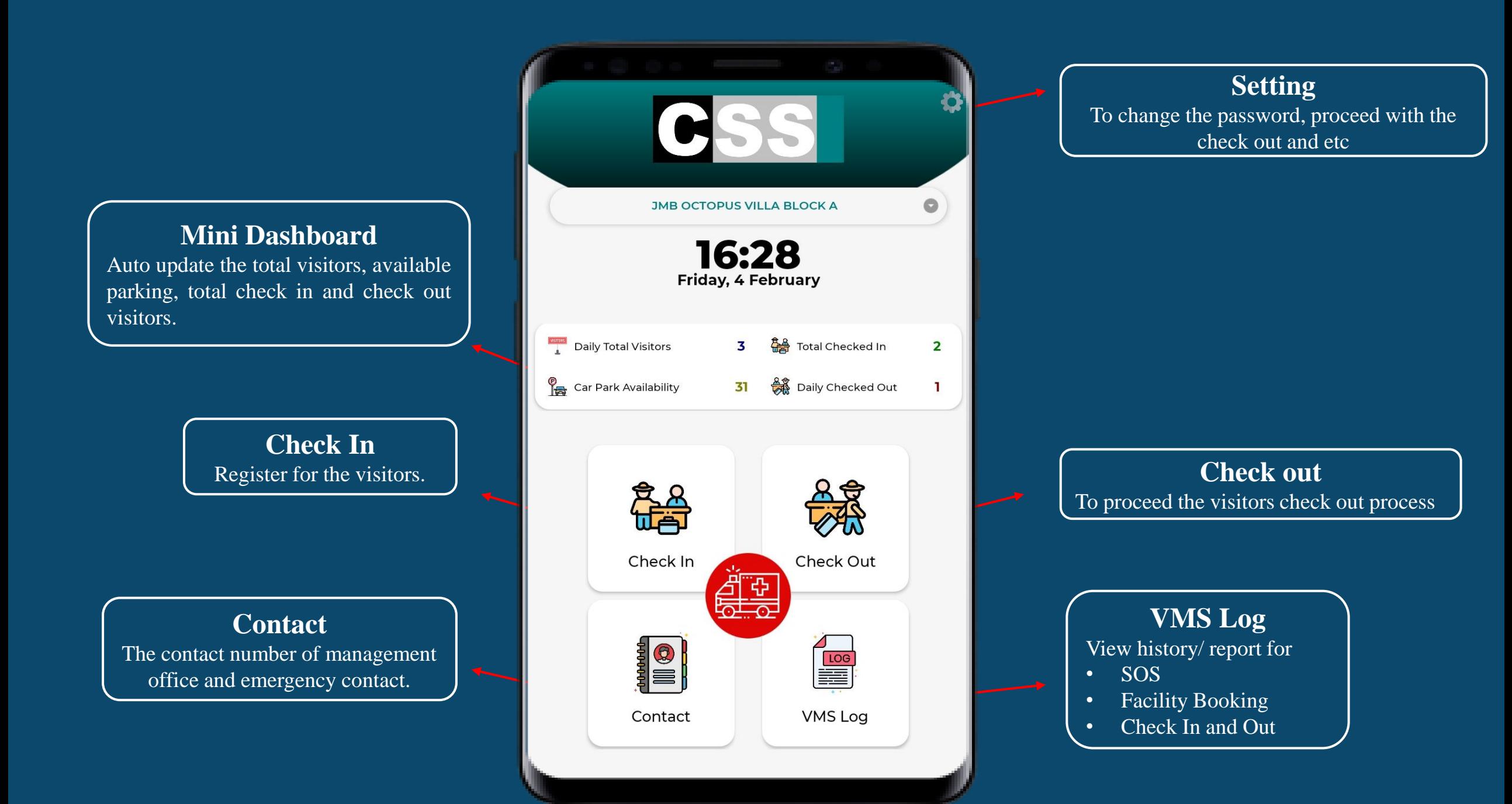

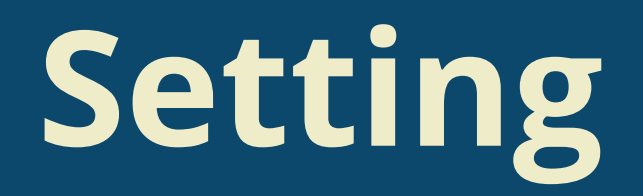

Allow the user to change their password, check out and view the CSS policy

• **Home, Profile, Terms & Conditions, Privacy Policy, About and Support**

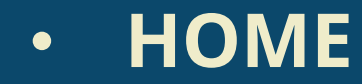

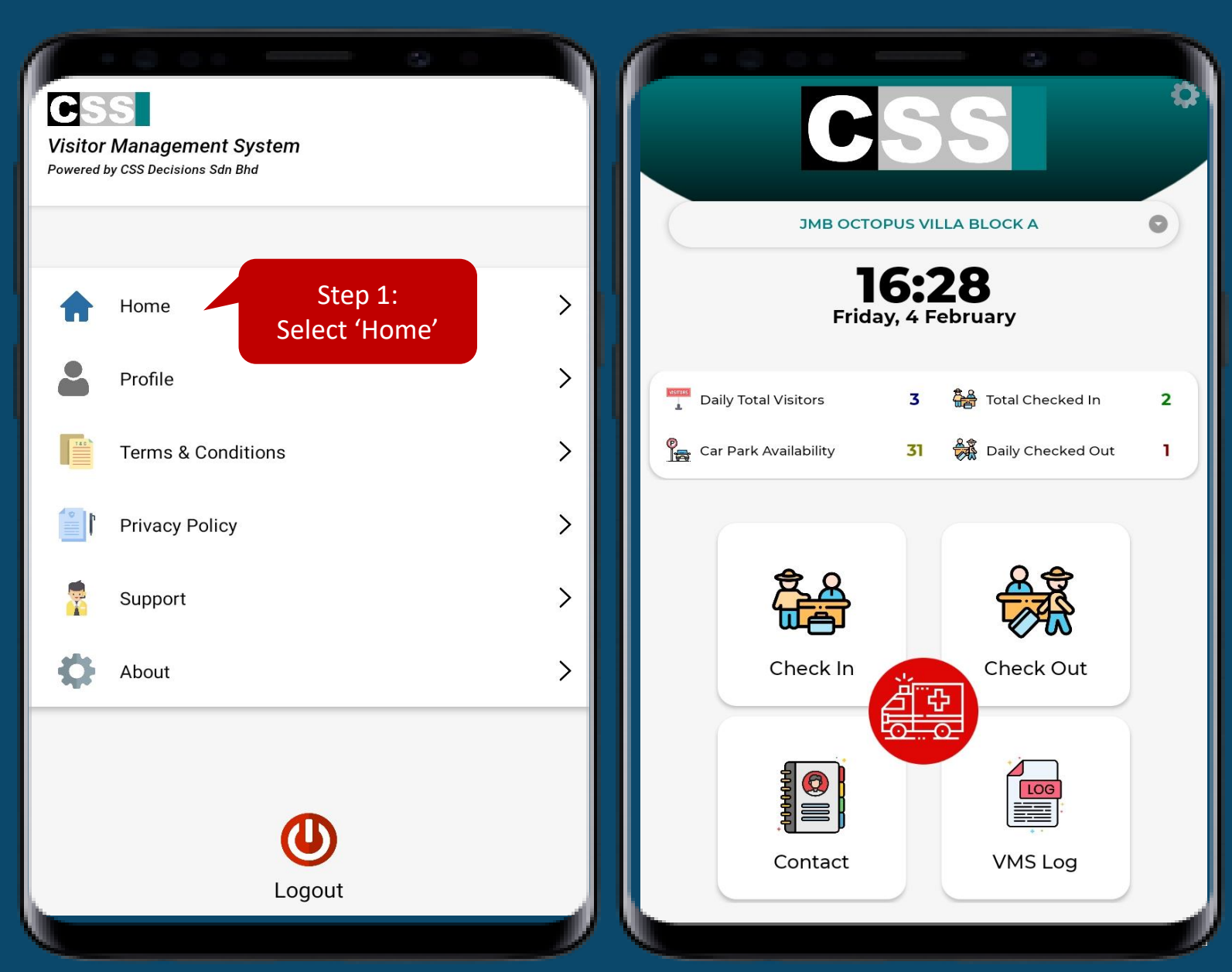

Step 1: Select 'Home" Step 2: Back to the CSS's Home Page

### • **PROFILE**

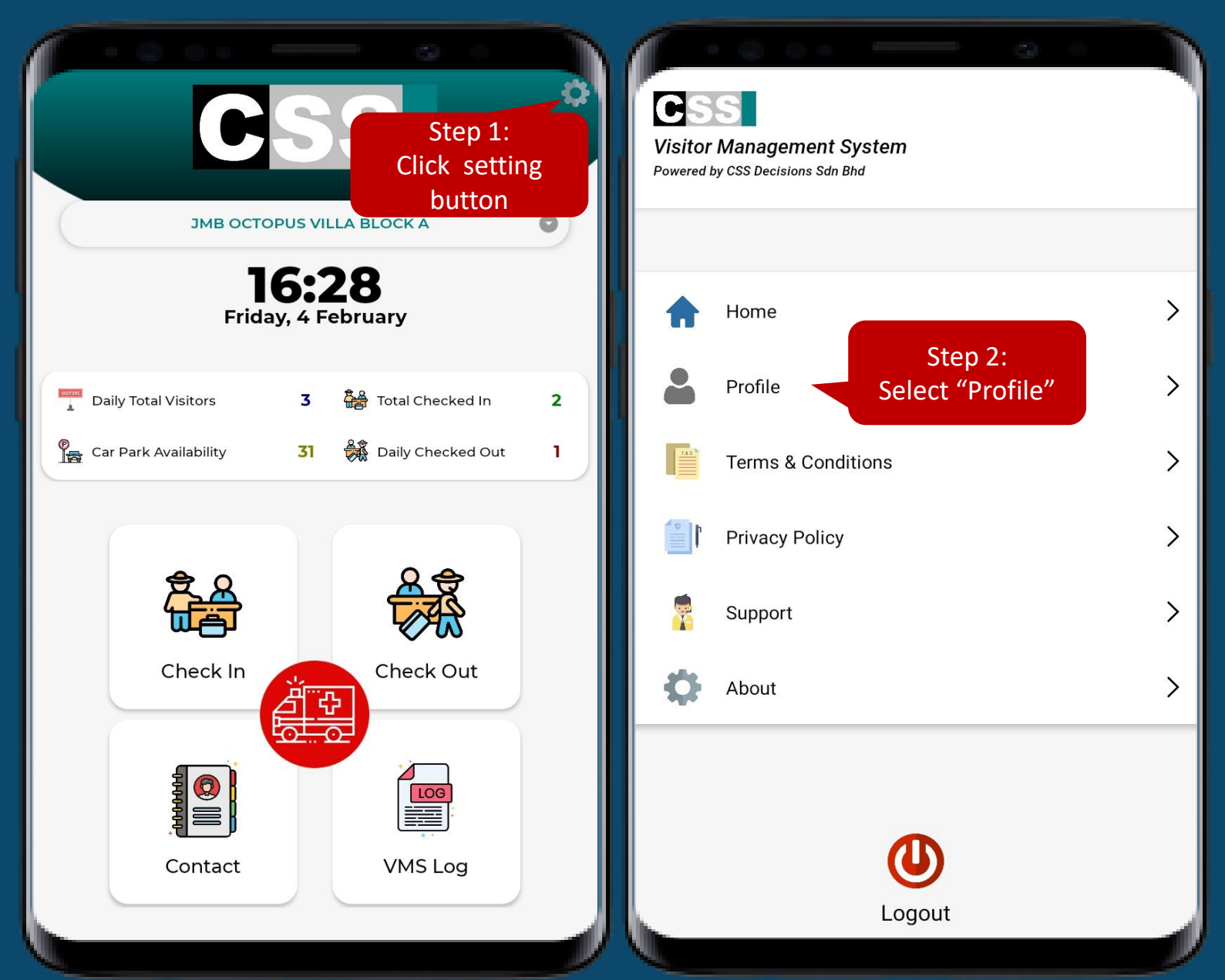

Step 1: Press 'Setting' Icon Step 2: Select 'Profile' to view the username and change the password

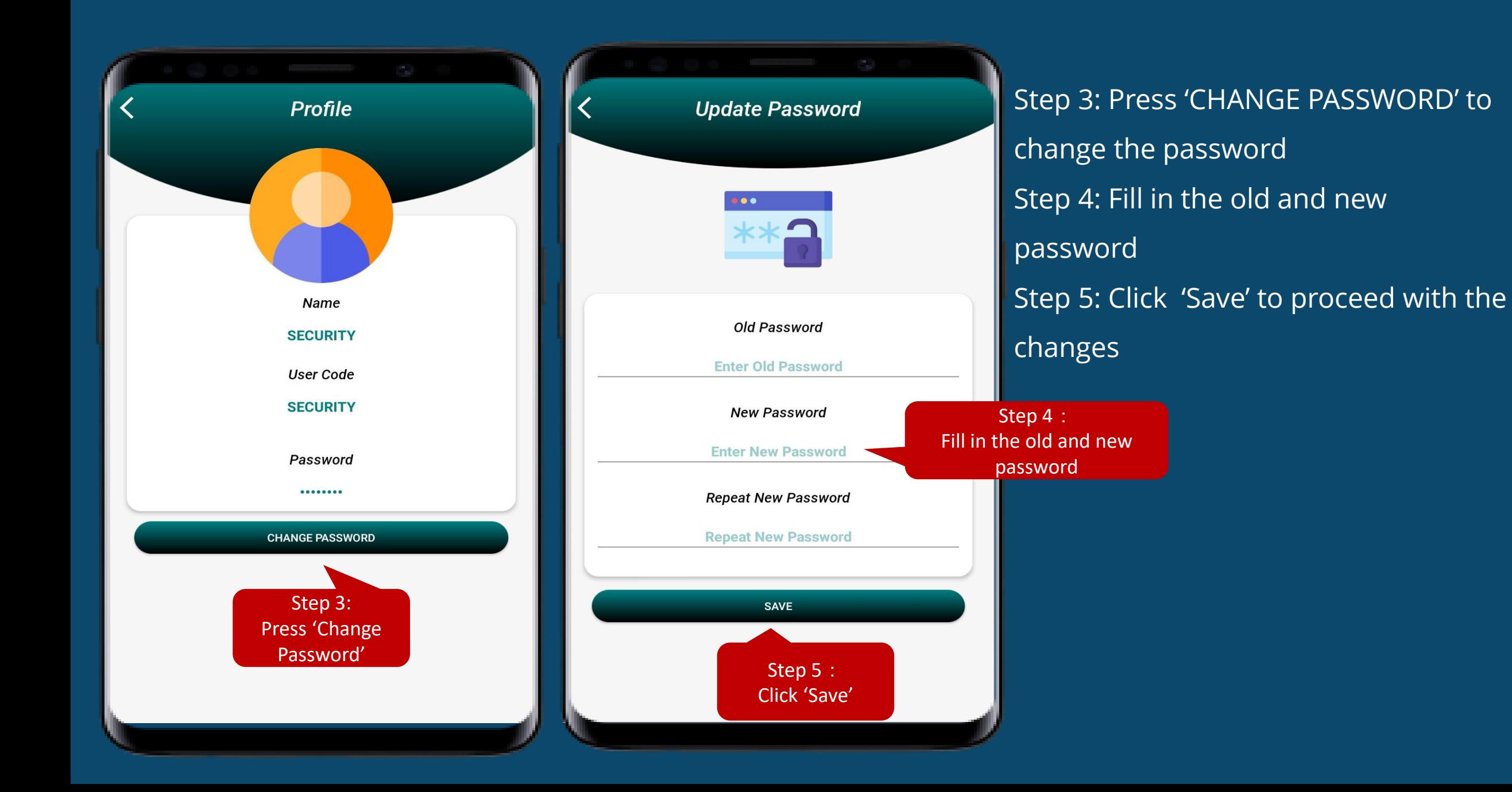

• **T&C**

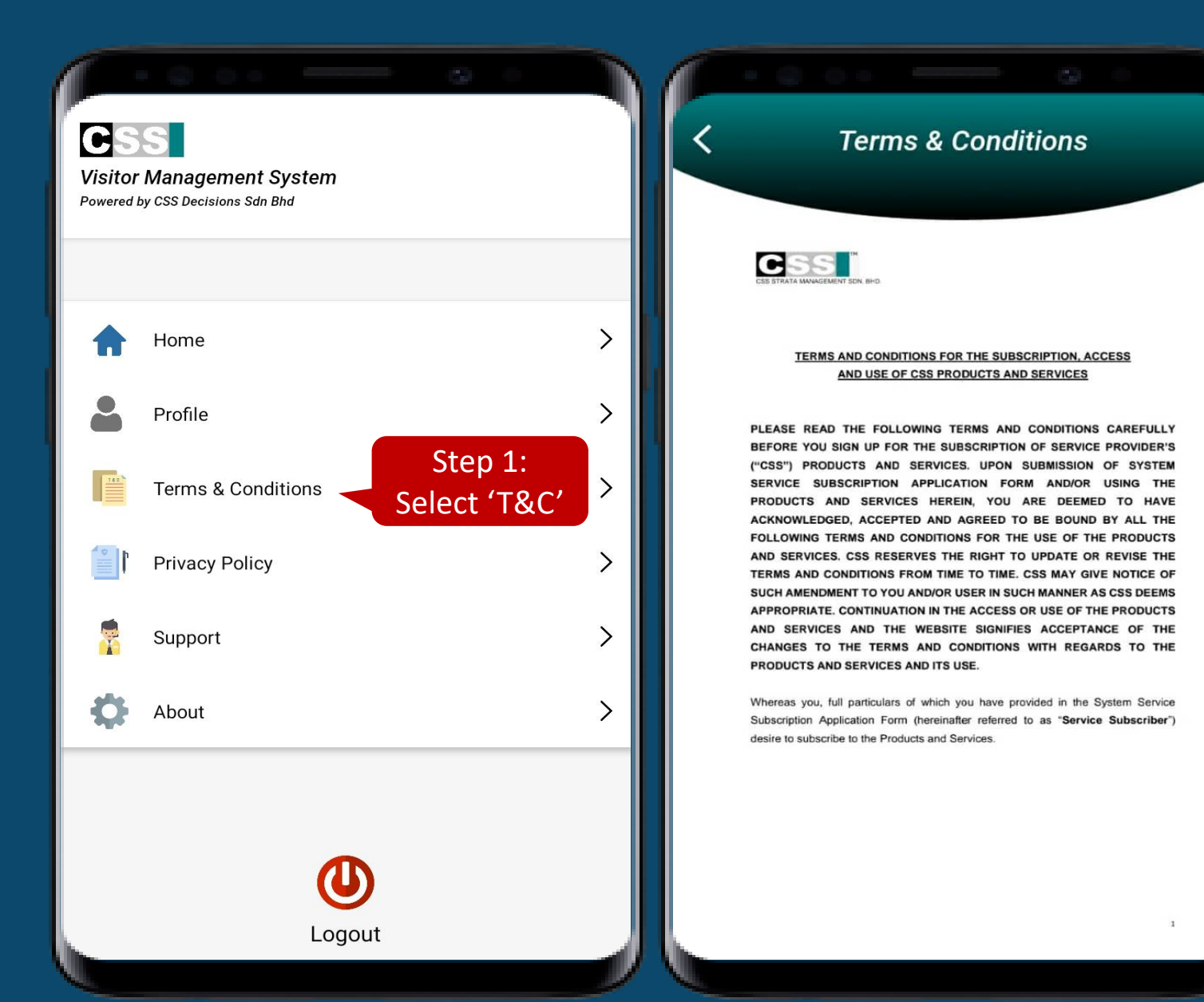

### Step 1: Select 'Terms & Conditions' Step 2: View the CSS's Terms & Condition.

Enjoy Viewing!

## • **Privacy Policy**

Logout

 $\mathbf C$ 

 $\bullet$ **Company** 

**Time** 

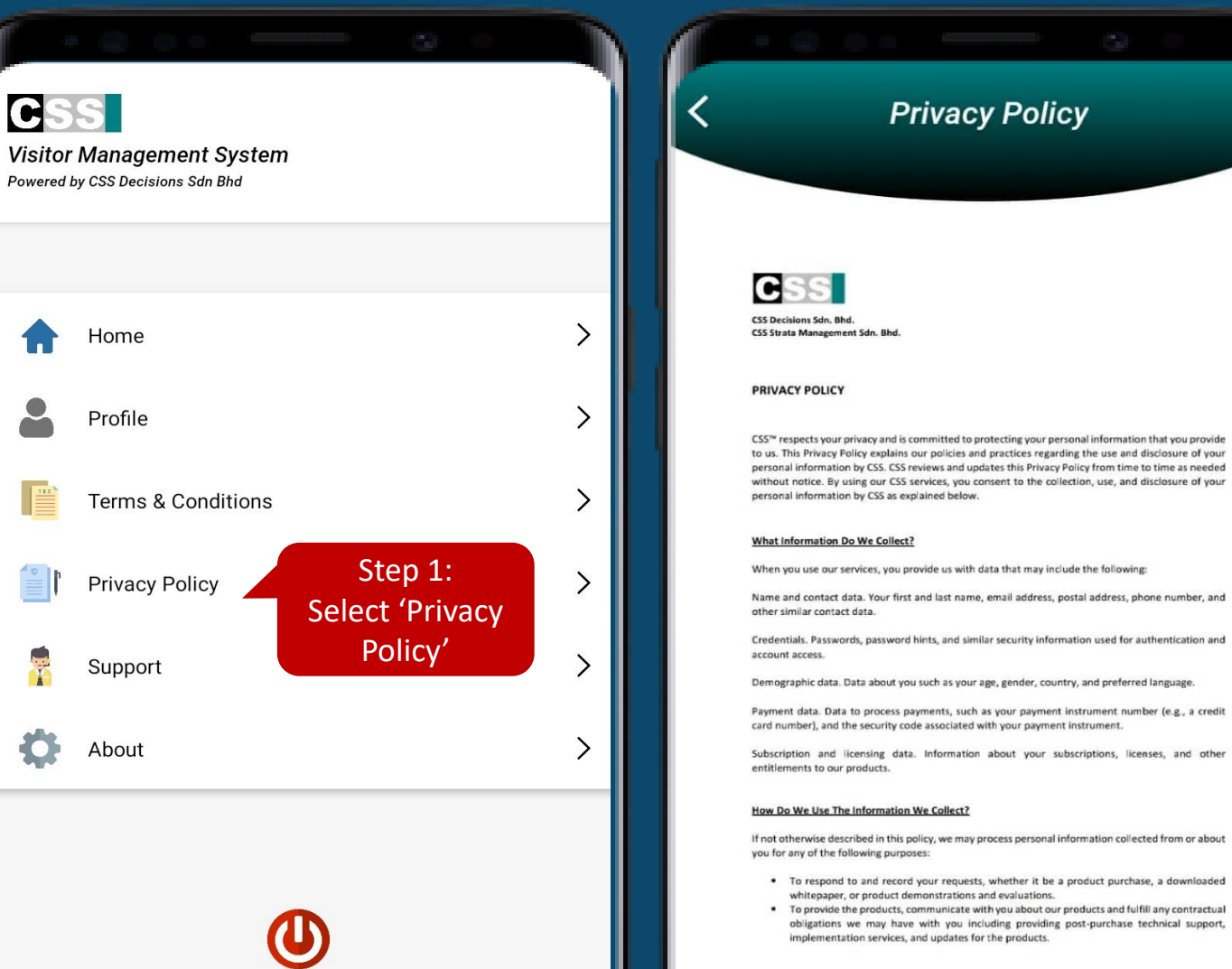

### Step 1: Select 'Privacy Policy' Step 2: View the CSS's Privacy Policy.

#### Enjoy Viewing!

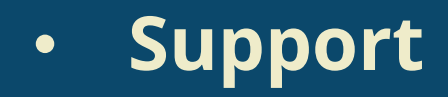

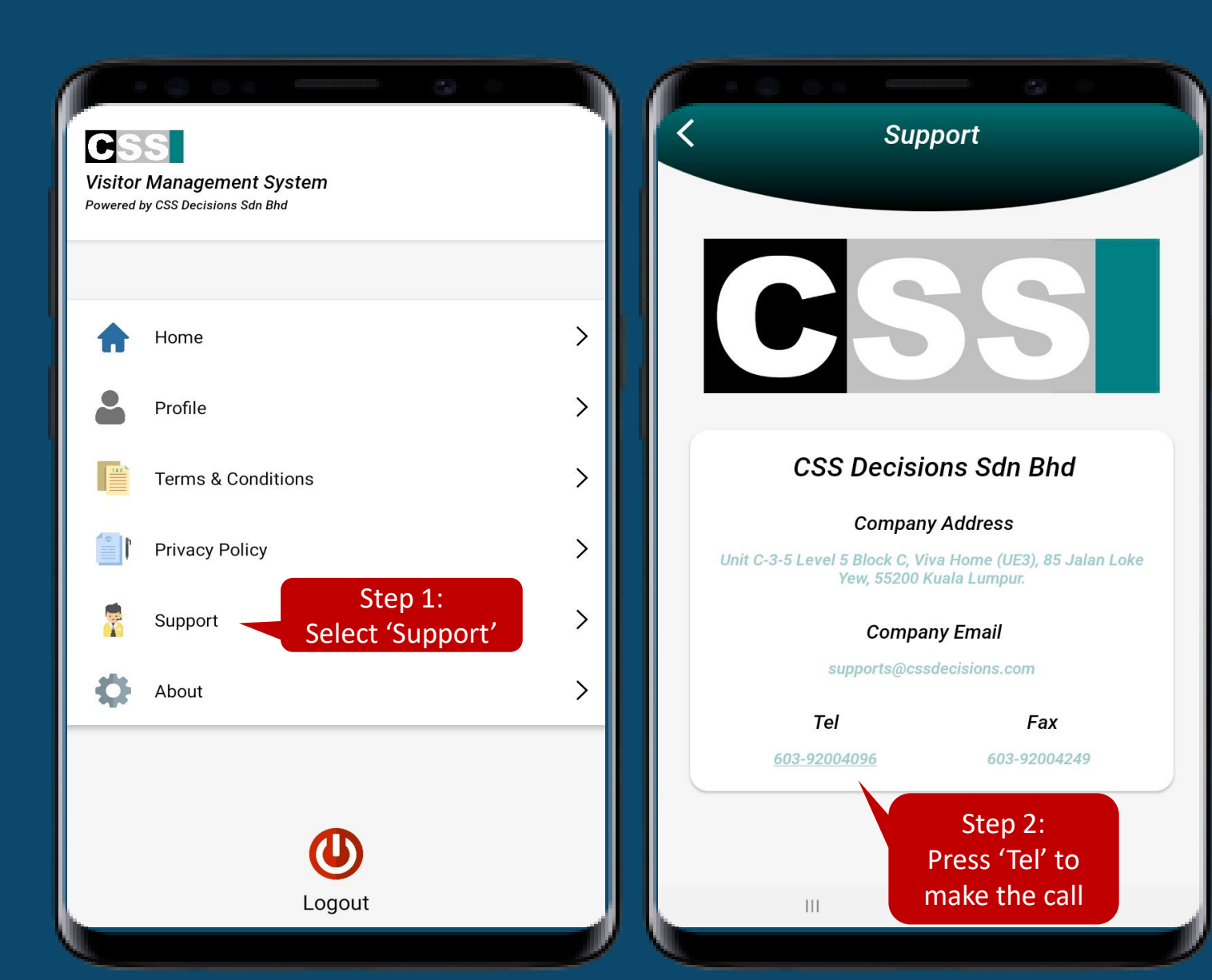

Step 1: Select 'Support' Step 2: Press 'Tel' to direct call to CSS's support for the assistance

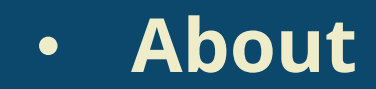

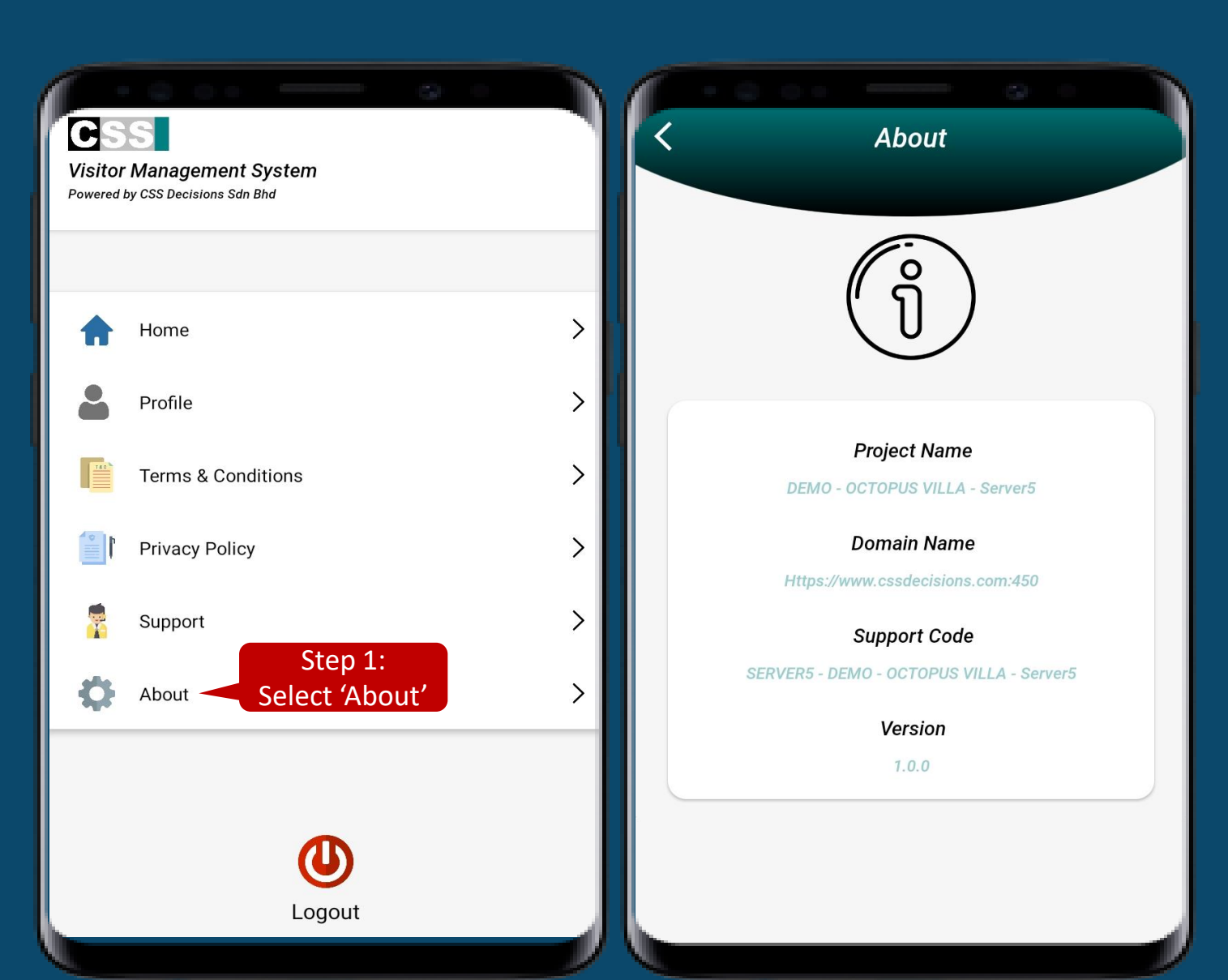

Step 1: Select 'About' Step 2: View to know more about the VMS's information.

Enjoy Viewing!

• **Log Out**

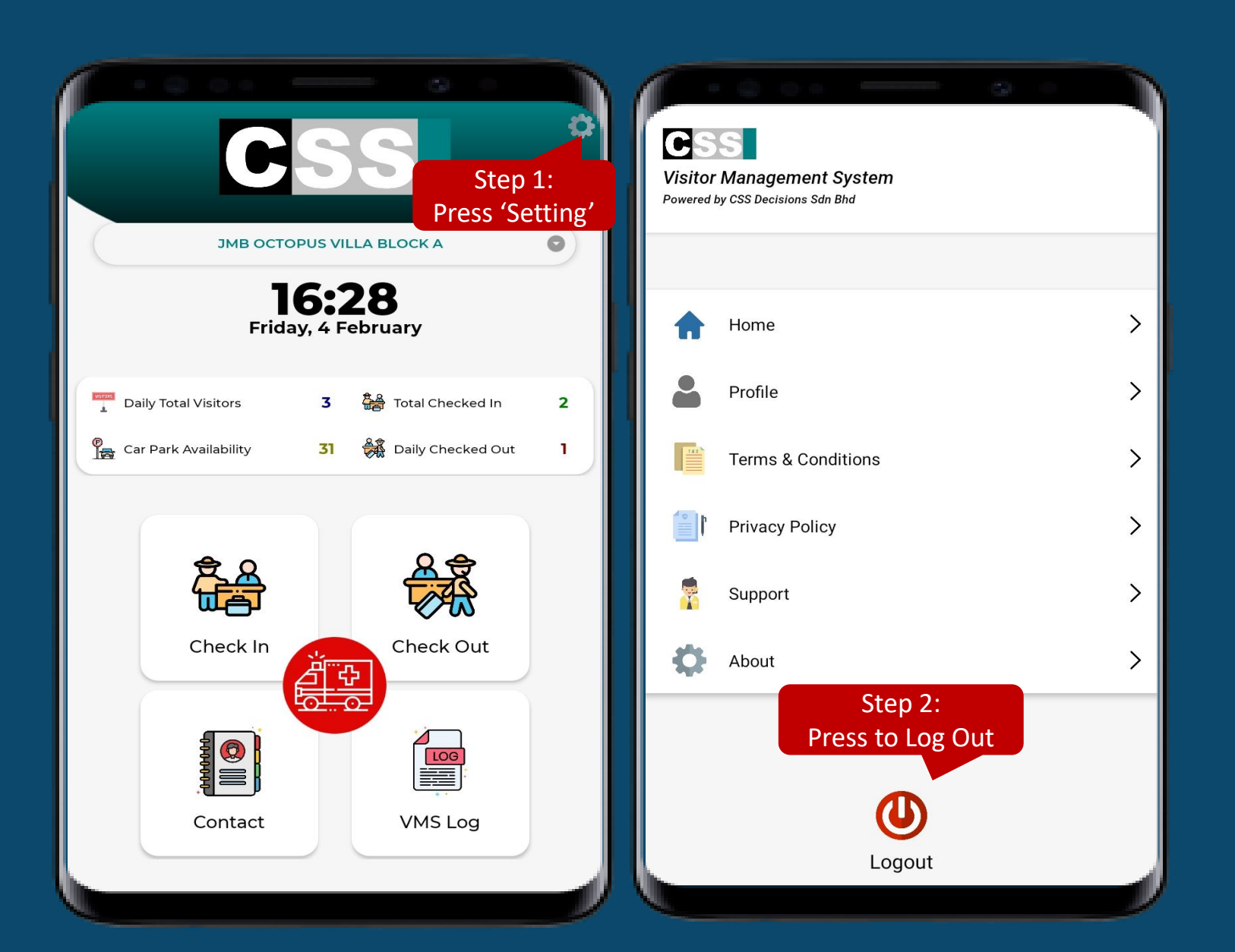

Step 1: Select 'Setting' icon Step 2: Press the "Log Out" button to proceed with the check out process

# **Check In**

**3 Ways To Proceed** 

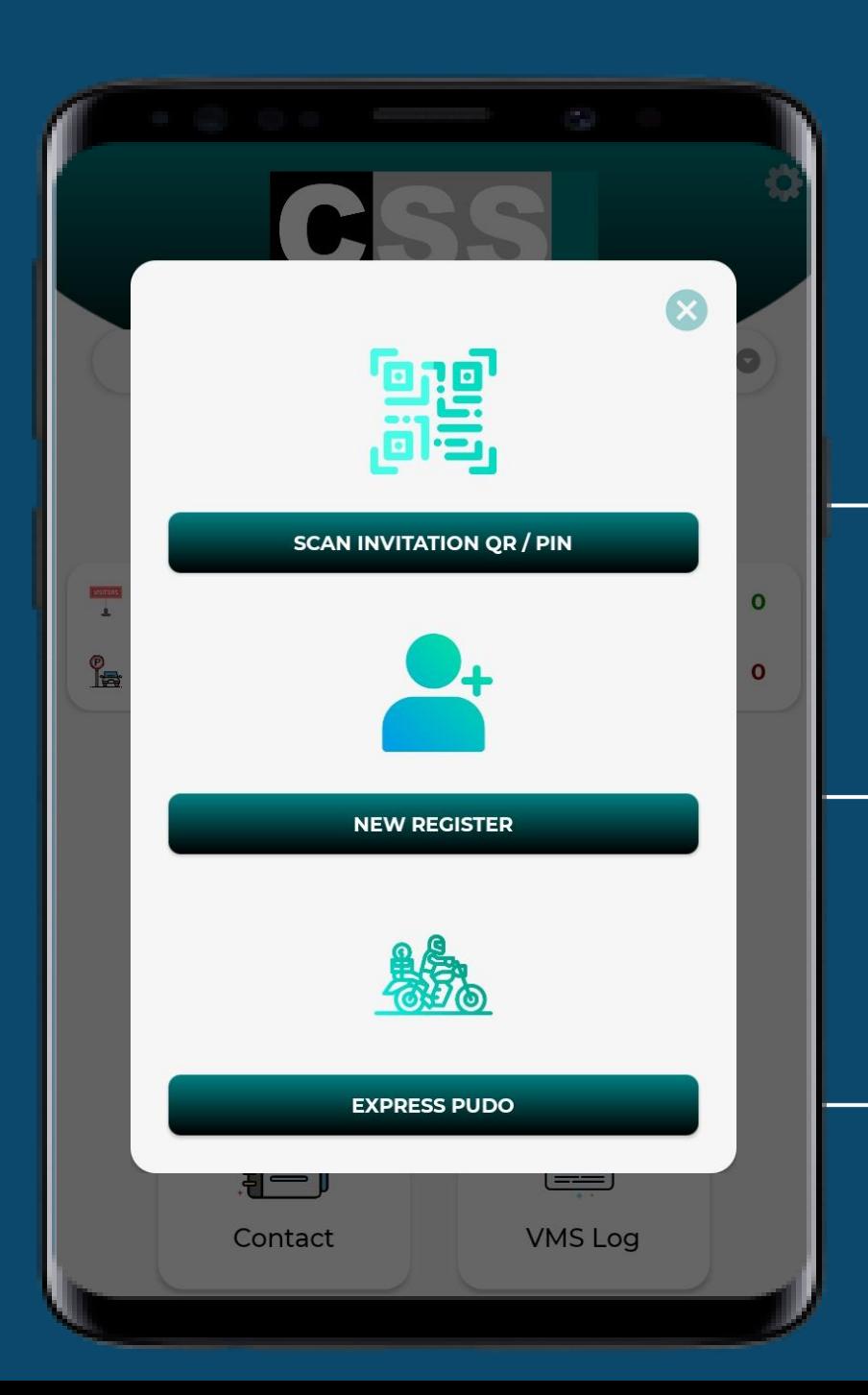

## **2 ways to handle visitors check in:**

**\* pre-register function will be active when the Klik app launch\***

**Option 1: Scan QR Code/ Enter PIN Code**

Scan QR Code for the visitors who have been pre-registered.

#### **Option 2: New Register**

For the visitors who did not pre-register by owner, they might

walk in or drive in.

#### **Option 3: Express PUDO**

A quick registration for all type deliveries and pick up/drop off.

## **Scan QR Code /PIN**

**P r e - R e g i s t e r** (visitors who have received the QR **c o d e )**

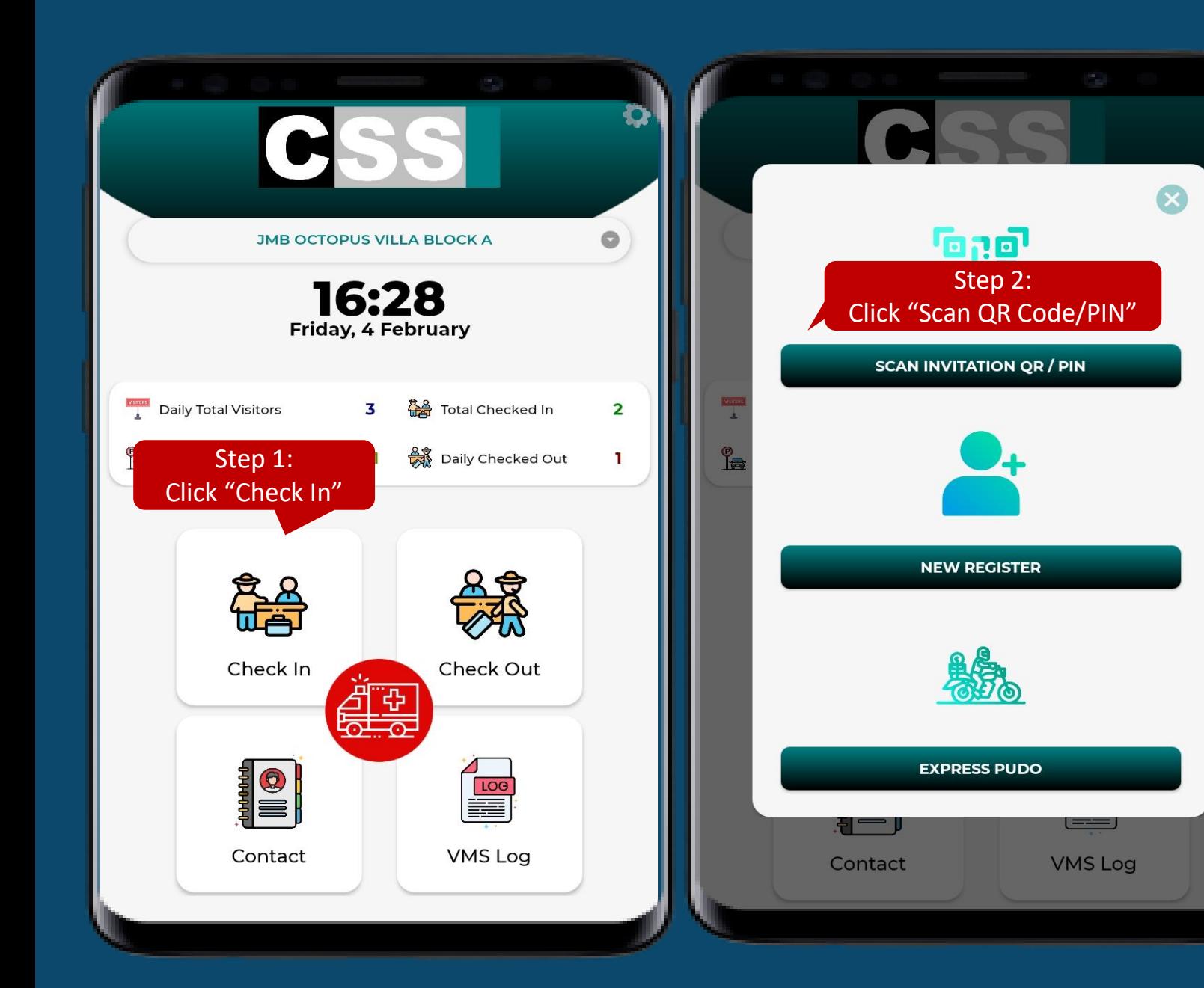

Step 1: Click "Check In" Step 2: Click "Scan QR Code/PIN"

 $\bullet$ 

 $\bullet$ 

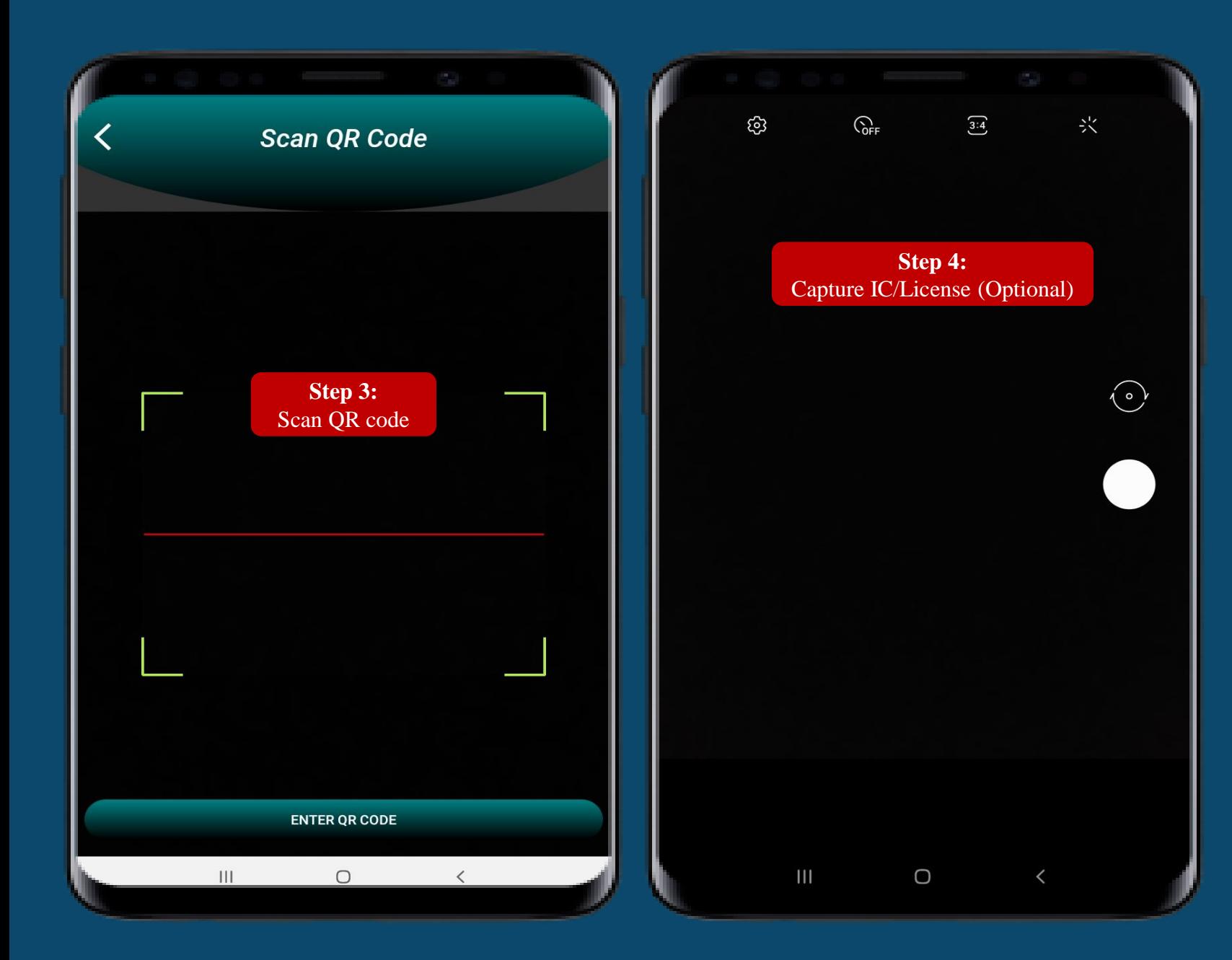

Step 3: Scan QR Code Step 4: Capture IC/License (optional)

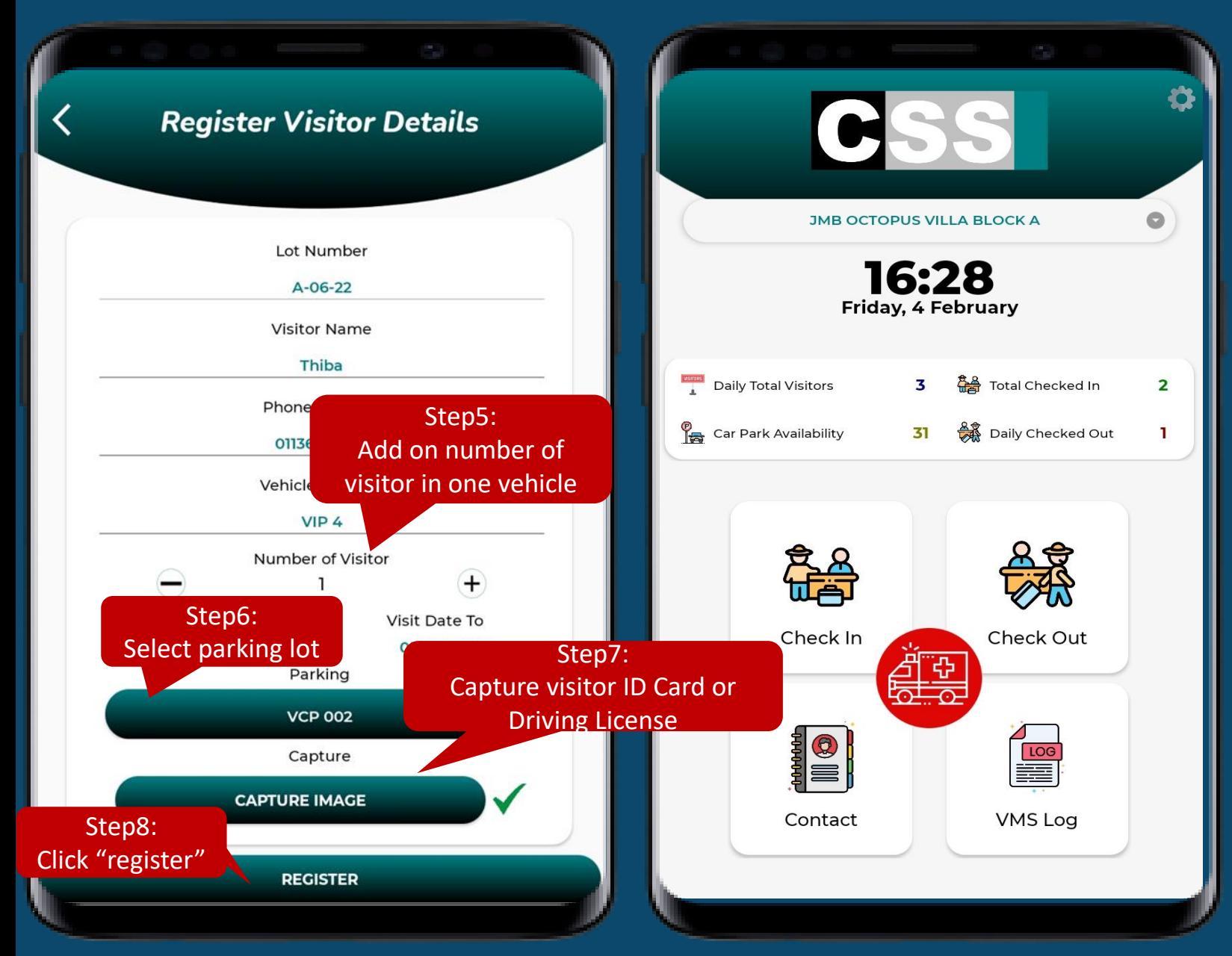

Step 5: May add on number of visitor in vehicle **\*Subject to management SOP** Step 6: Select parking lots (if available), *if is not come in by vehicle can skip this step* Step 7: Capture visitor driving license or ID card. Step 8: Click "register" to proceed

Back to main page after register success.

# **New Register**

**Walk in Register** (visitors who didn't receive the QR **c o d e )**

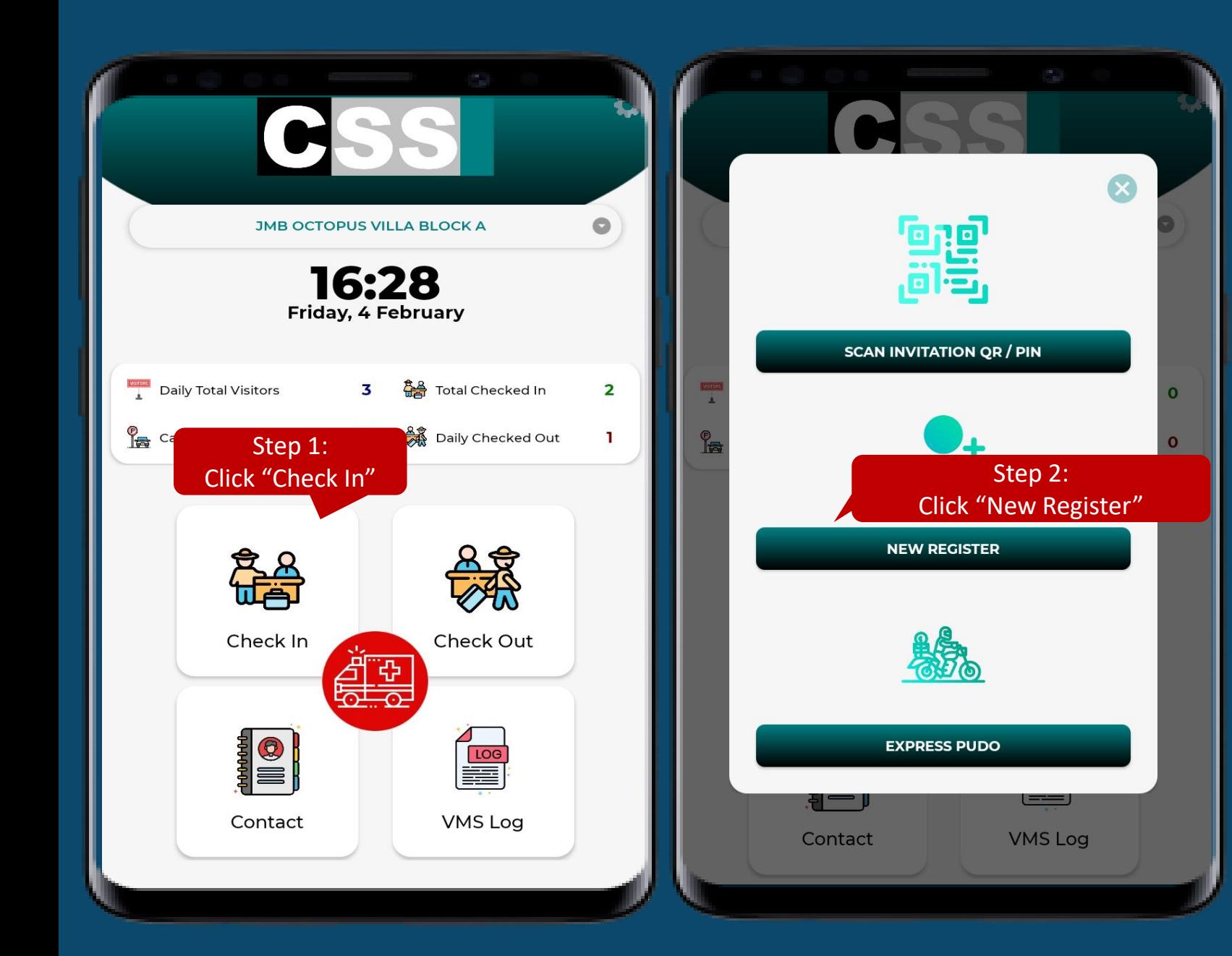

Step 1: Click "Check In" Step 2: Click "New Register"

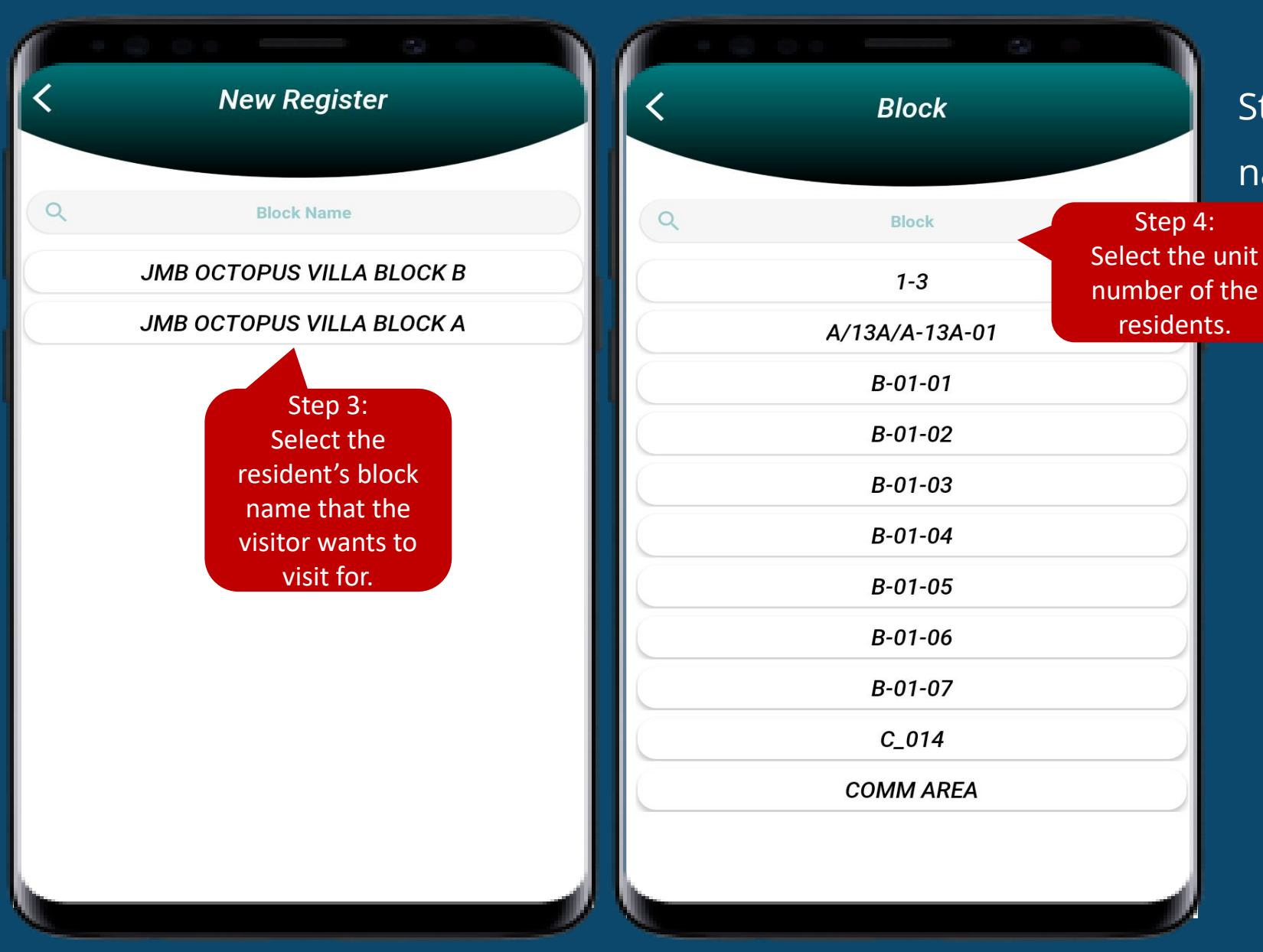

Step 3: Select the resident's block name.

### o 4: Select the unit number

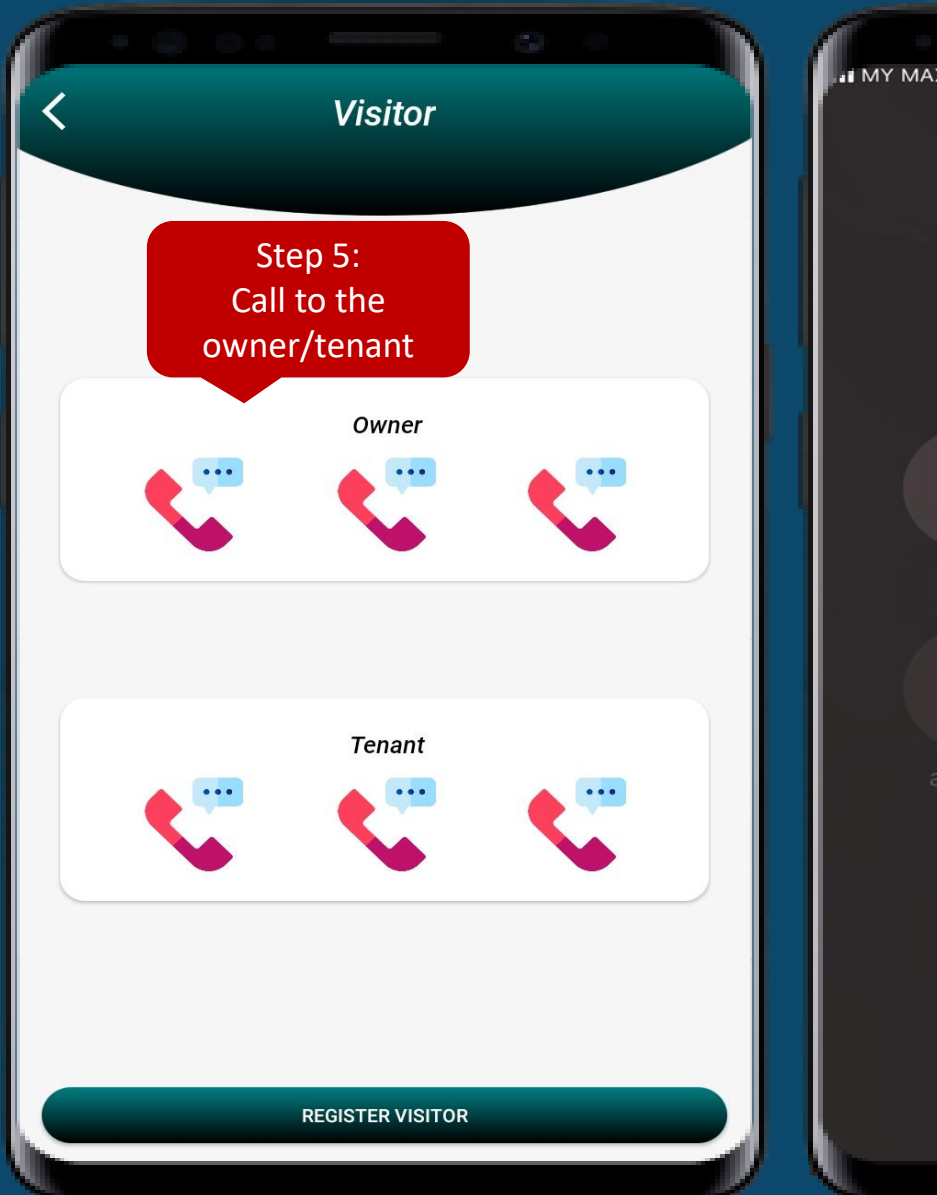

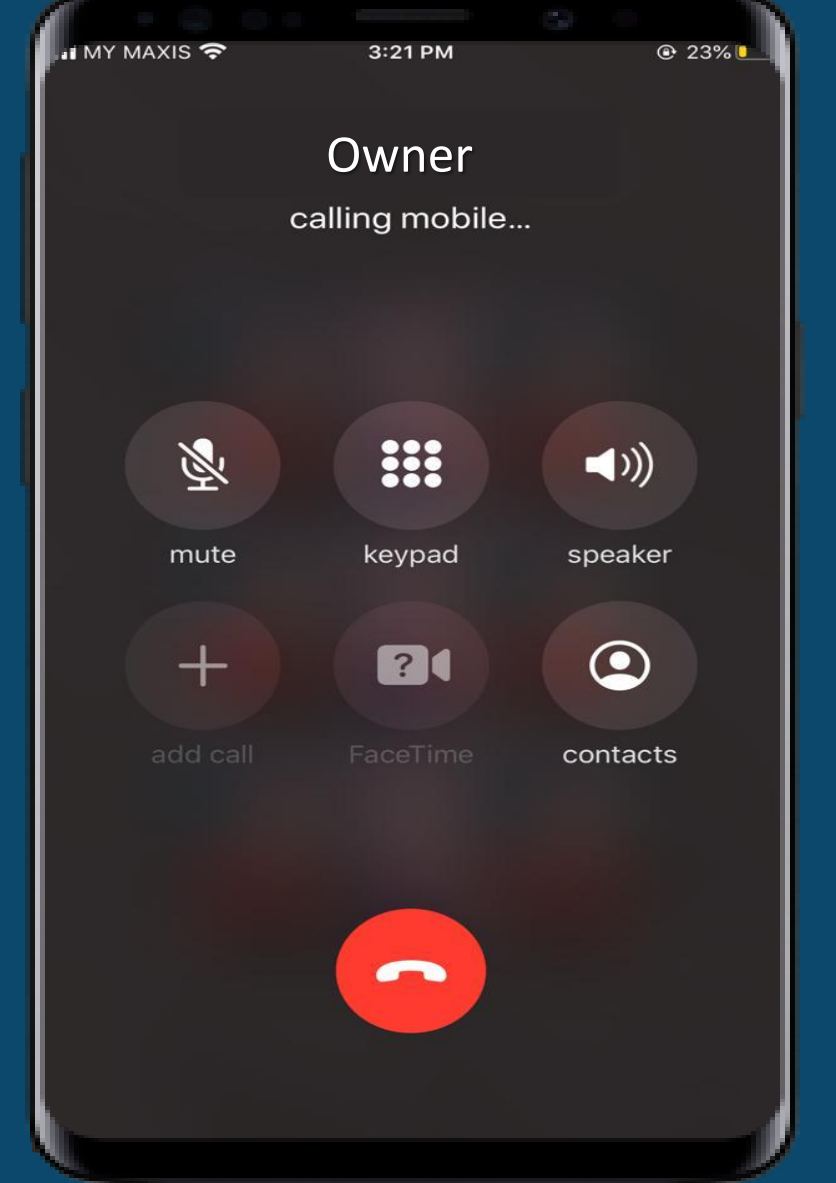

### Owner **Step 5: Call to the residents**

**Visitor** Owner **Tenant** Step 6: After confirms with the residents, click "register" (Step 6: Click register visitor **REGISTER VISITOR** 

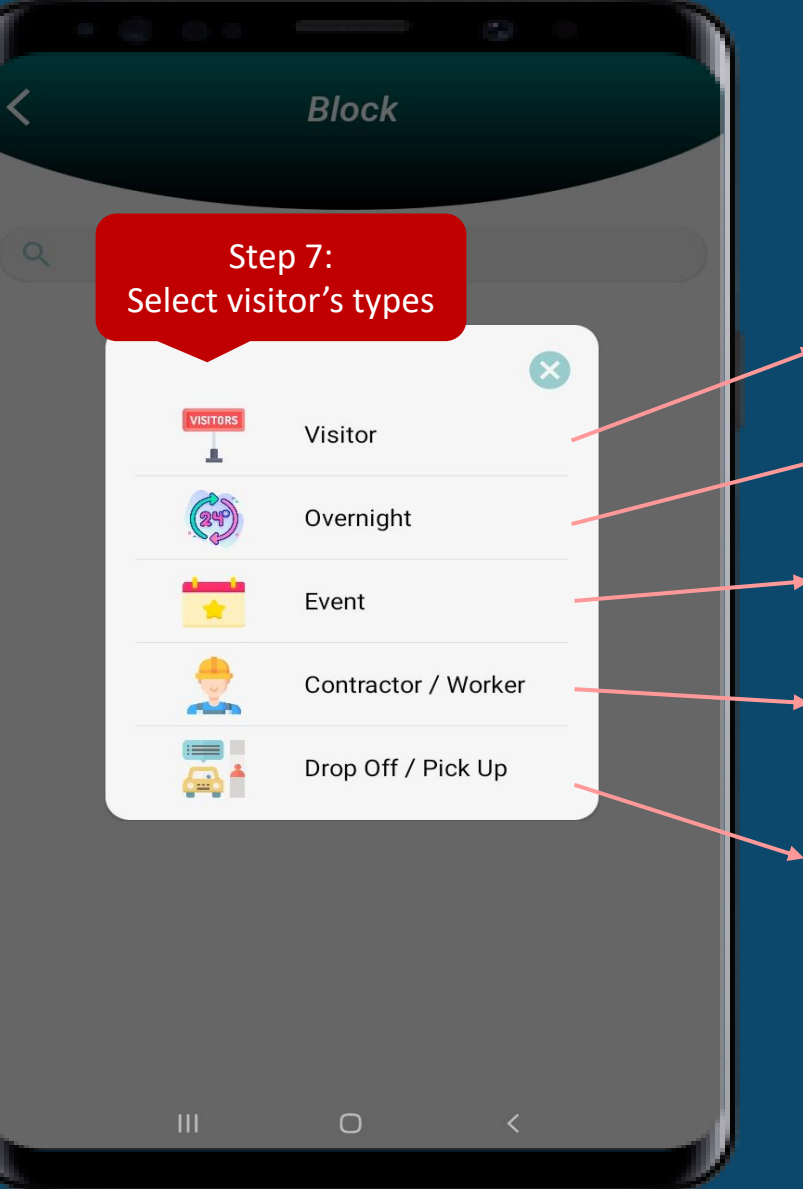

Step 6: Click "register visitor" upon resident confirmation Step 7: Select visitor's types

- Normal visitor. One day in and out.
- Overnight visitor. Will stay more than one night.
- Visitors who come to attend the event. Ex: Open House
- For contractor / worker who come to work.
- For bus driver/ taxi/ grab to pick up and drop off resident.

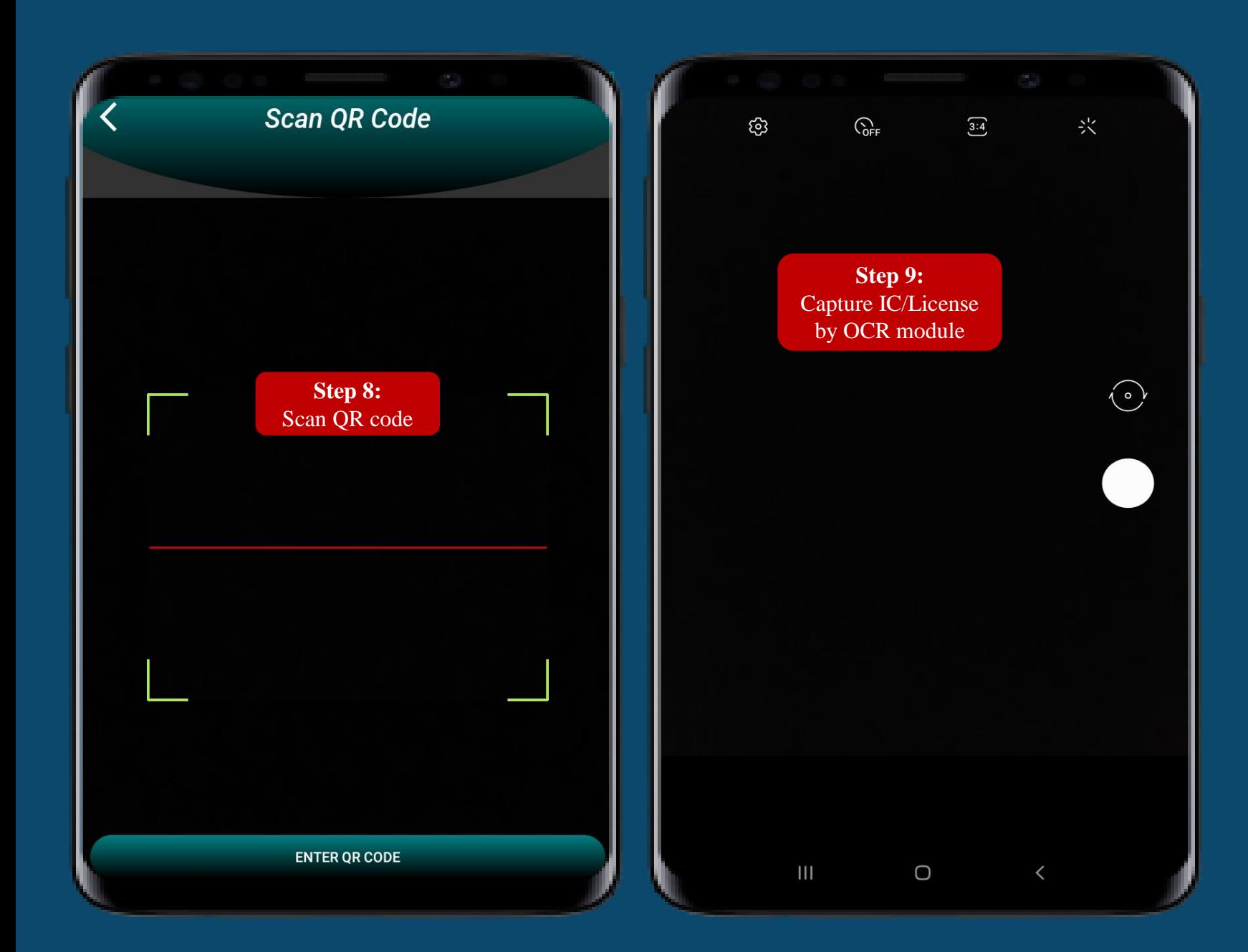

Step 8: Scan QR Code Step 9: Capture IC/License

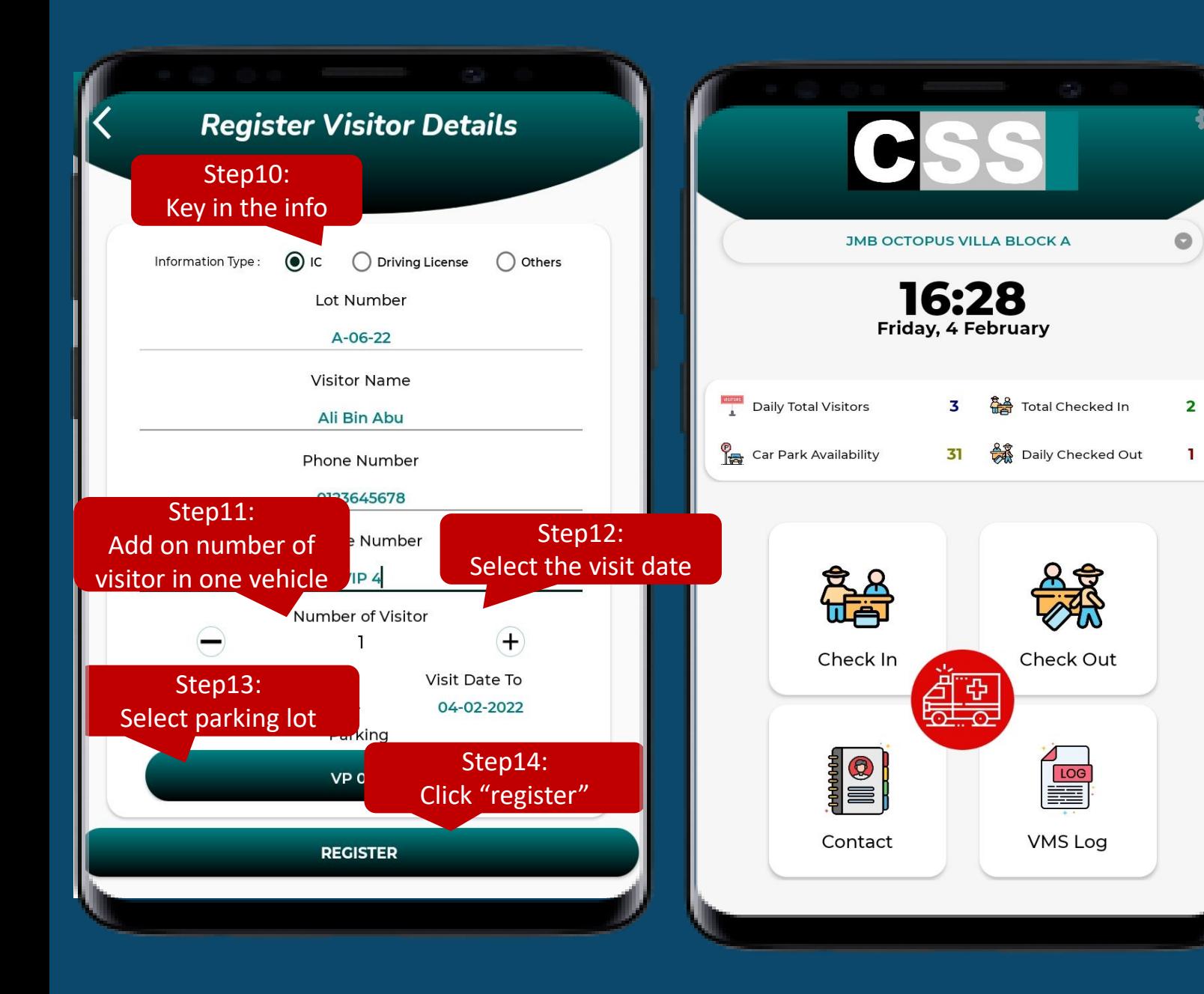

Step 10: Select the information type Step 11: Key in the info (phone/vehicle number) Step 12: Select the visit date Step 13: Select parking lots (if available), *if is not come in by vehicle can skip this step* Step 14: Click "register" to proceed

Back to main page after register success.

## **EXPRESS PUDO**

**Quick registration for deliveries & p i c k - u p a n d d r o p o f f** 

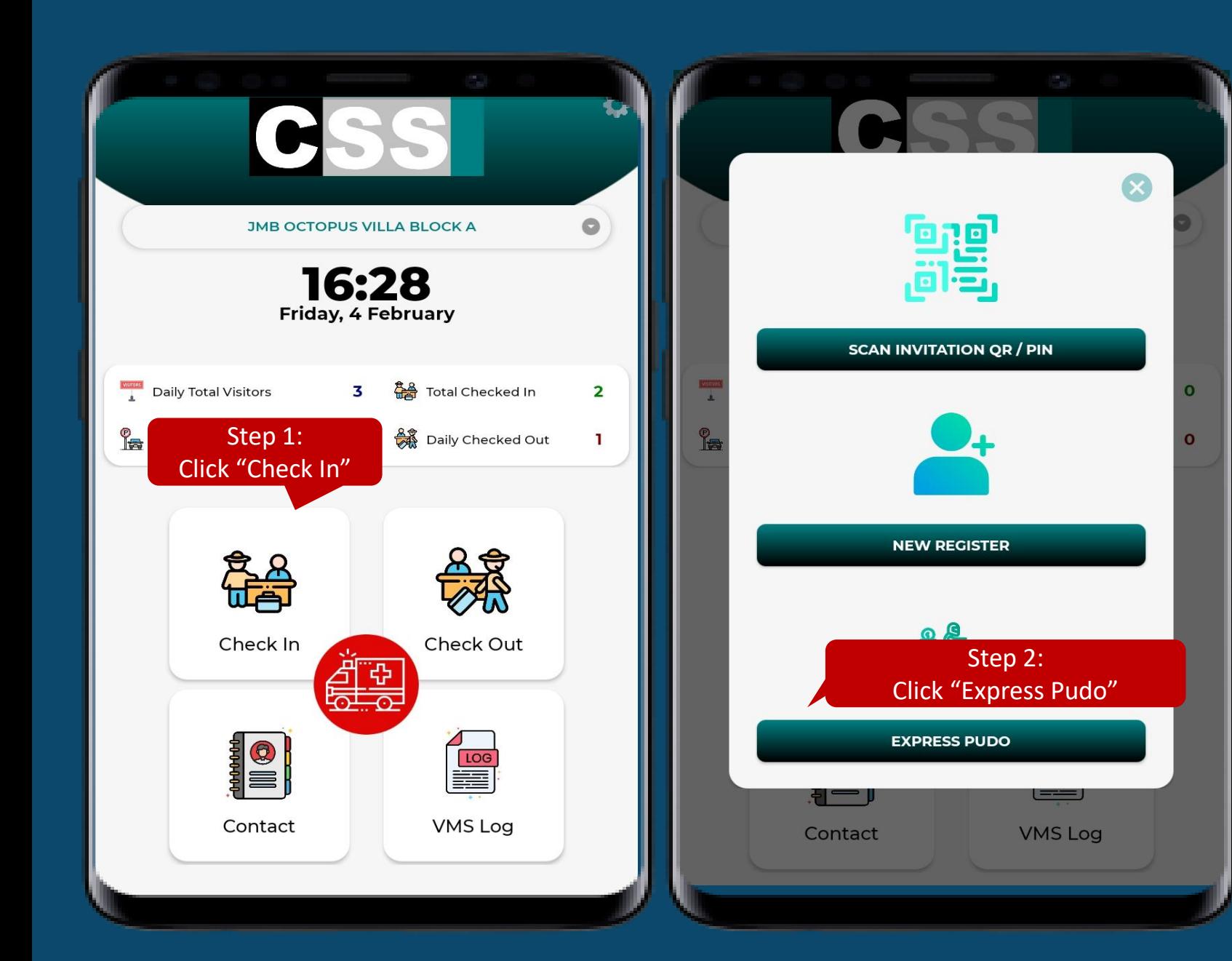

Step 1: Click "Check In" Step 2: Click "Express Pudo"

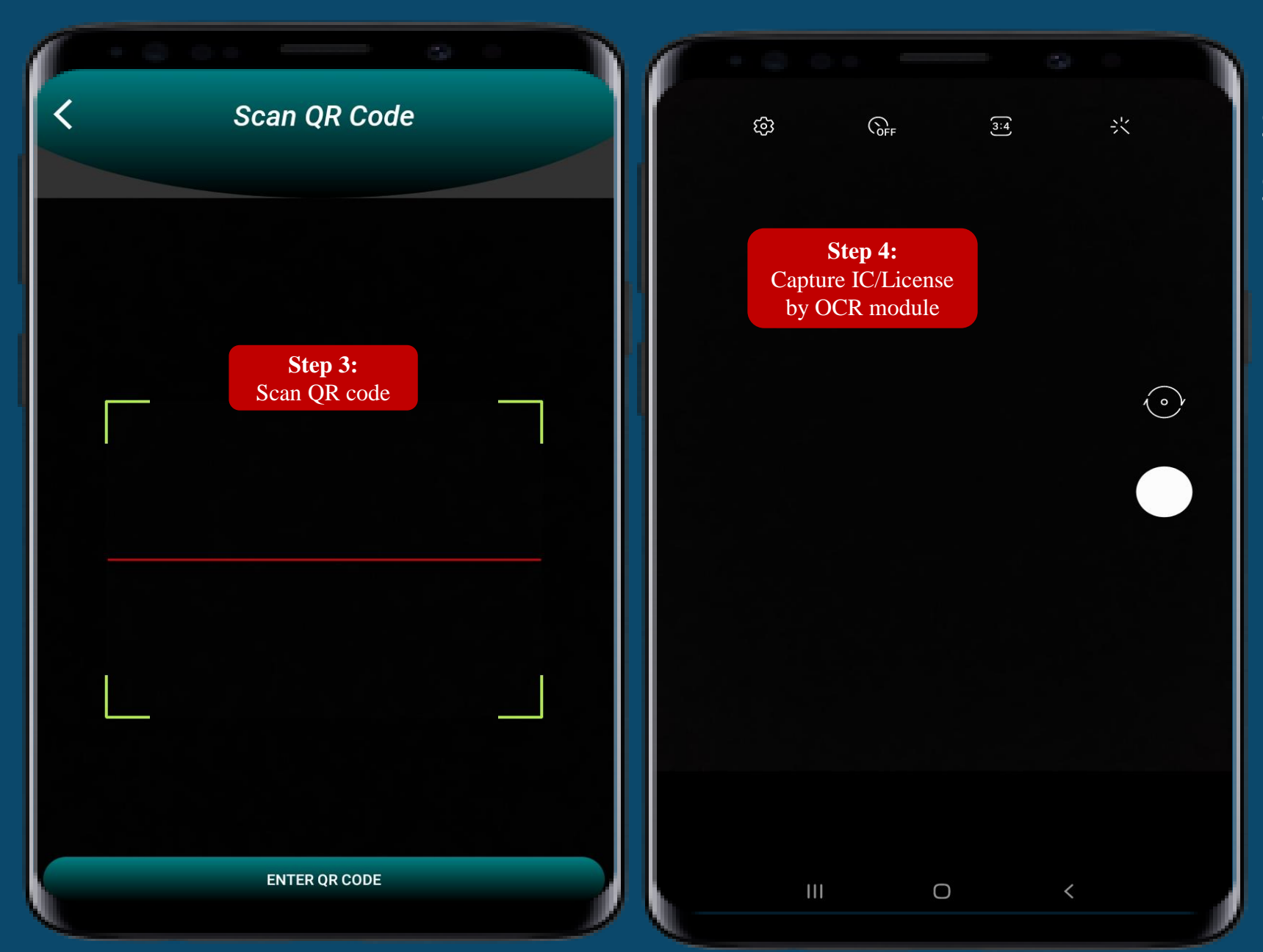

Step 3: Scan QR Code Step 4: Capture IC/License

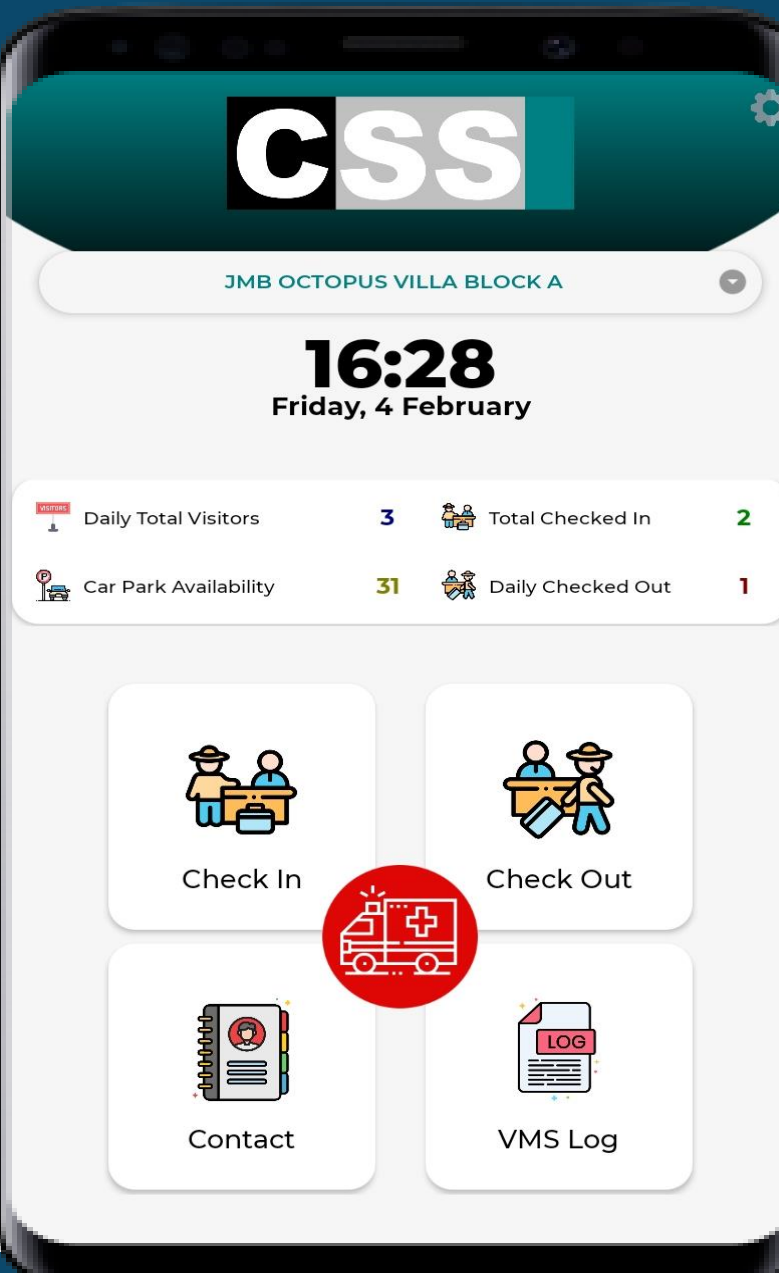

Back to main page after register success.

## **How To Check Out**

**2 w a y s t o p r o c e e d c h e c k o u t**

### **1 st way – Check Out Manually**

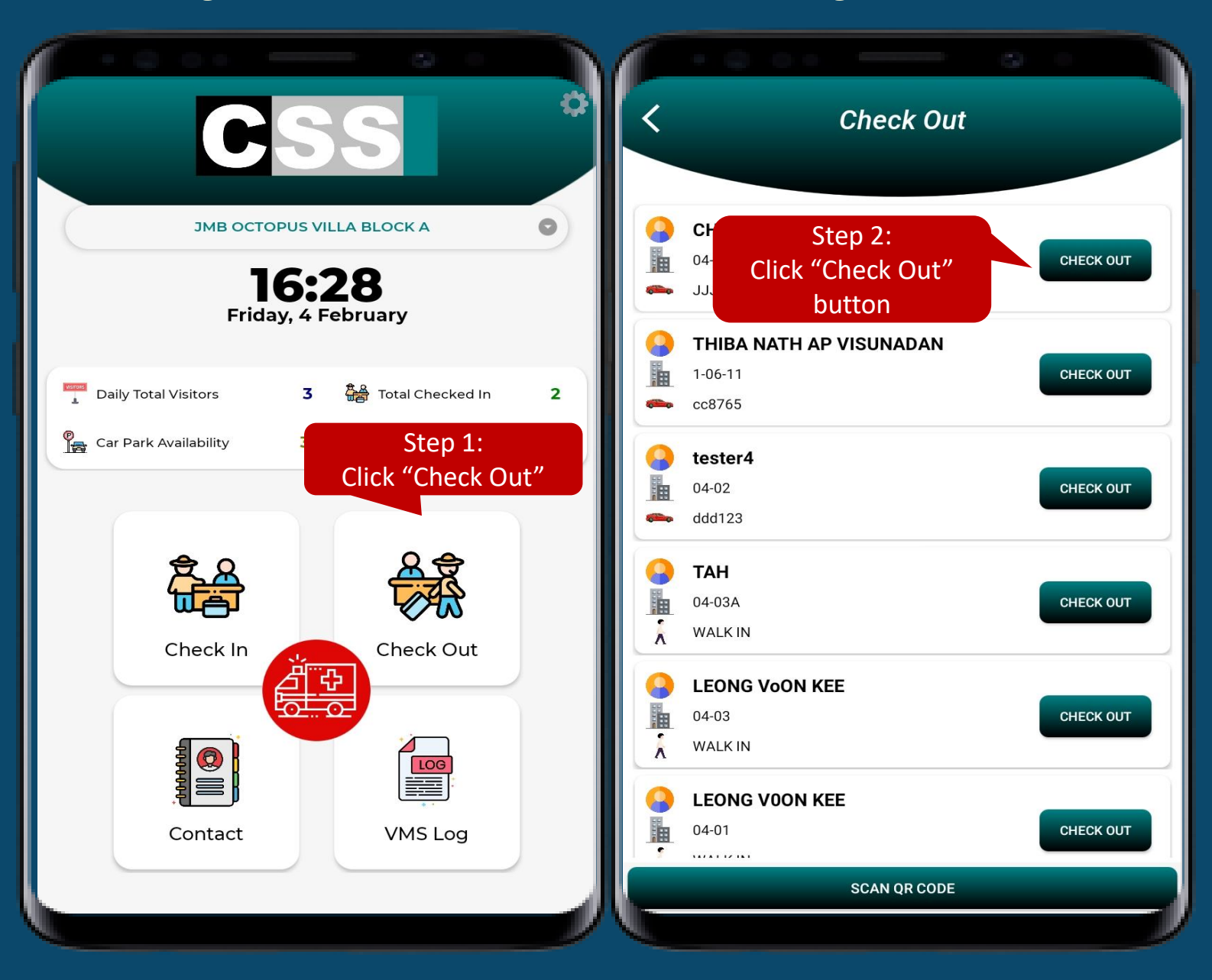

Step 1: Click "Check Out" Step 2: Click "Check Out" button

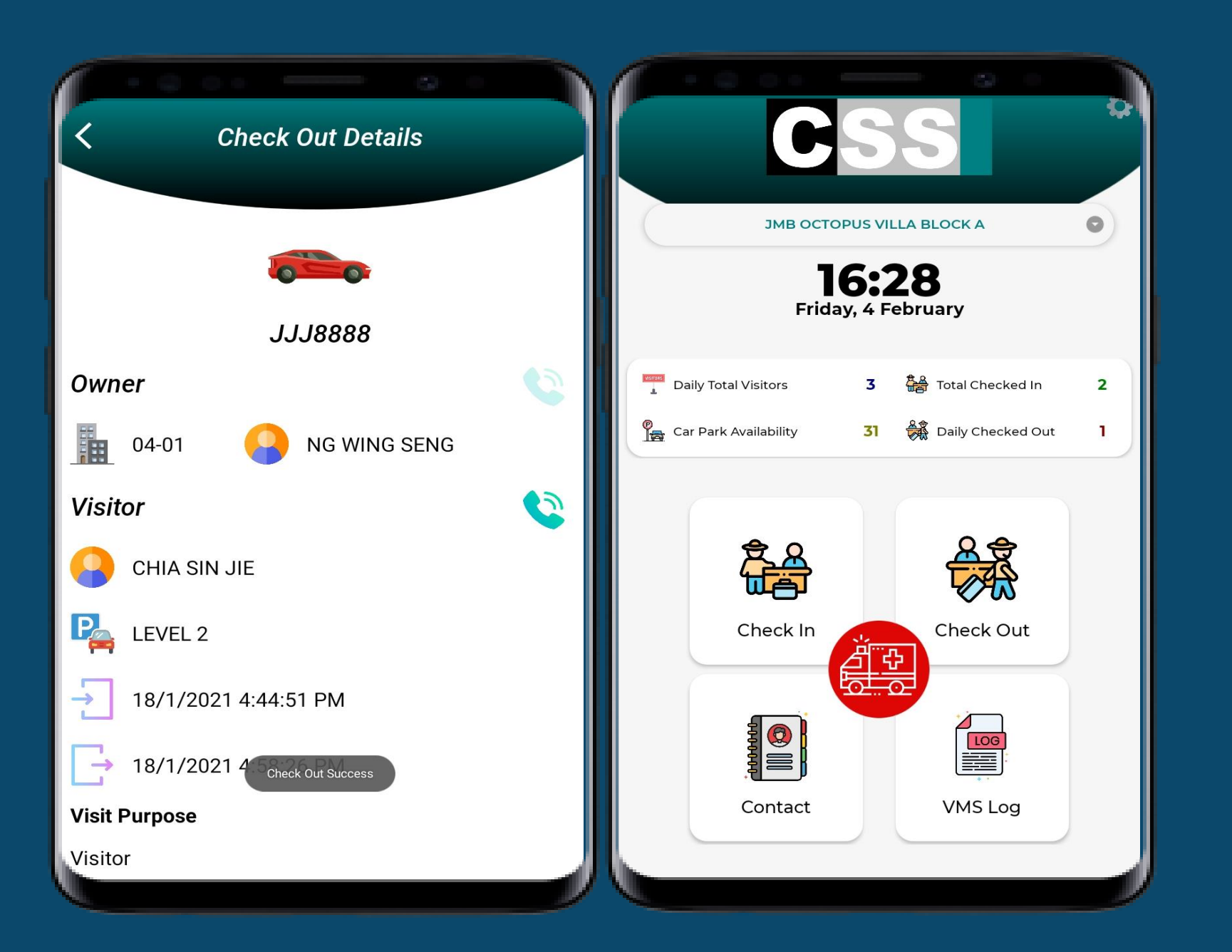

After click check out button will show "*Check Out Success*" and jump to main page.

### **2 nd way – Scan QR Code**

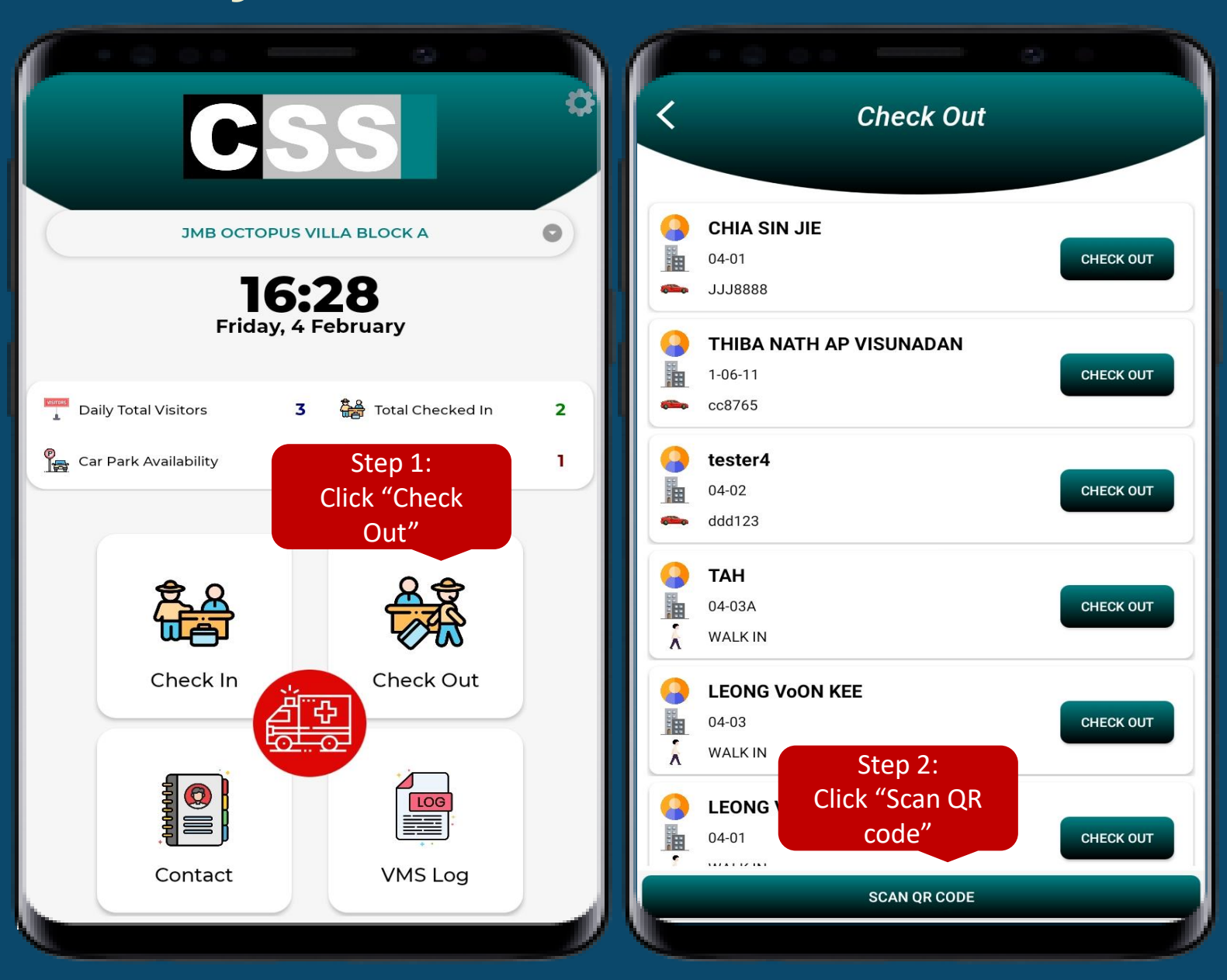

Step 1: Click "Check Out" Step 2: Click "Scan QR code"

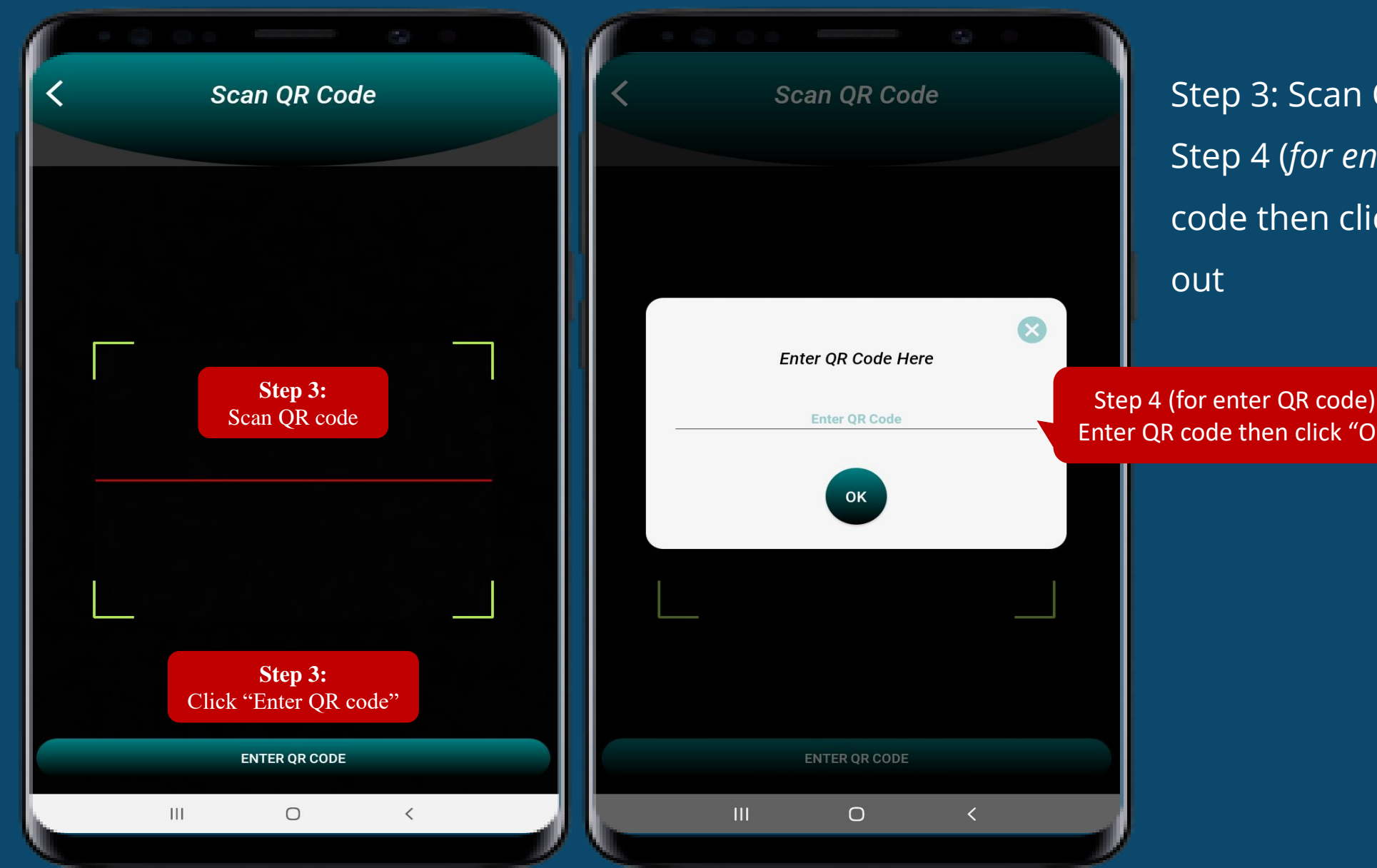

Step 3: Scan QR code / Enter QR code Step 4 (*for enter QR code*): Enter QR code then click "Ok" to proceed check

Step 4 (for enter QR code): Enter QR code then click "Ok"
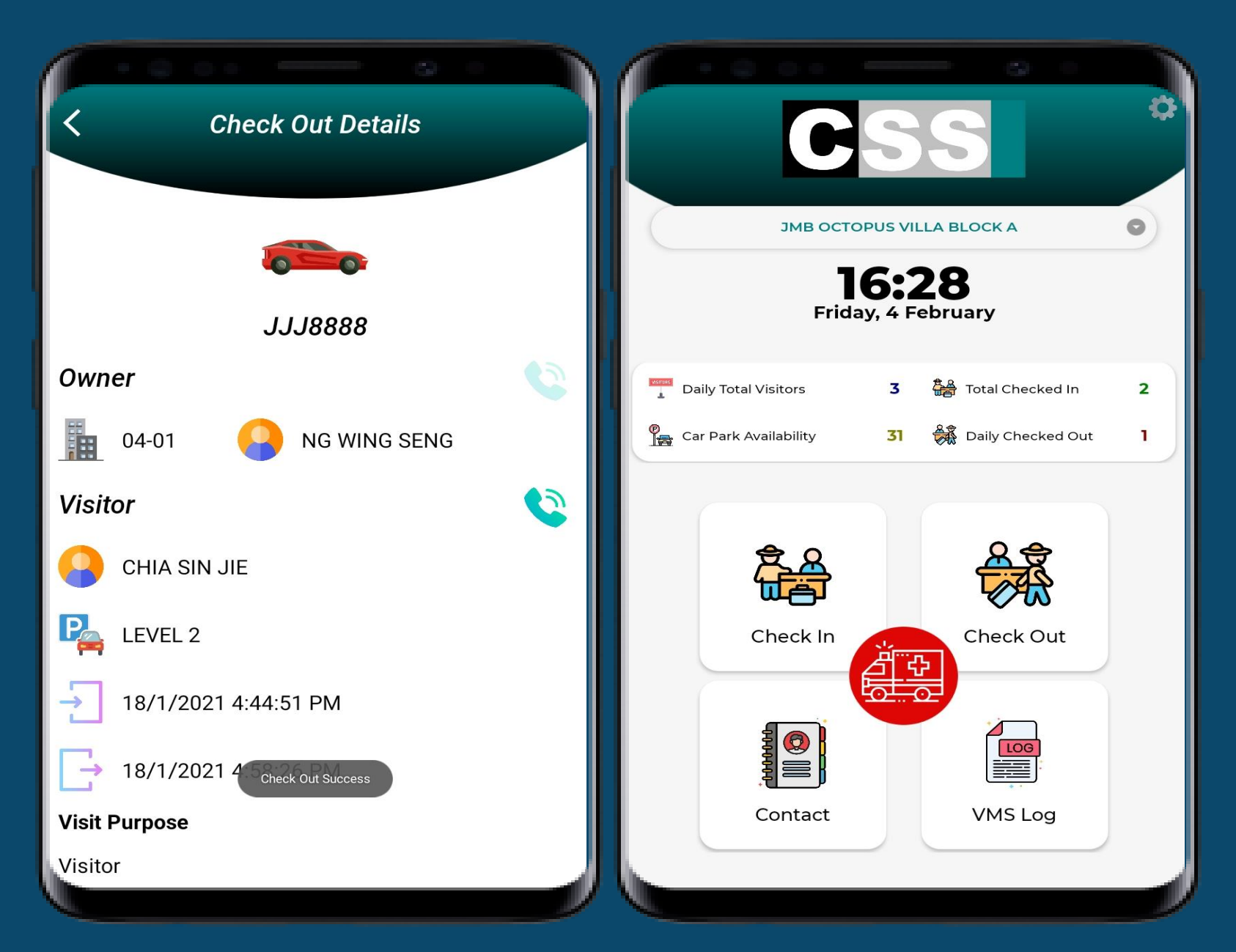

After click check out button will show "*Check Out Success*" and jump to main page.

# **Contact**

## **To view the contact list, the guard will be able to make a call**

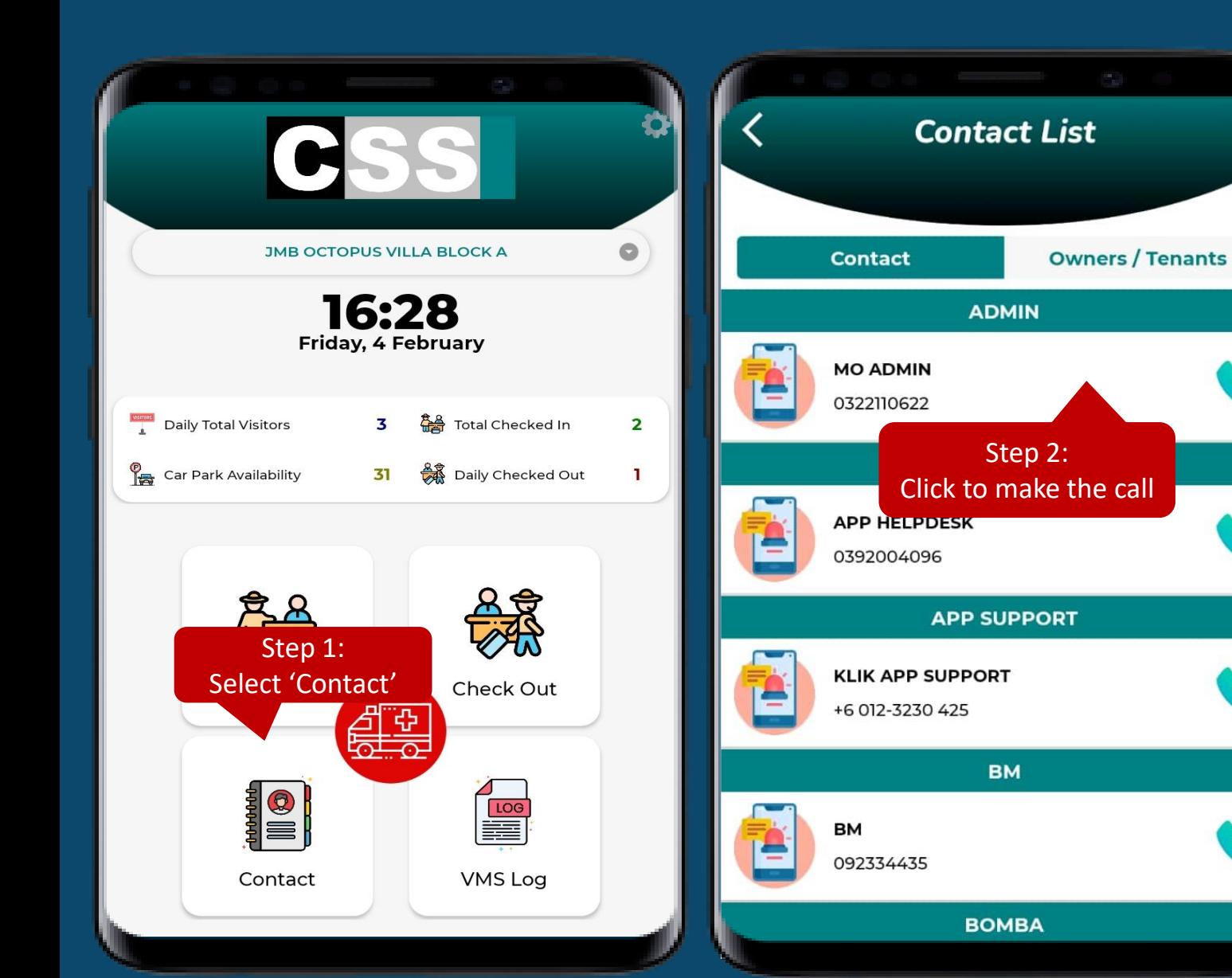

### Step 1: Select 'Contact' to view the contact list Step 2: Click the contact to make a call

∖ر (r

I۳

r S

r S

The contact list is upload by the management

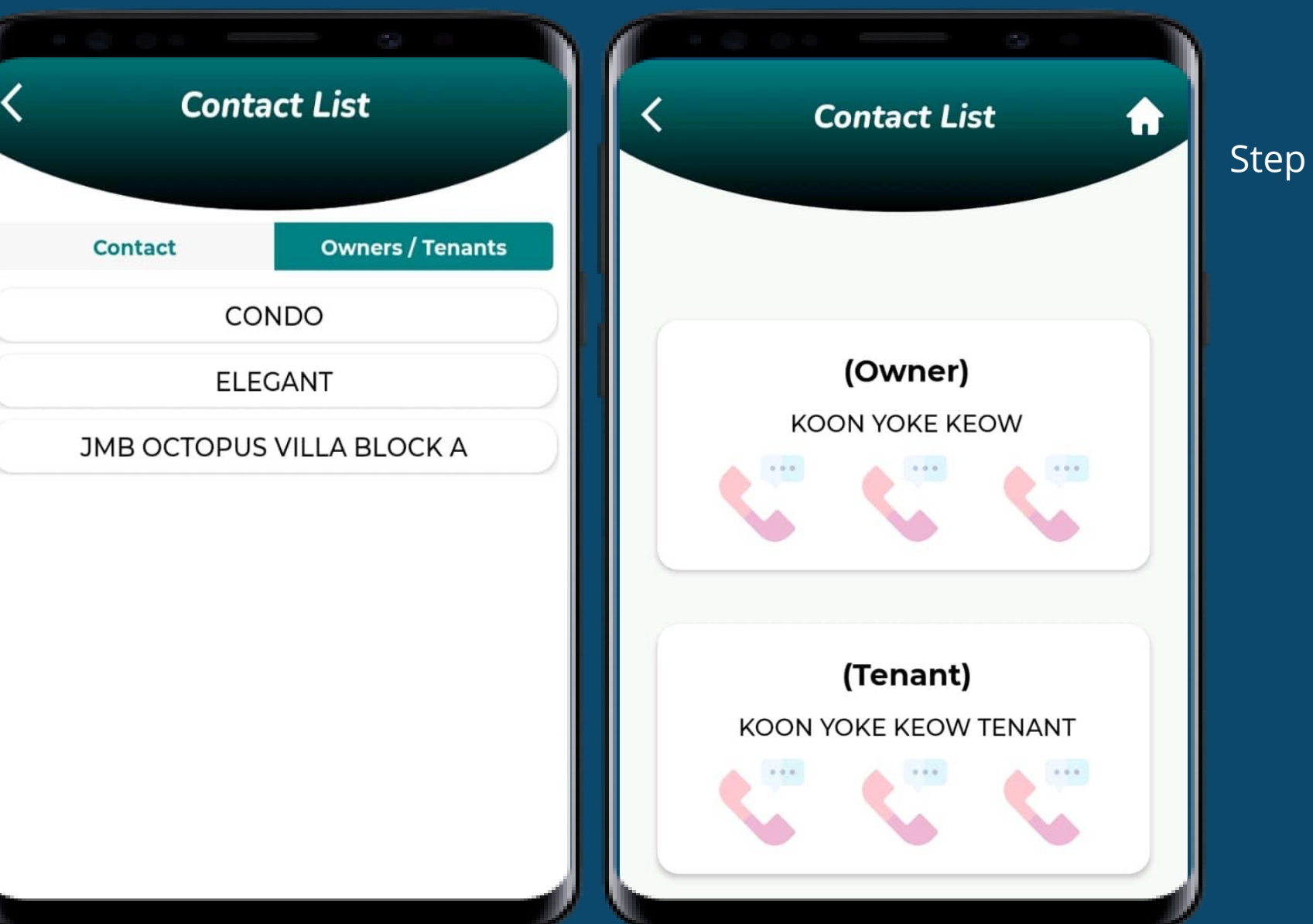

#### Step 2: Click the contact to make a call

# **VMS Log**

## • **S O S L o g** To view the SOS history

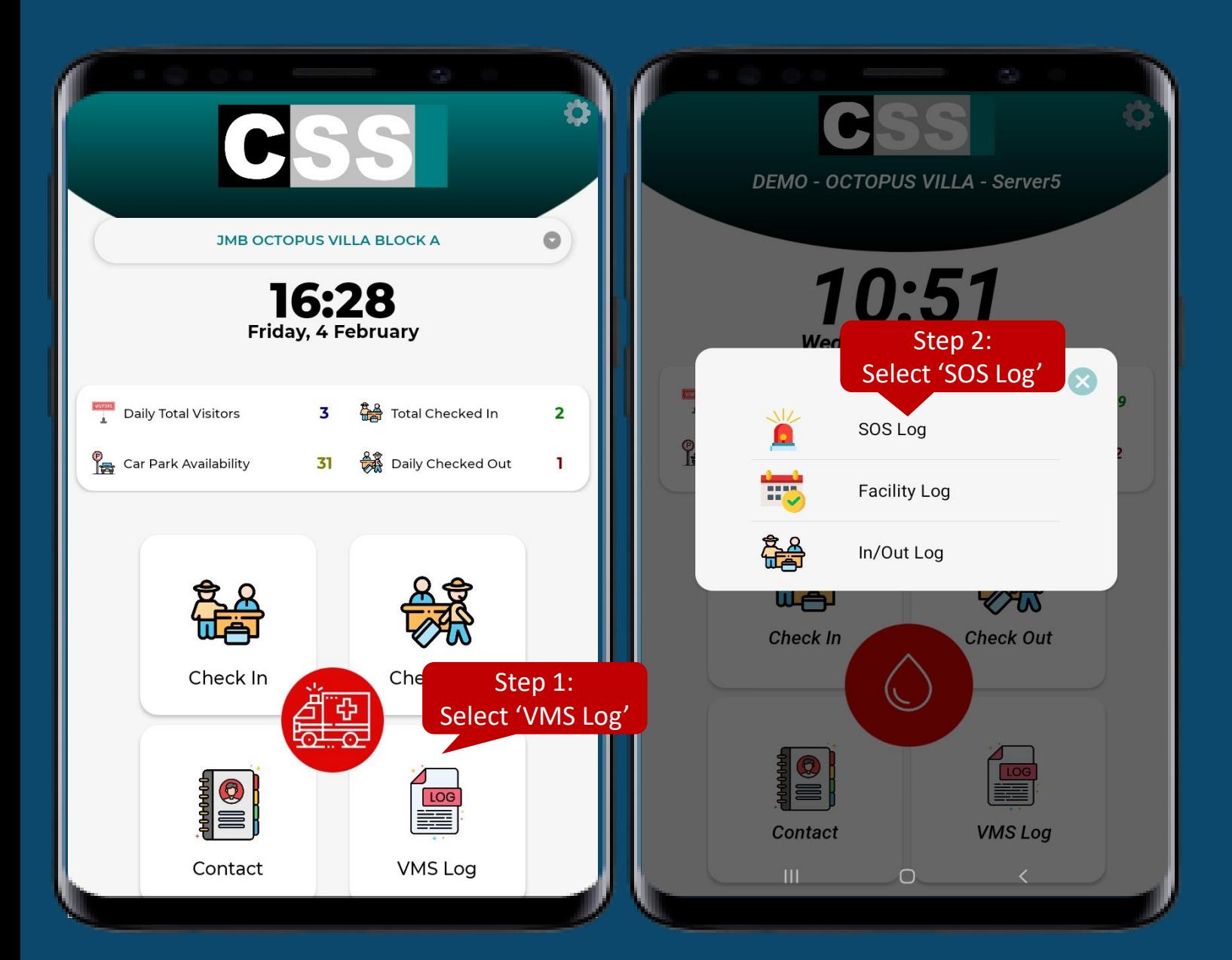

Step 1: Select the 'VMS Log' Step 2: Select the "SOS Log"

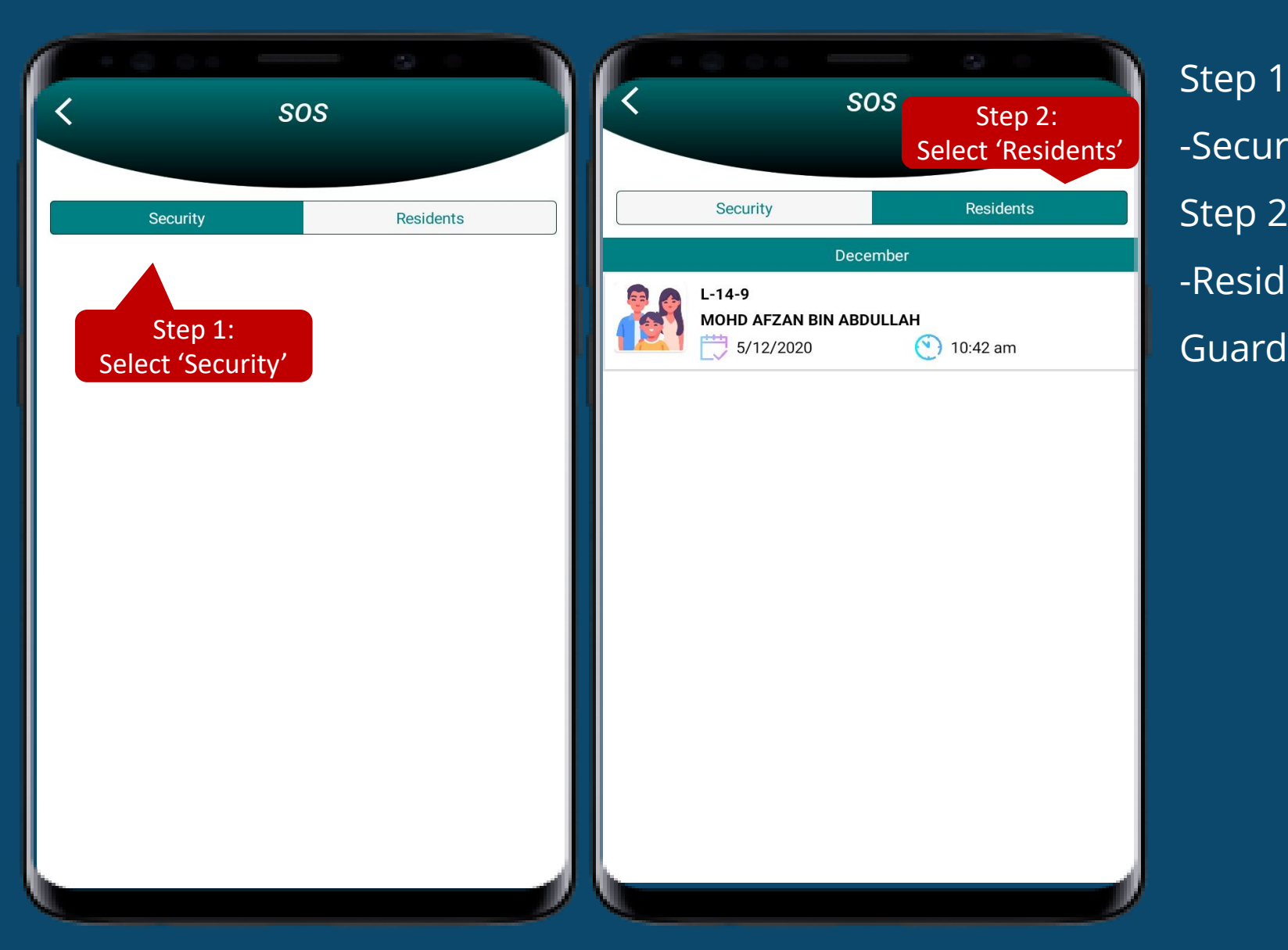

Step 1: Select the 'Security' -Security trigger SOS button to Residents Step 2: Select the "Residents" -Resident trigger SOS button to Security

# **VMS Log**

# • **F a c i l i t y L o g**

To view the facility booking history

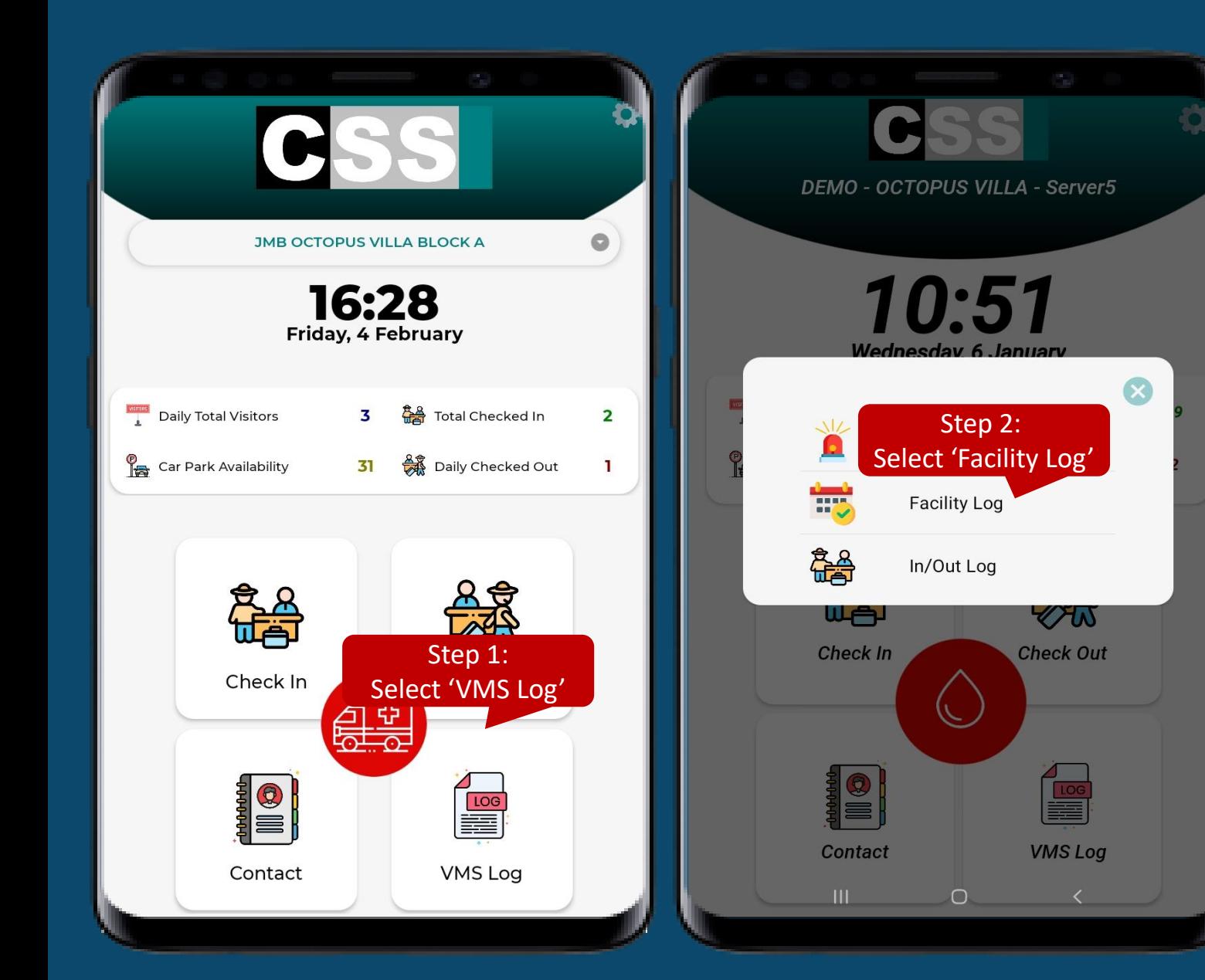

Step 1: Select the 'VMS Log' Step 2: Select the "Facility Log"

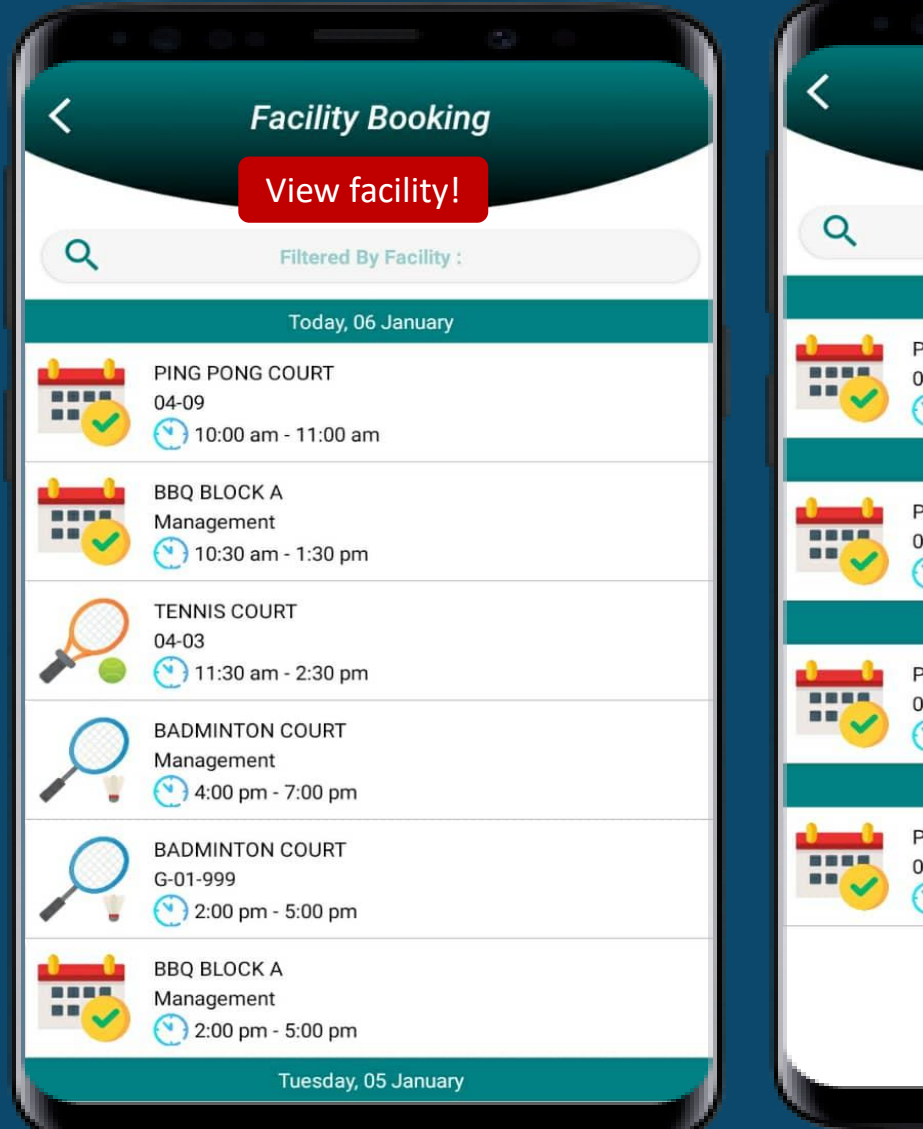

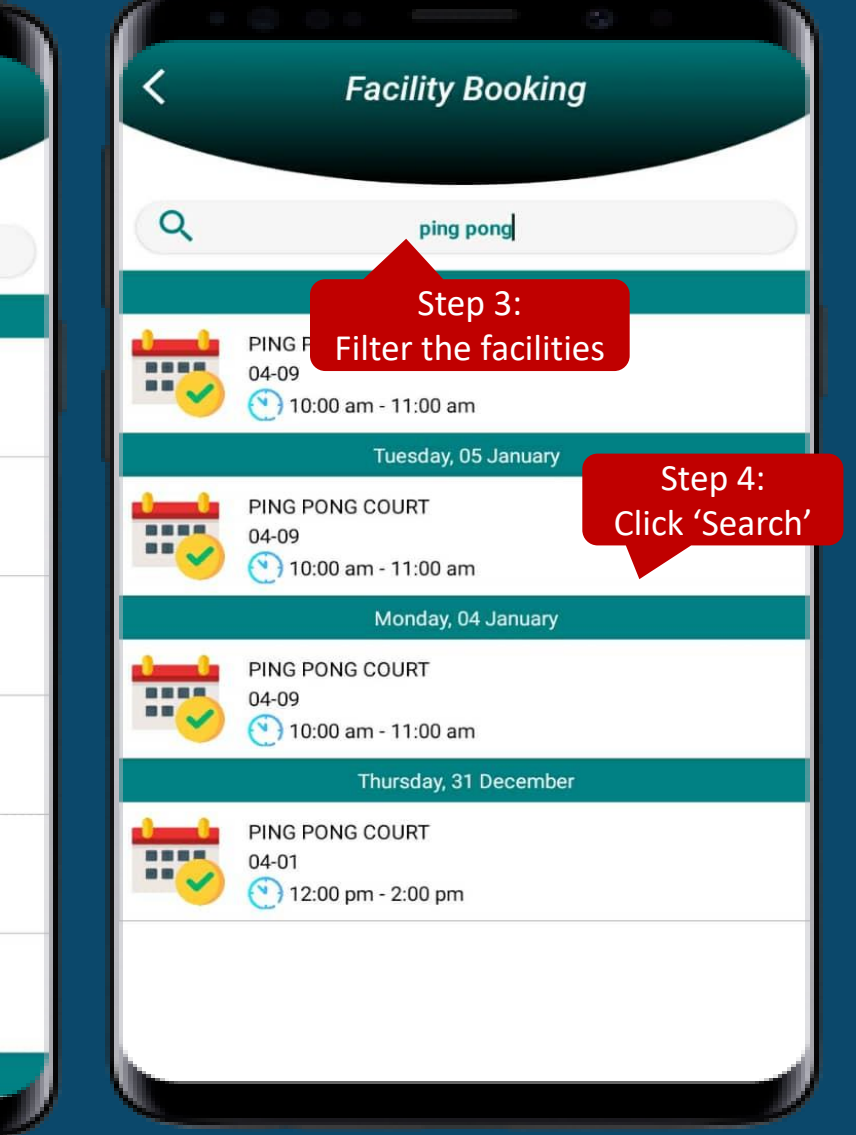

## **To Filter The Facility**  Step 3: Type the facility 'Ping Pong' at the 'Filtered By Facilities' to filter Step 4: Click the 'Search' icon to proceed with the search facility function

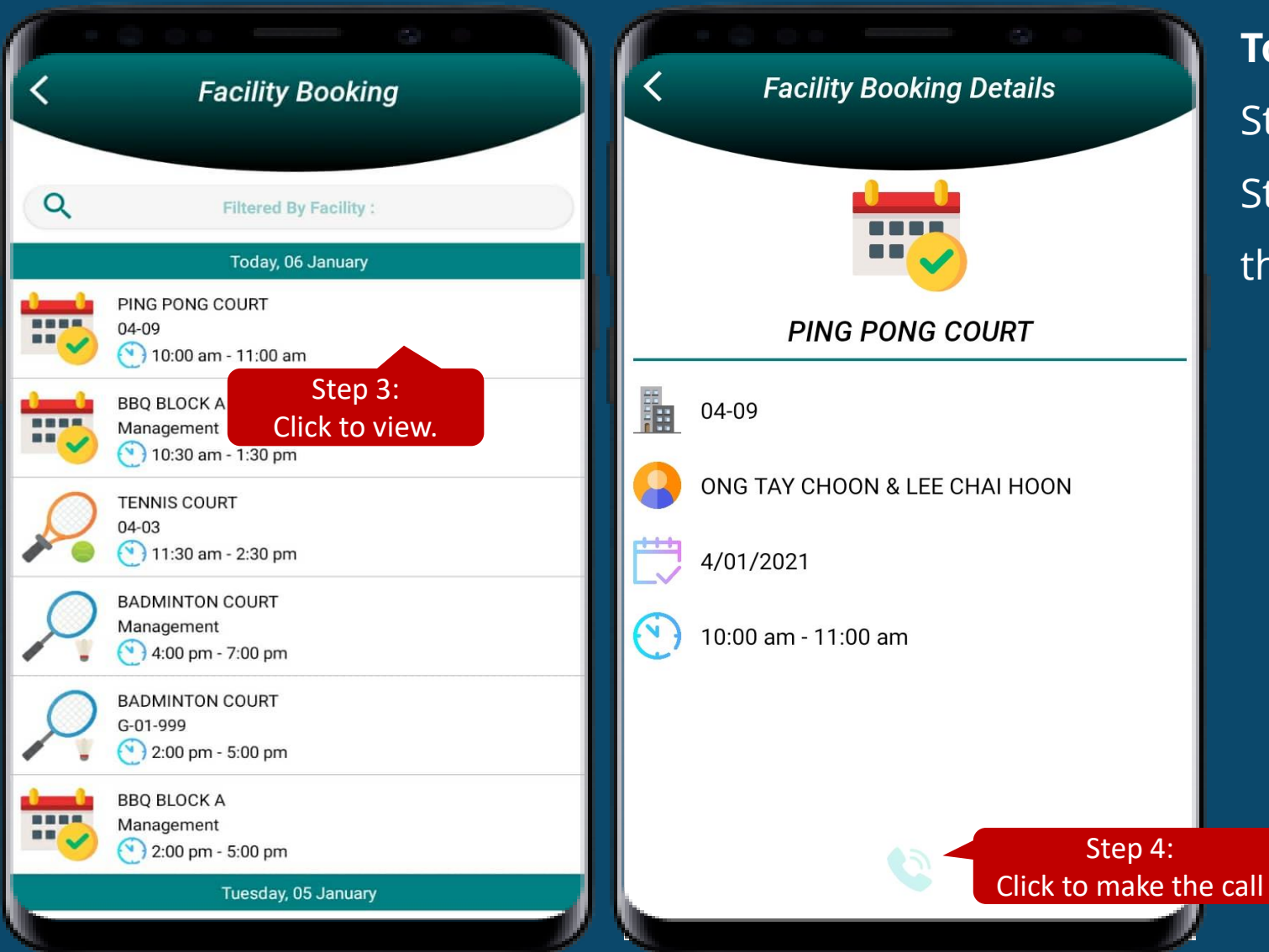

### **To View The Booking Details**

Step 3: Click to view the booking details Step 4: Click 'Contact Number' icon to make the call to the owner who make the booking

# **VMS Log**

## • **I n / O u t L o g** To view the check in & check out history

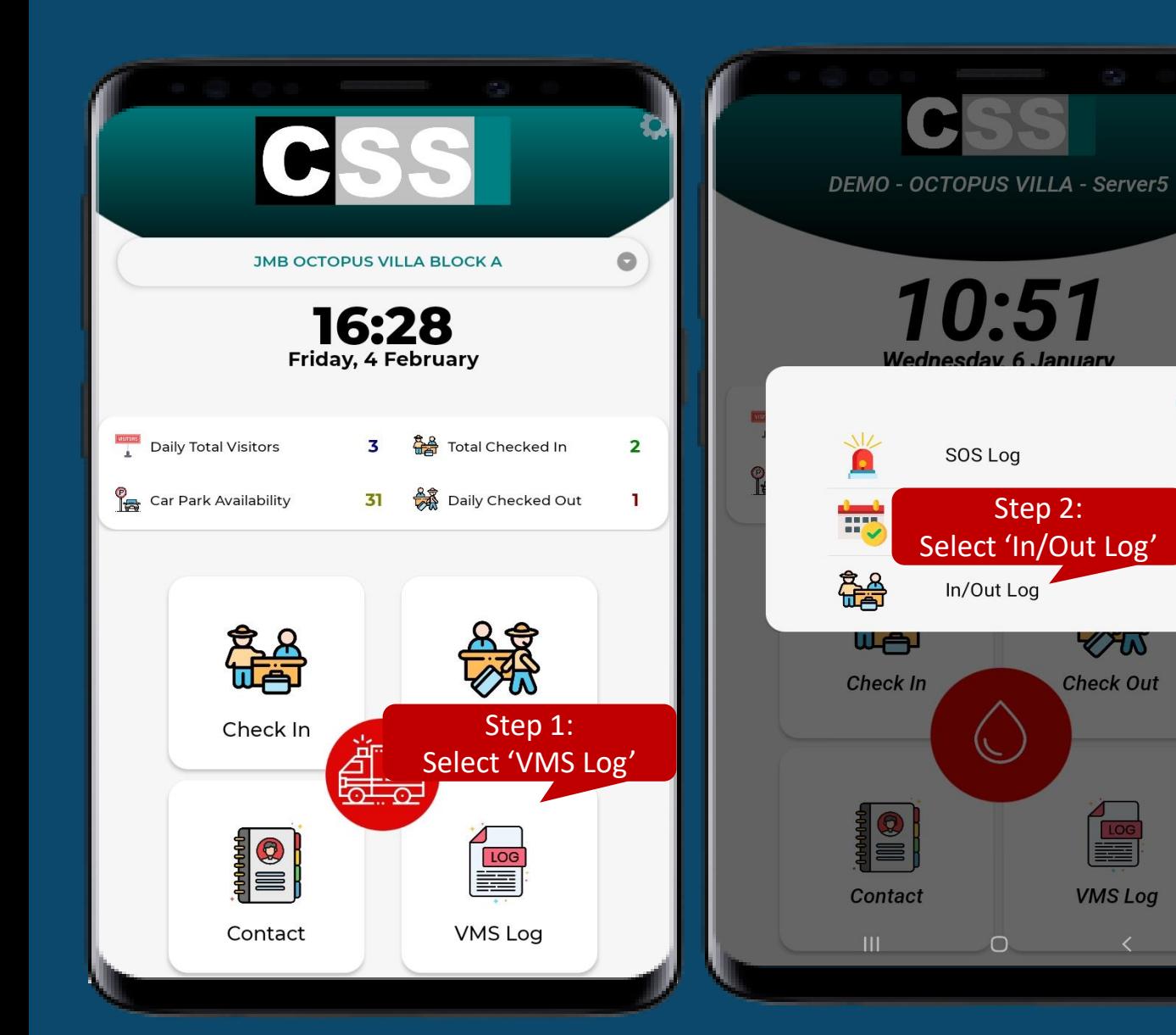

Step 1: Select the 'VMS Log' Step 2: Select the "In/Out Log"

 $\boldsymbol{\Omega}$ 

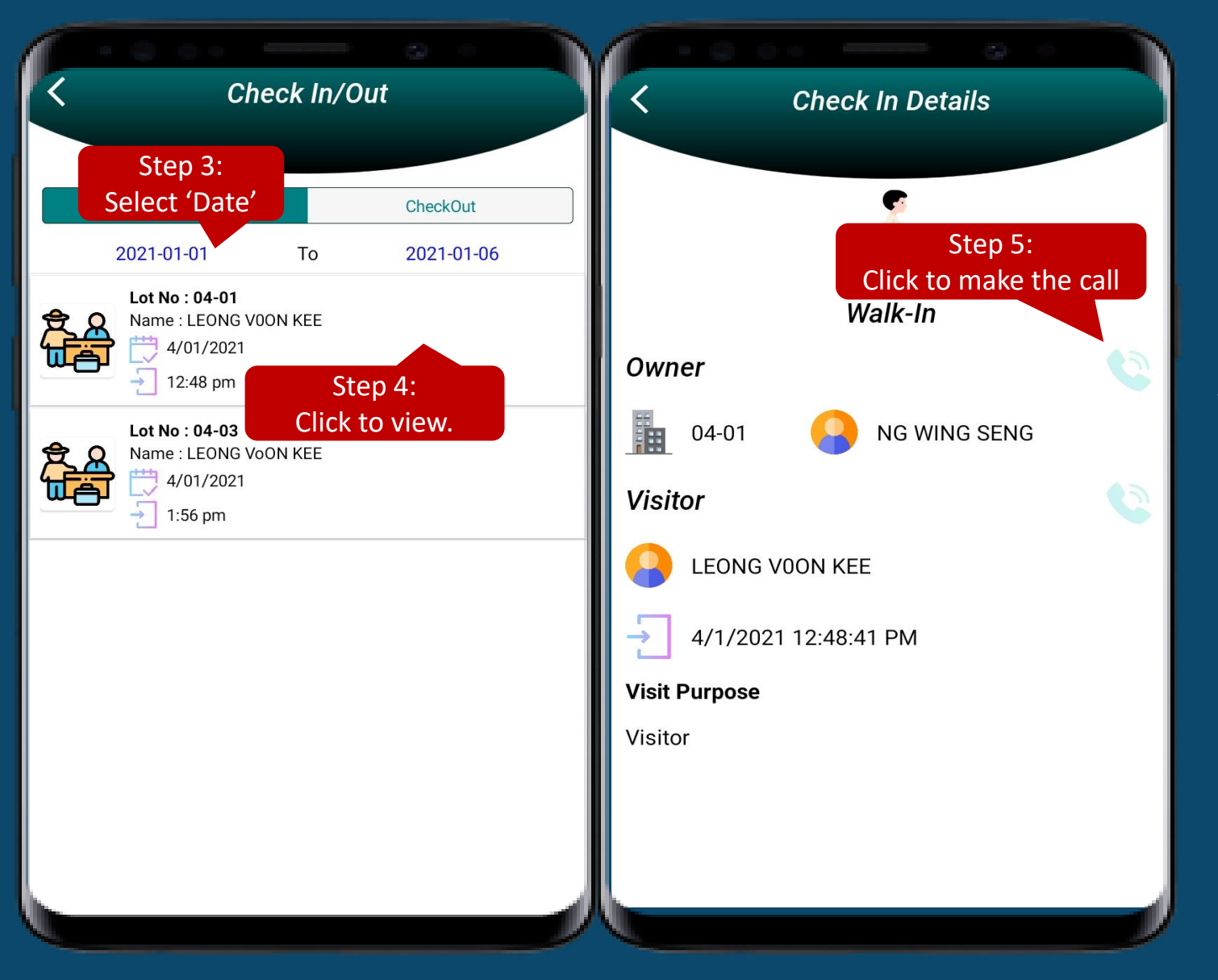

Step 3: Choose the 'Date' to view. Step 4: Select the Check in to view the Check in details. *\*who already check in but haven't check out yet.\** Step 5: Click 'Phone' icon to make the call to the owner or visitor

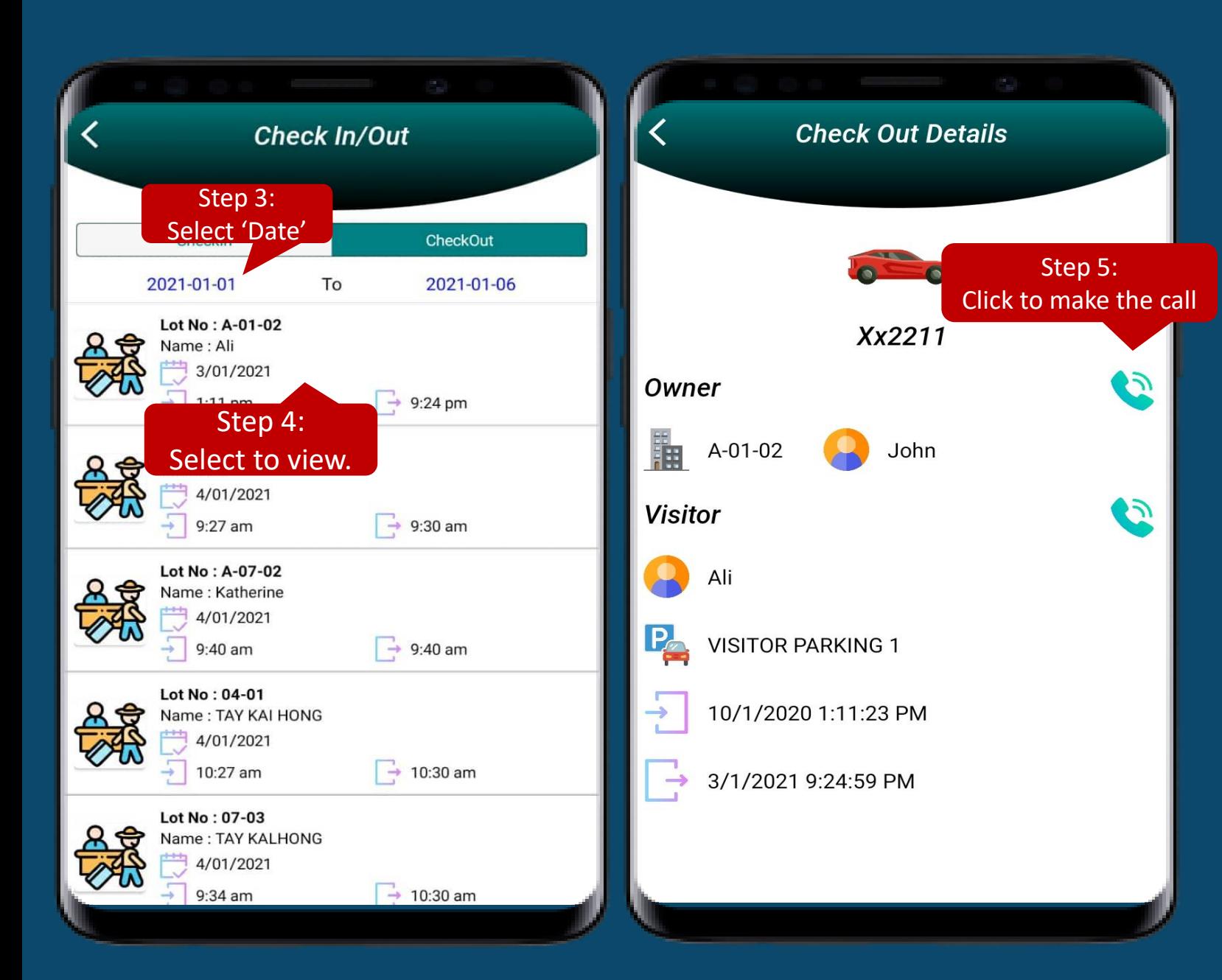

Step 3: Choose the 'Date' to view. Step 4: Select the Check out to view the Check out details. \*who already check in and check out. Step 5: Enjoy viewing! Step 6: Click 'Contact Number' icon to make the call to the owner or visitor

# **SOS Button**

### Trigger alert to residents when there is emergency e v e n t

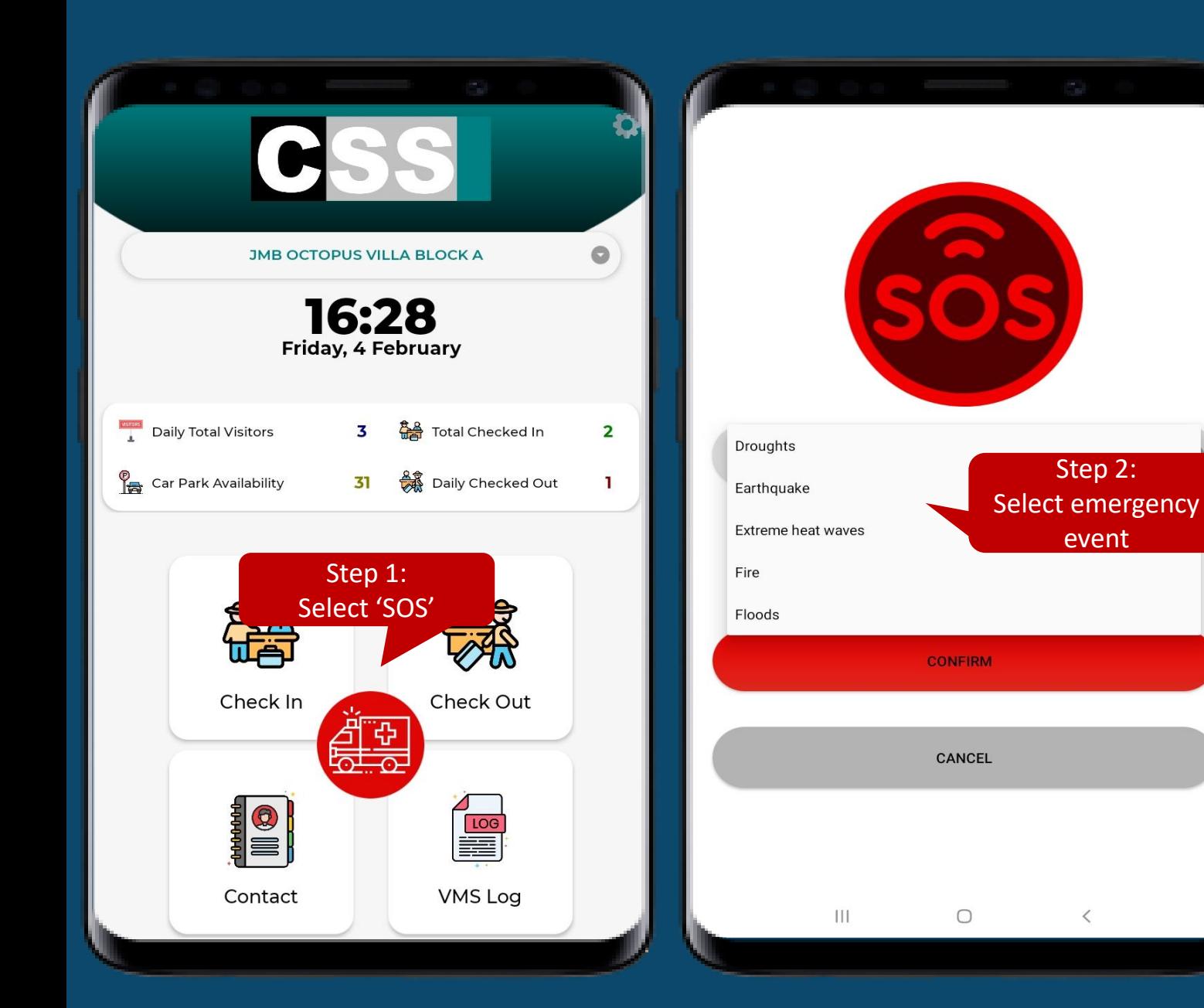

Step 1: Select the 'SOS' Step 2: Select the emergency event, eg. Fire

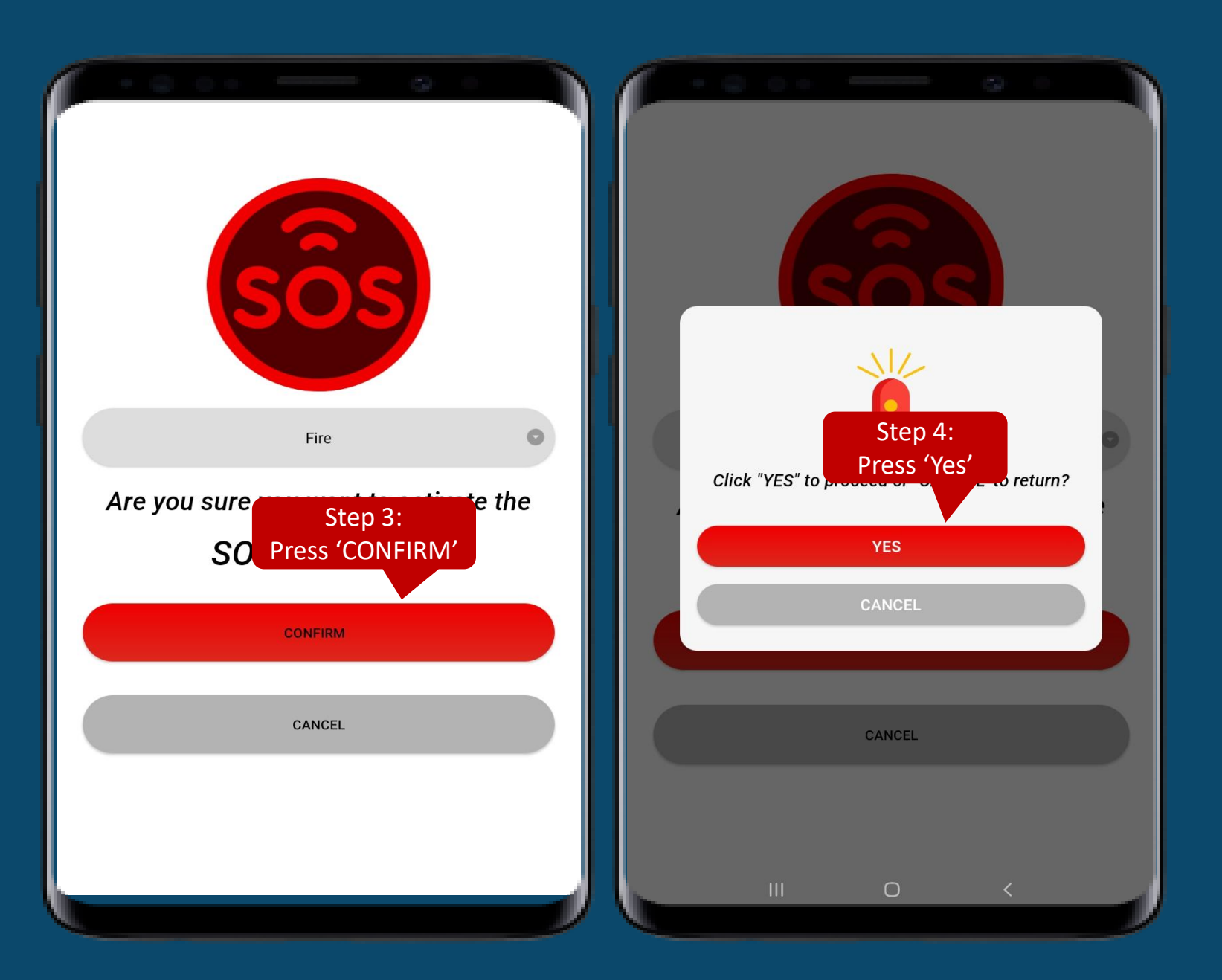

Step 1: Press the 'CONFIRM' Step 2: Press the " Yes"

> After "yes", will alert to residents via Klik app

If "no", will back to the main page

# **Management setup for VMS**

# Manage Visitor Parking

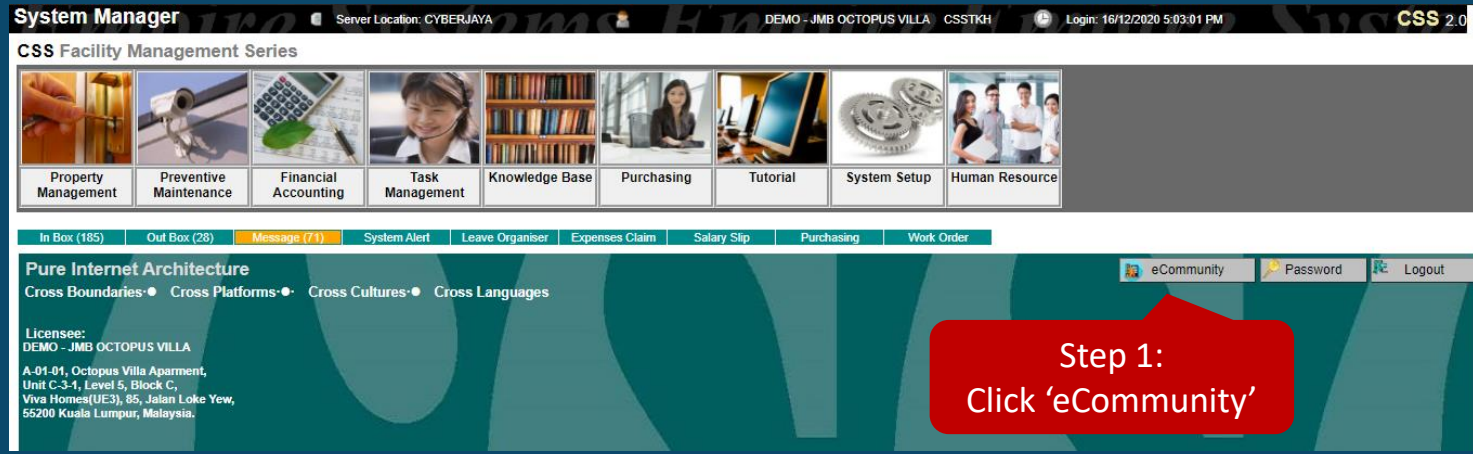

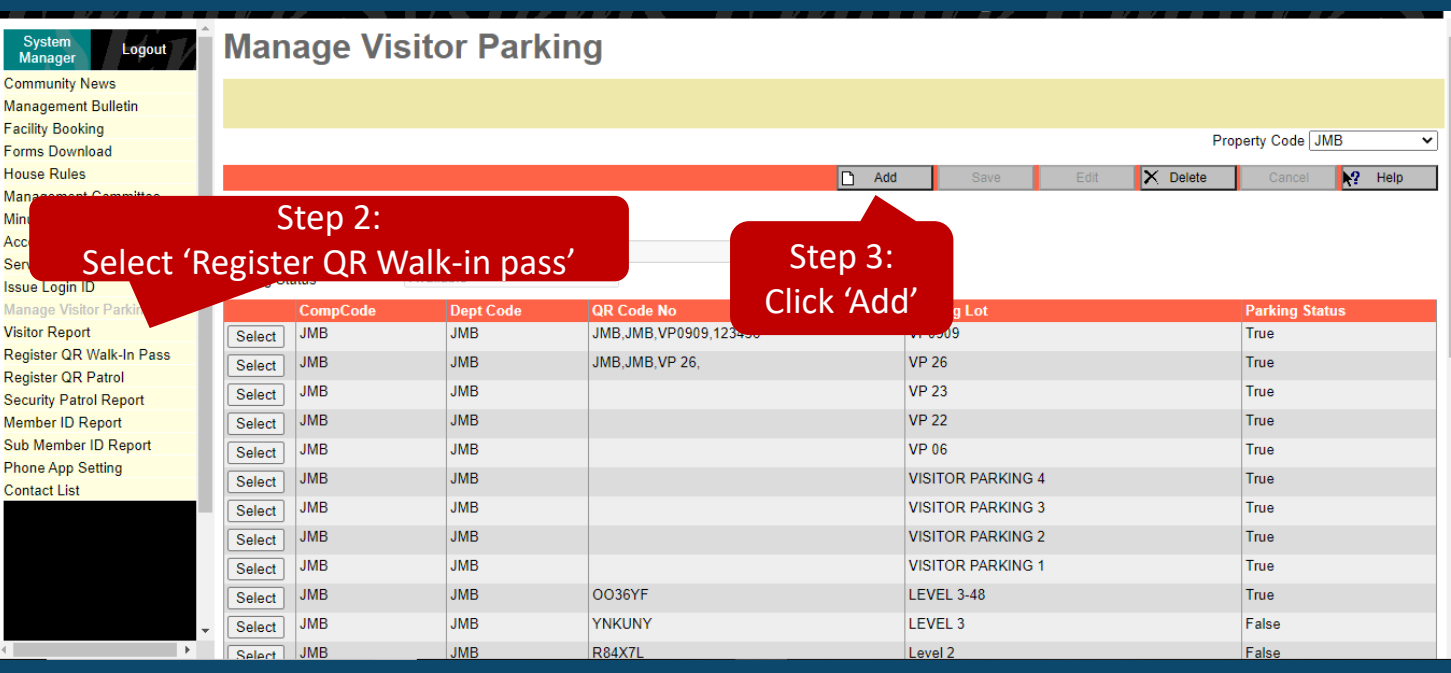

#### **Option 1:-**

Step 1: Click 'eCommunity' Step 2: Select 'Manage Visitor Parking' Step 3: Click 'Add'

# Manage Visitor Parking

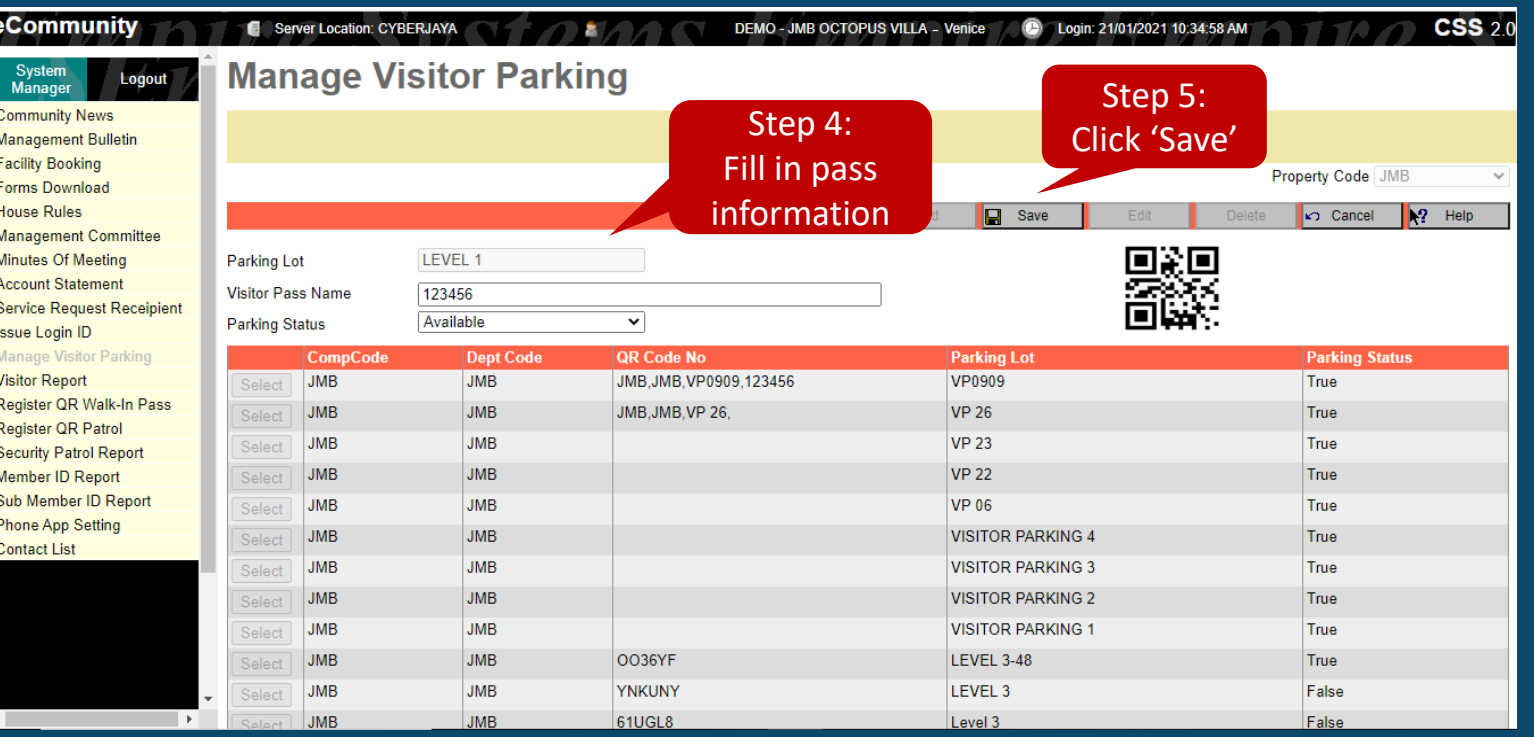

Step 4: Fill in the pass information Step 5: Click 'Save'

# Manage Visitor Parking

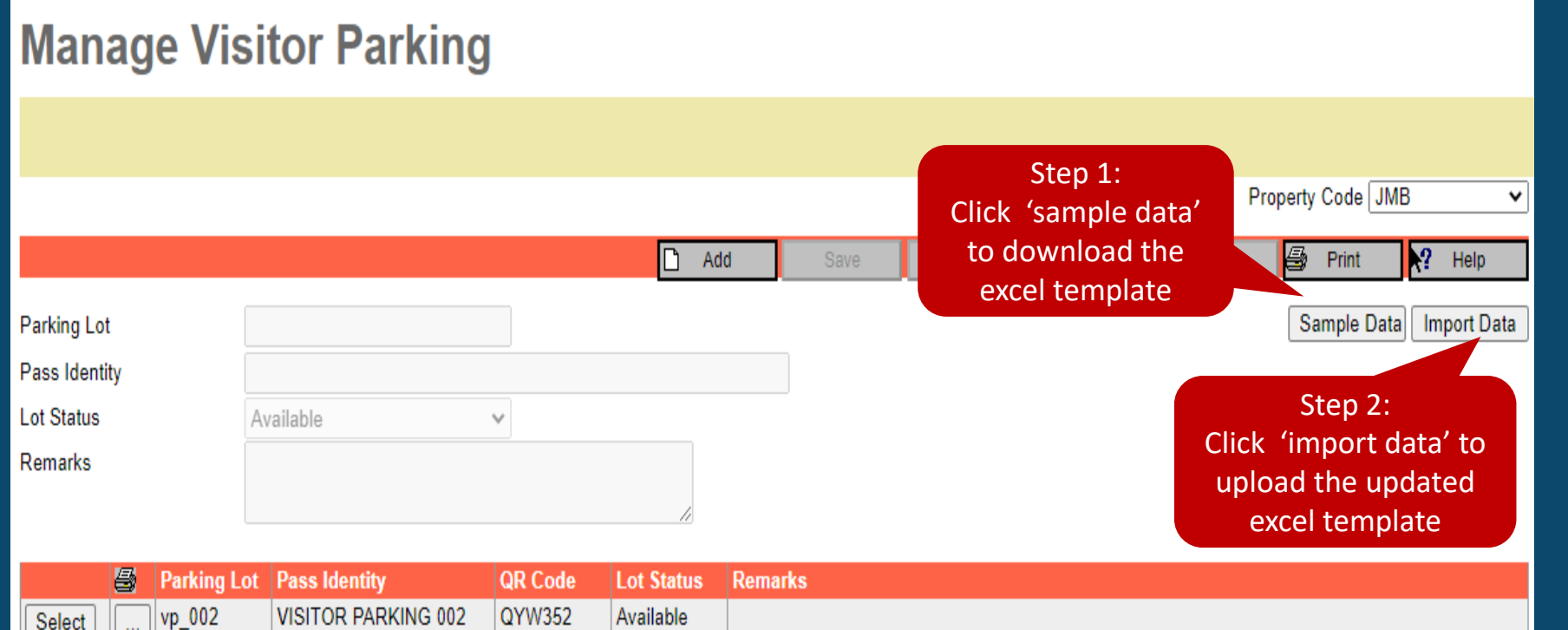

VP 001

Select

VP 001

S23XRV

Available

### **Option 2 :-**

Step 1: Click 'Sample Data' **\*Once done update the migration excel template, do proceed with step 2** Step 2: Click 'Import Data

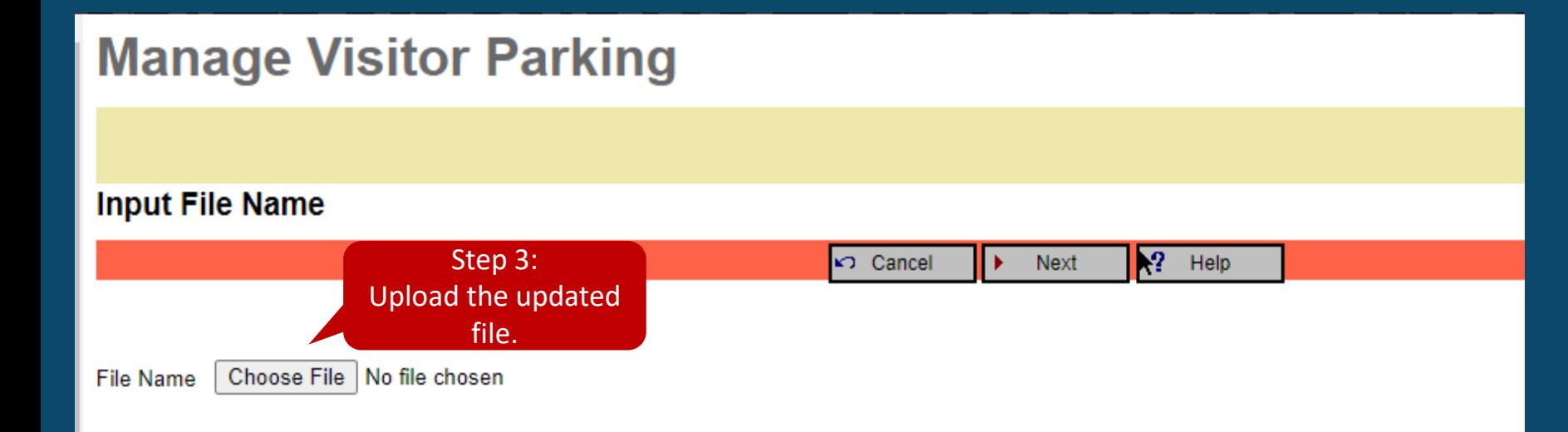

## **Option 2 :-** Step 3: 'Choose File' Step 4: 'Import Now'

**Manage Visitor Parking** Step 4: **Import Data** Click 'Import Now' $\sqrt{R^2}$  Help KТ **Import Now** deptcode parkinglot passid **JMB** VP 012 VP\_012 **JMB** VP 013 VP\_013 **JMB** VP\_014 VP\_014

# Register QR Walk In Pass

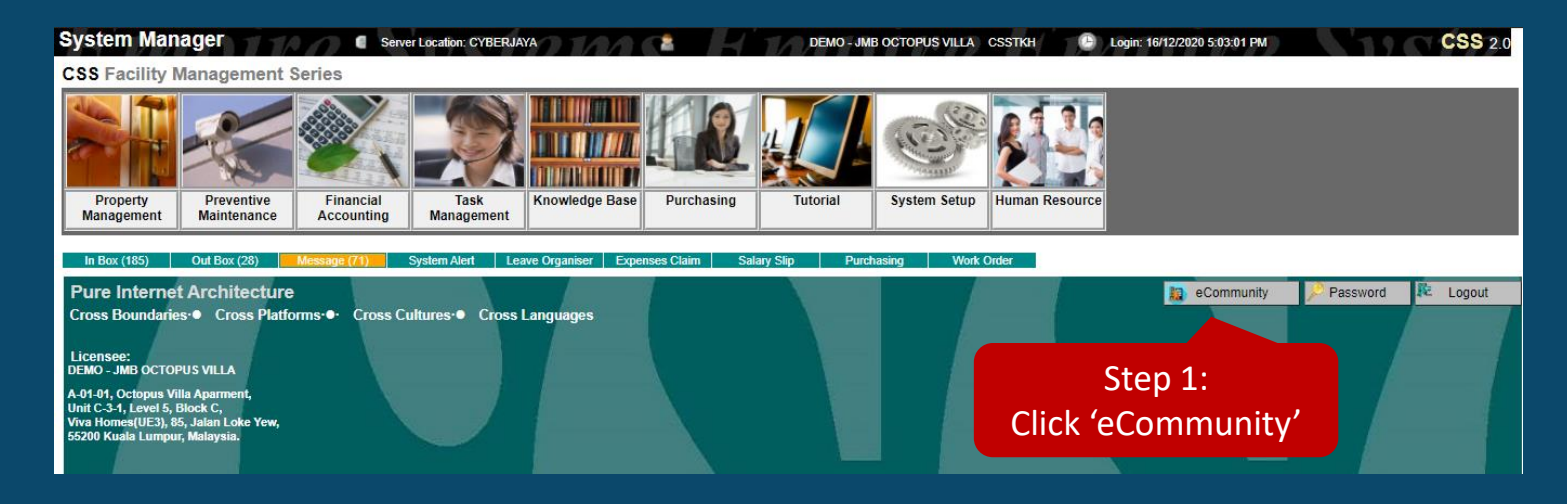

### **Option 1**

Step 1: Click 'eCommunity' Step 2: Select 'Register QR Walkin Pass' Step 3: Click 'Add'

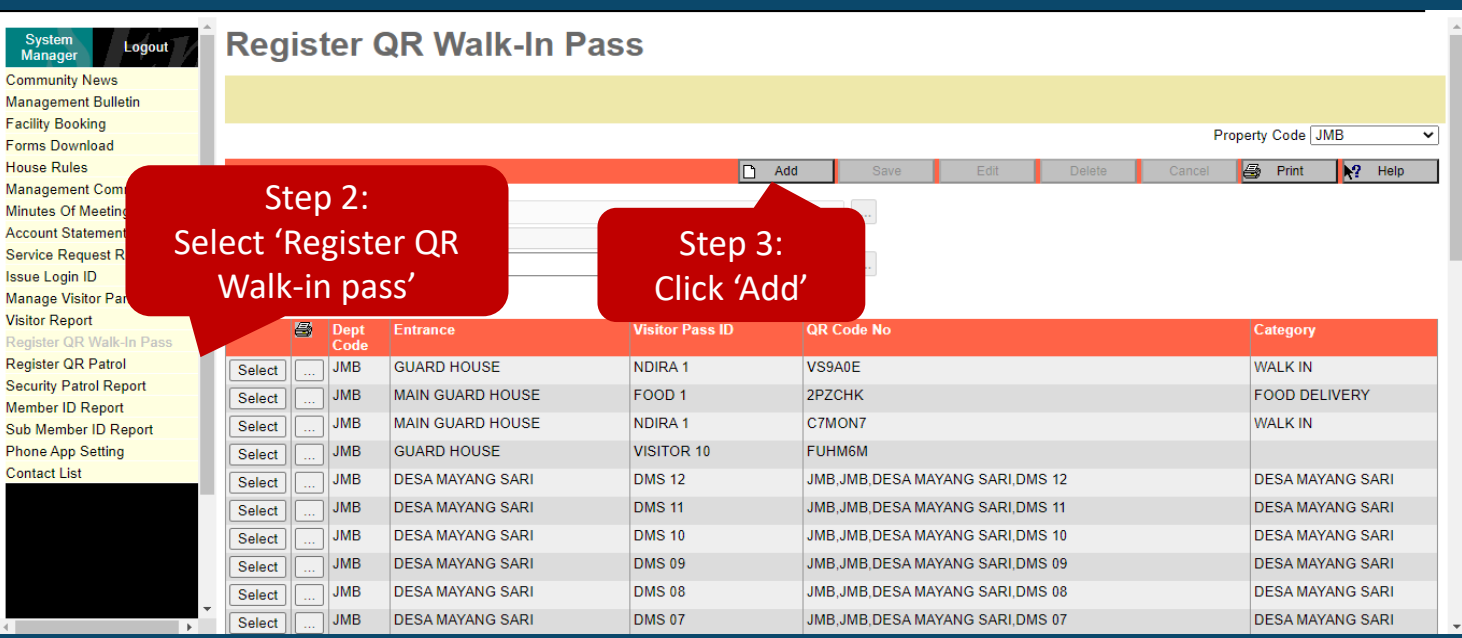

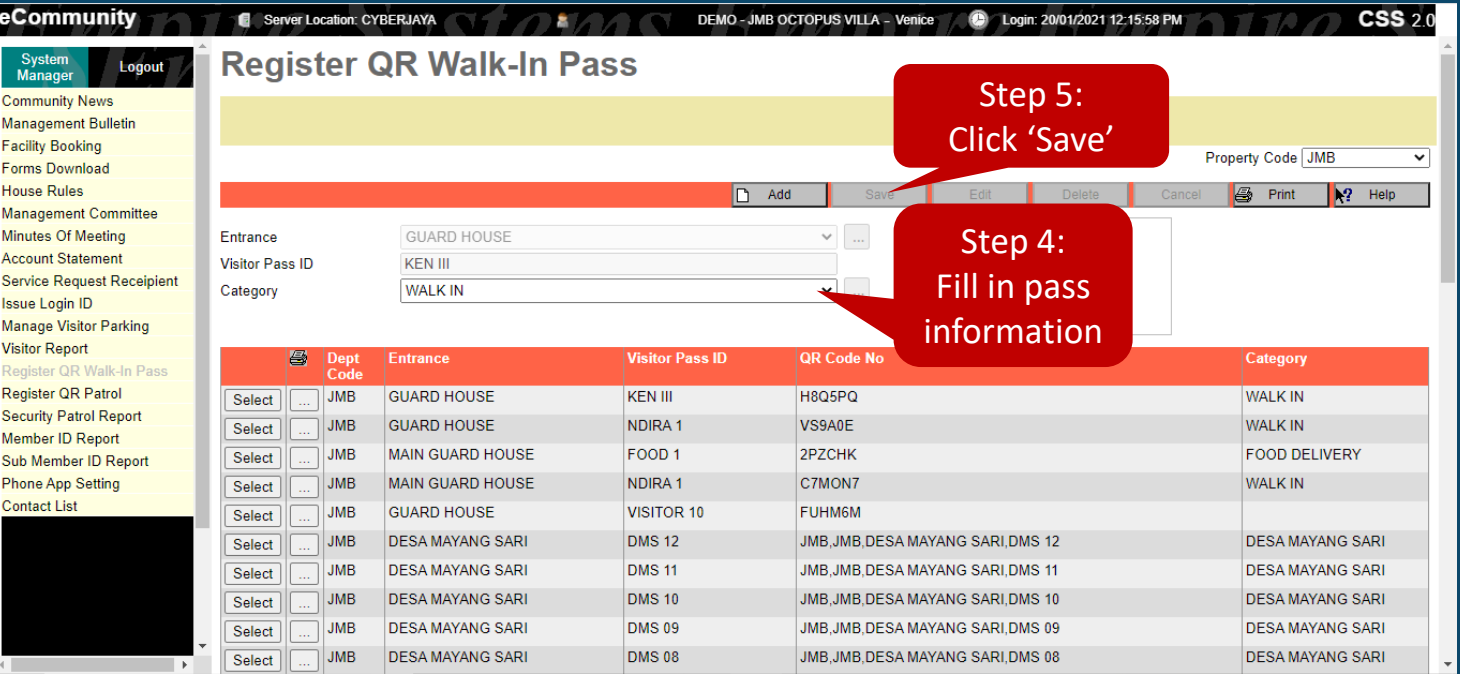

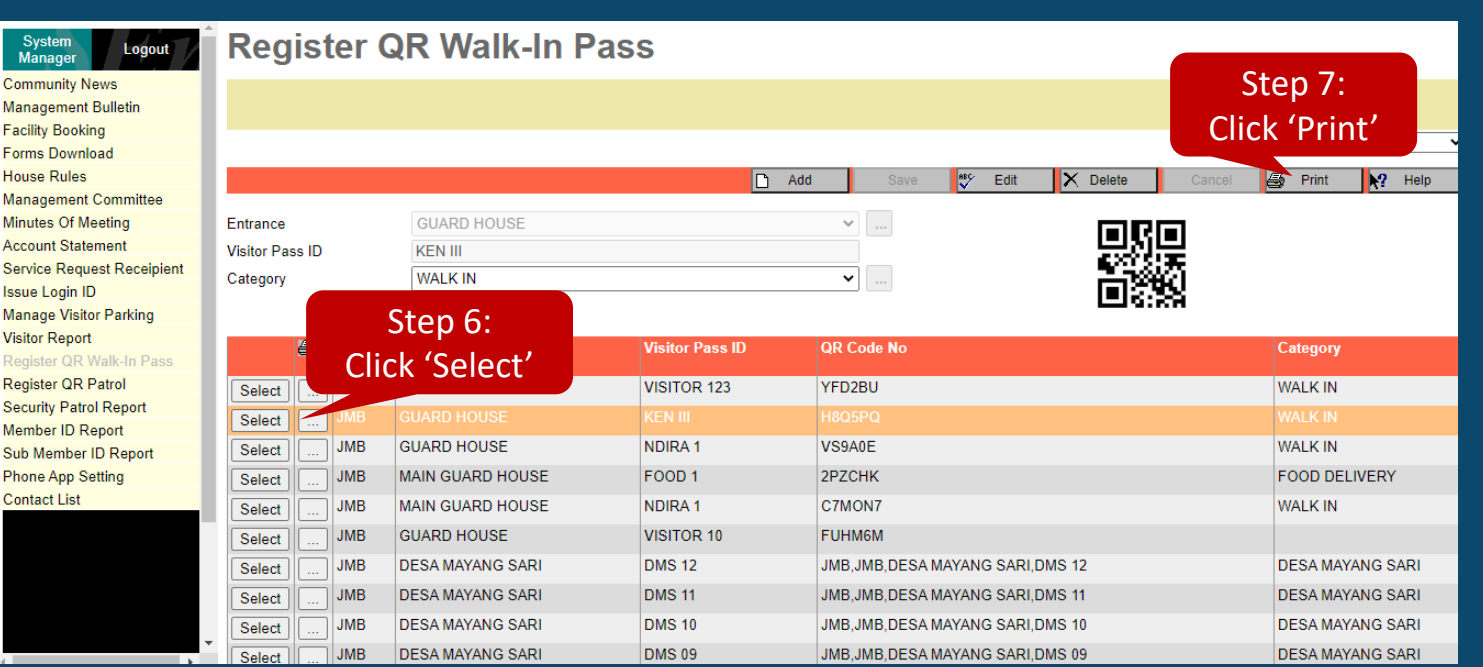

Step 4: Fill in the pass information Step 5: Click 'Save' Step 6: Click 'Select' Step 7: Click 'Print'

# Register QR Walk In Pass

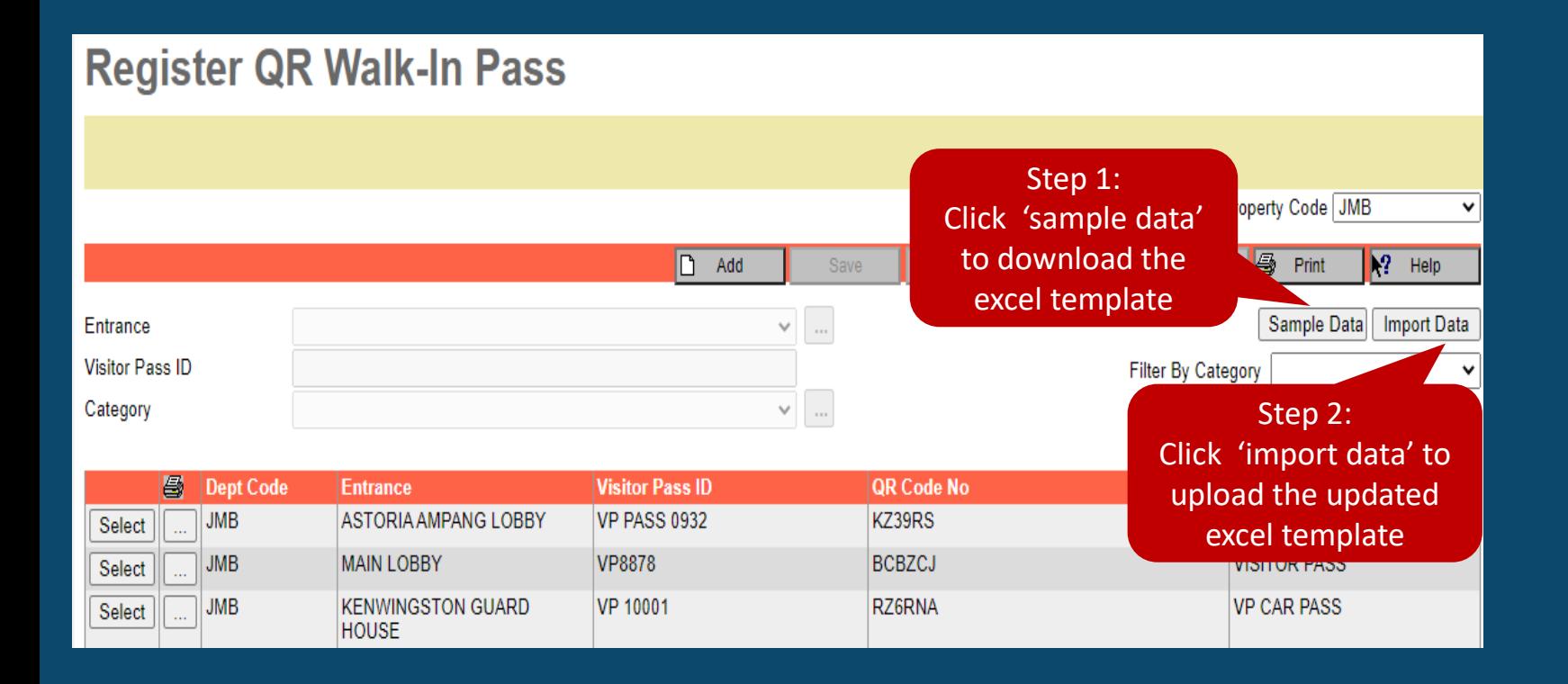

#### **Option 2 :-**

Step 1: Click 'Sample Data' **\*Once done update the migration excel template, do proceed with step 2** Step 2: Click 'Import Data'

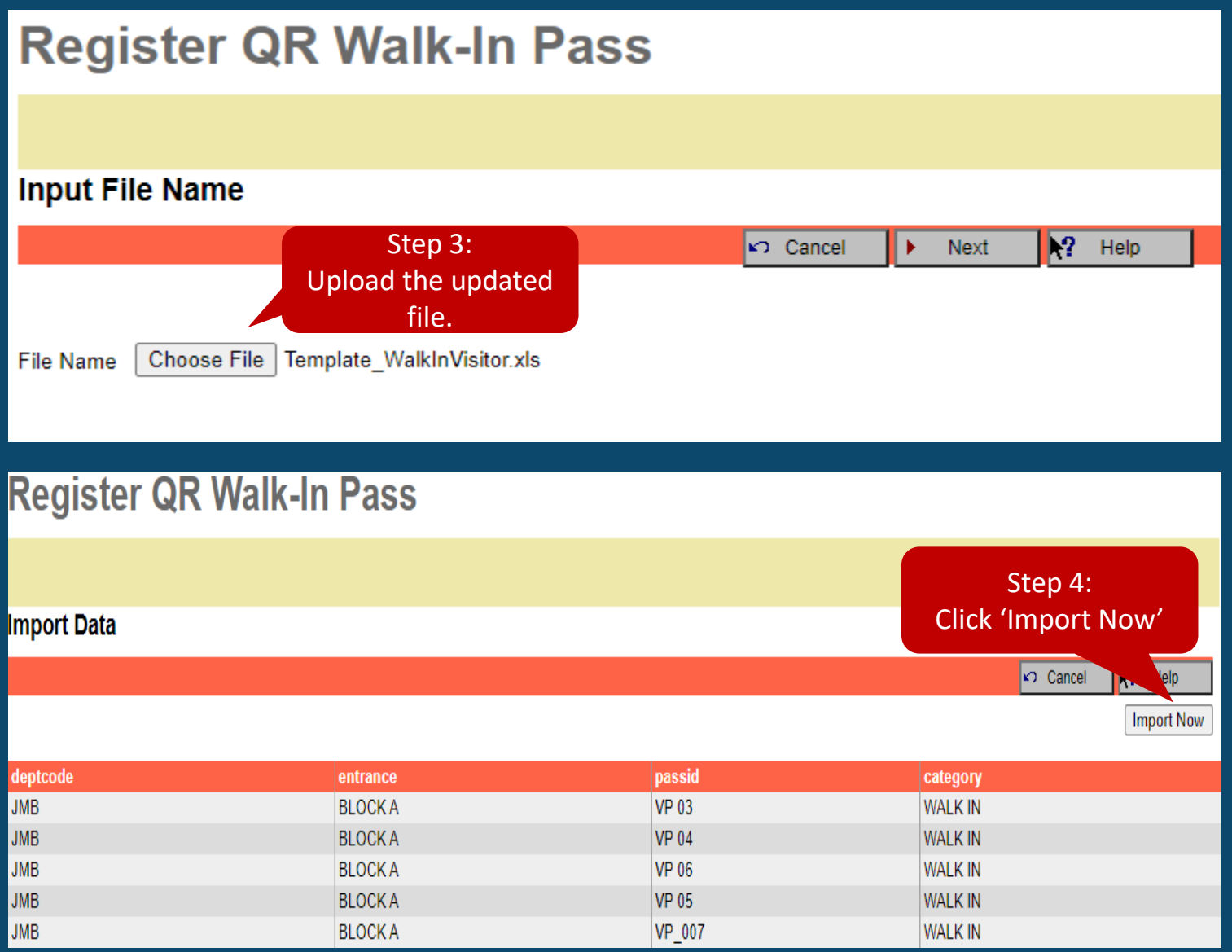

## **Option 2 :-**

Step 3: 'Choose File' Step 4: 'Import Now'

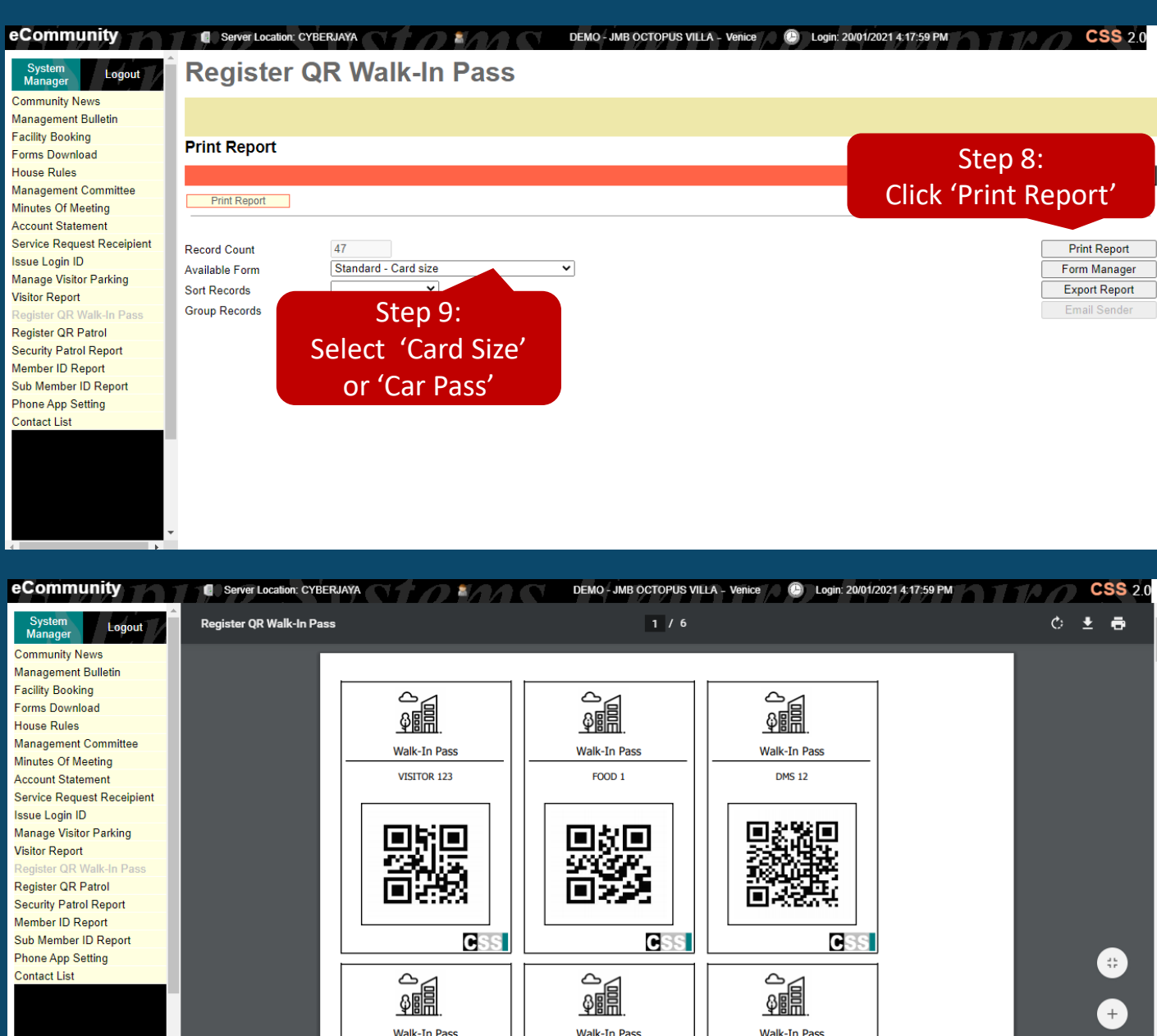

NDIRA 1

**DMS 11** 

**KEN III** 

#### Step 8: Click "Print Report"

### You may choose either 'Card Size' or 'Car Pass' to print it out

**\*The QR Walk-In Pass need to be printed out and put in at guard house. Once visitor enter, scan it and pass to the visitor.** 

8

# Sample – Car Park Pass

#### **JMB OCTOPUS VILLA**

#### **ATTENTION**

1. Park at your own risk.

2. Unauthorized parking will be clamped.

This visitor parking card must be returned to the guard house upon exit. Failing to do so will be penalized.

The management accepts no responsibility for theft, damage or other misdemeanor however caused to vehicle, equipment or content therein whilst parked in this premise. Vehicles are parked at the owner's risk.

Thank you. **JMB OCTOPUS VILLA** 

#### **CAR PASS 001**

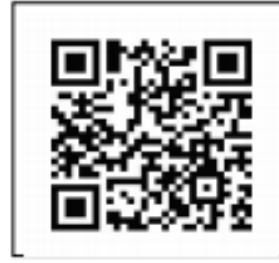

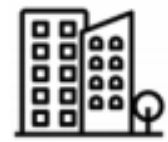

**Powered By:** 

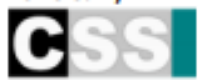

# Sample Walk-in Pass

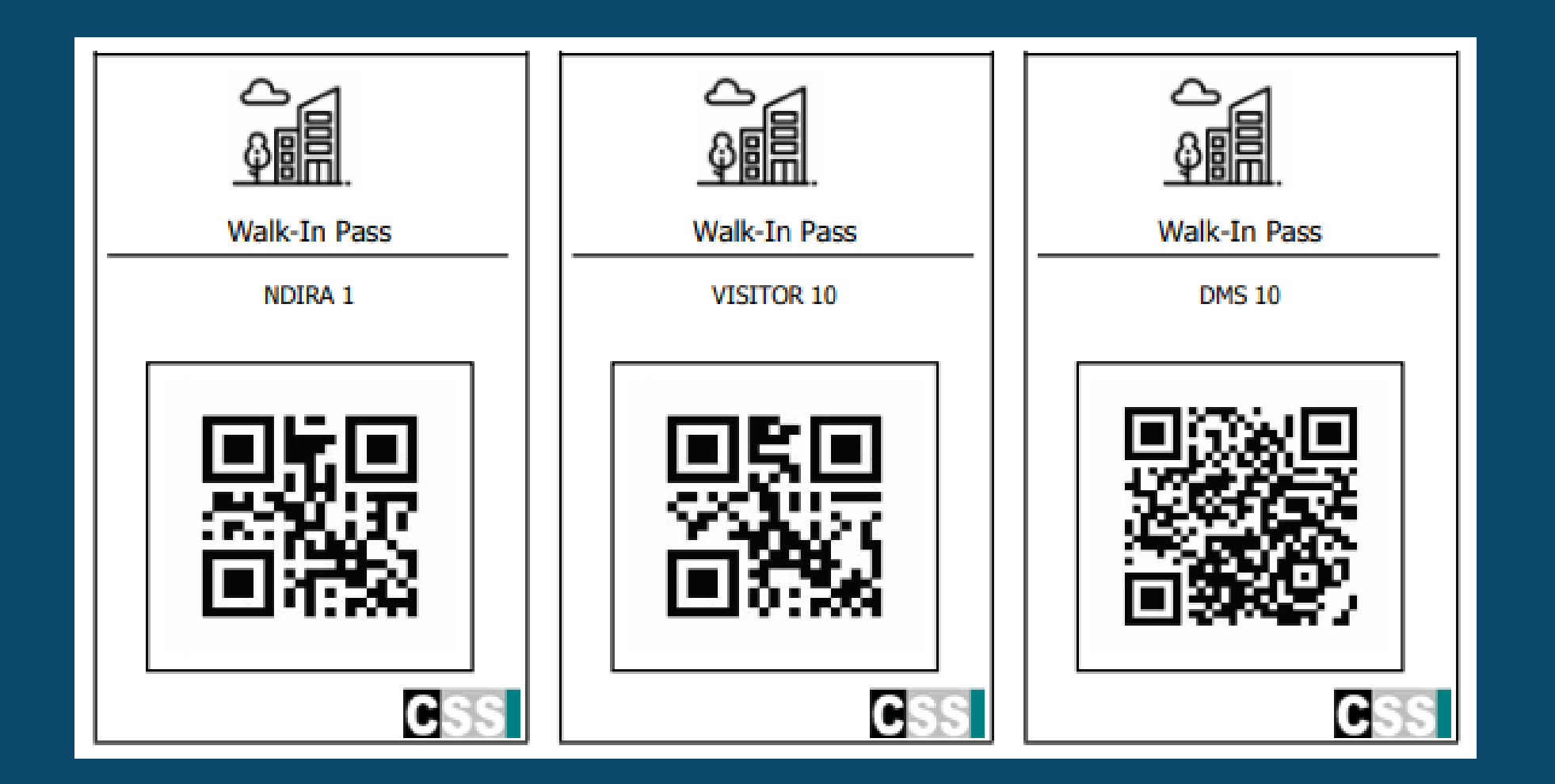

# Visitor Report

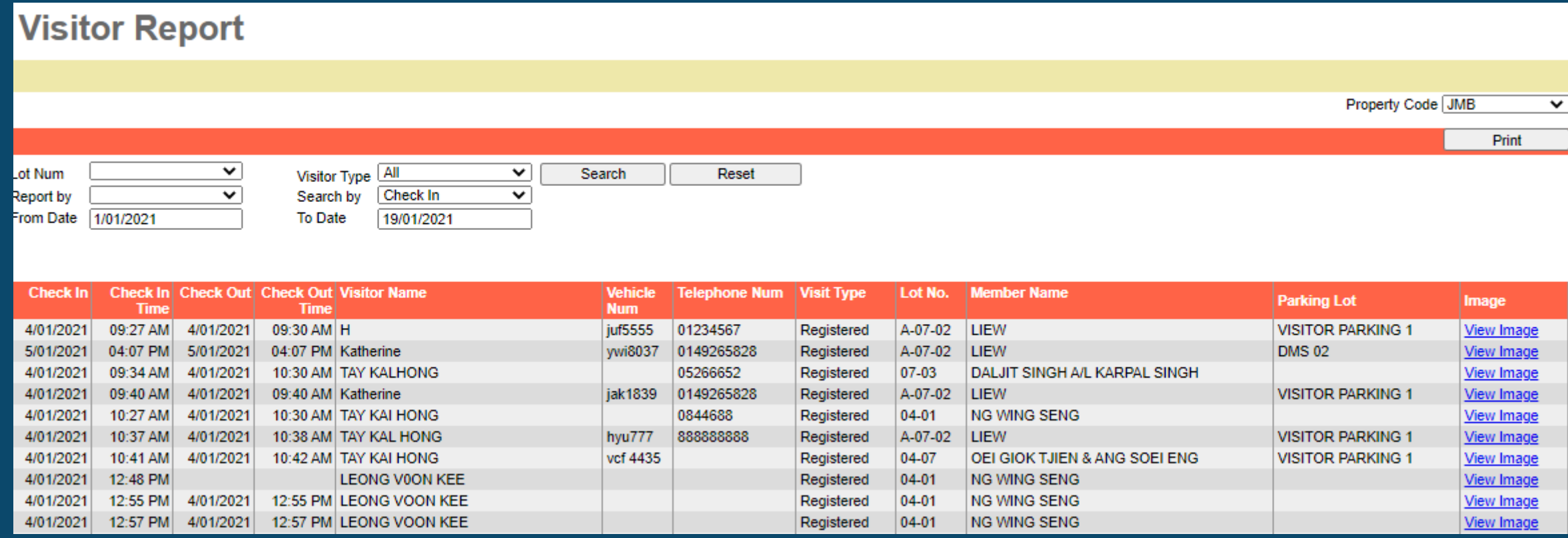

# **Input The Contact Lists**

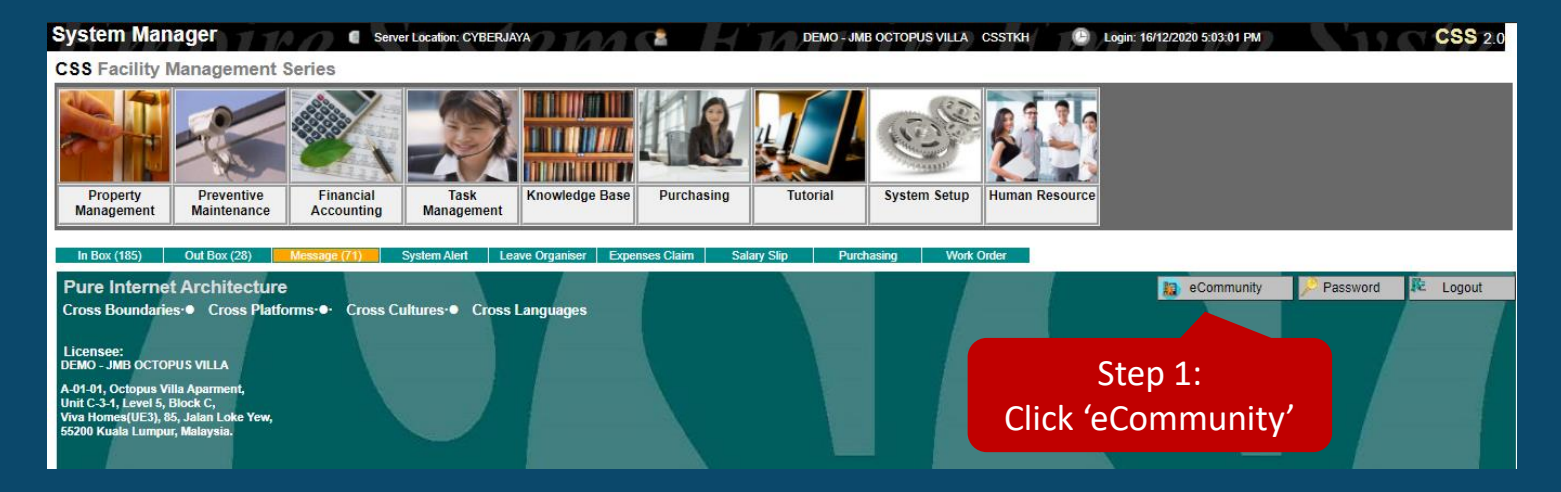

# Step 1: Click 'eCommunity' Step 2: Select 'Contact List' Step 3: Click 'Add' to update the contact list

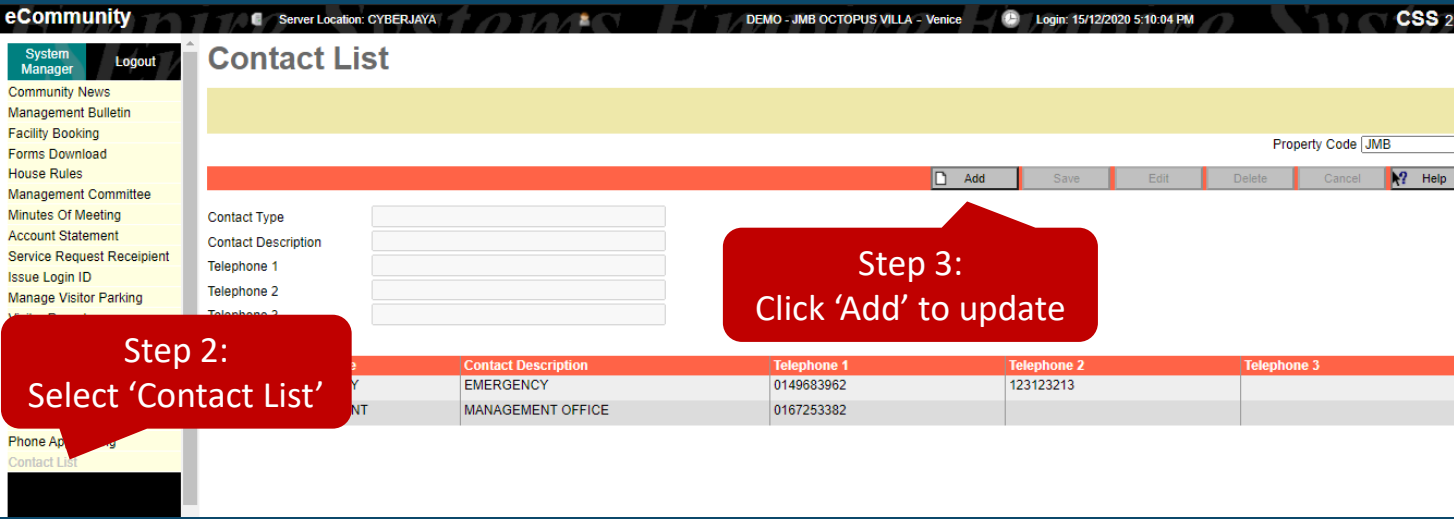

# **How to clear storage?**

### Step 1: Go to setting, click

#### "Device Care"

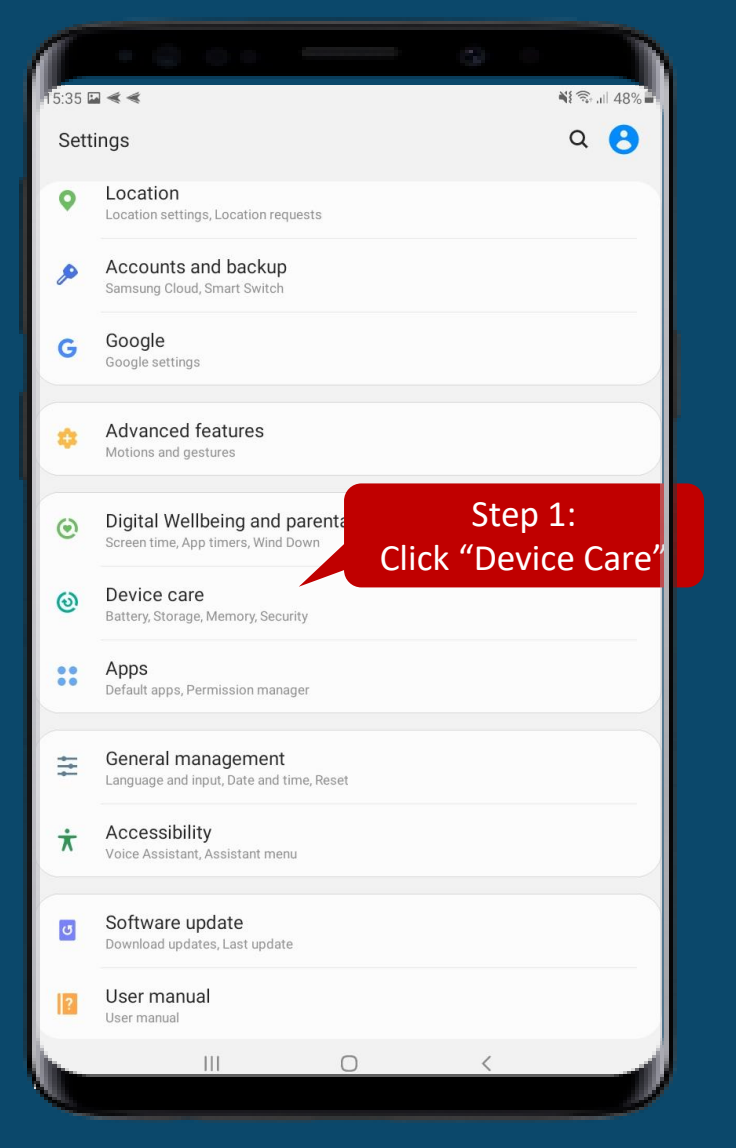

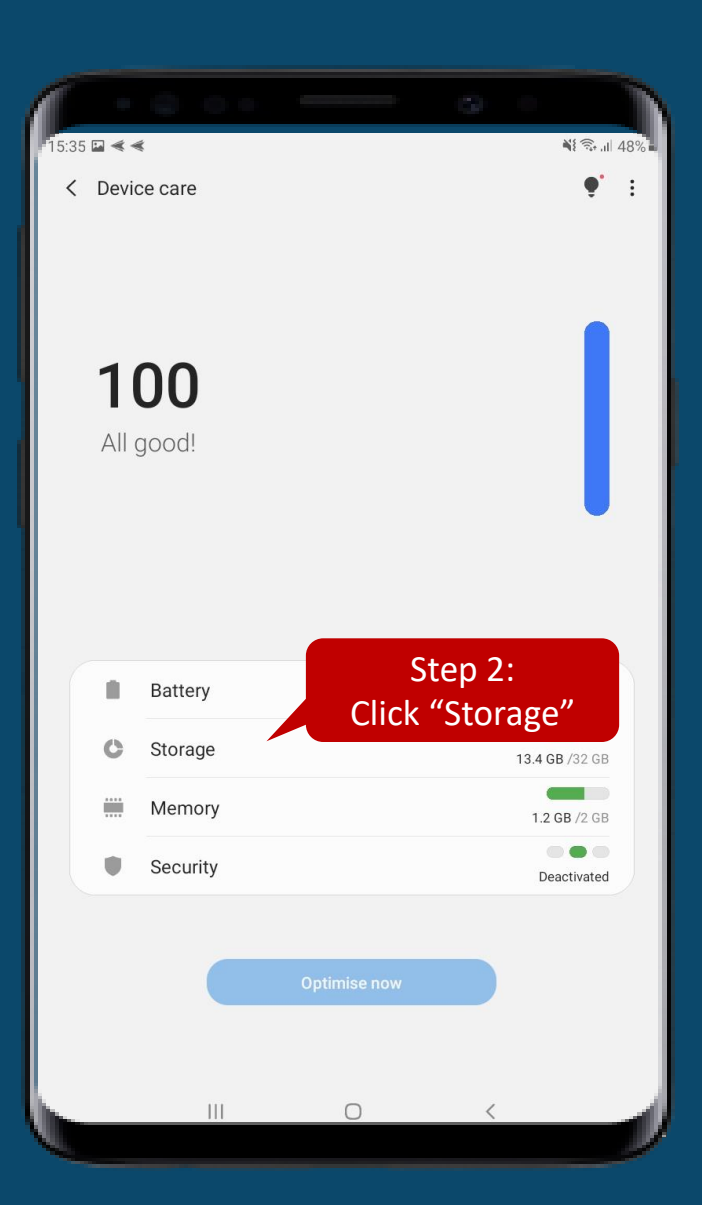

### Step 2: Click "storage" Step 3: Select the documents to delete. Ex: Images

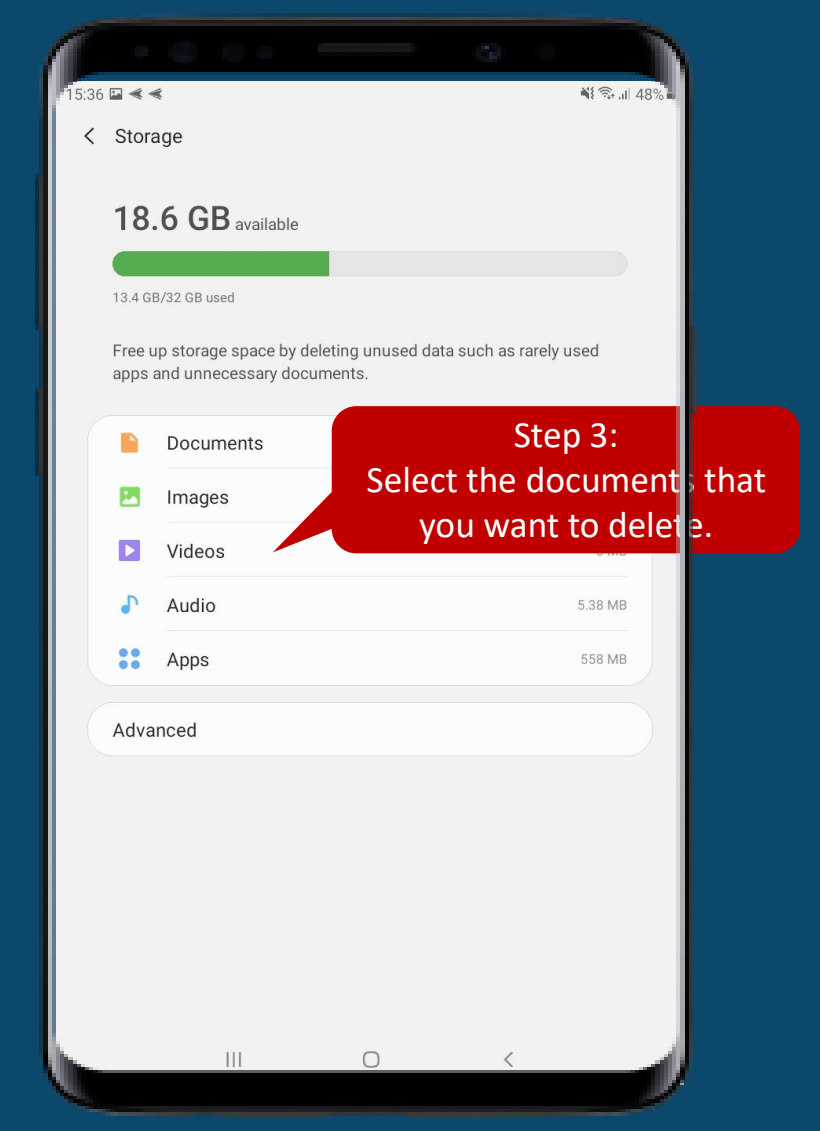

# **How to lock screen?**
## Step 1: Find "LimaxLock" and click it

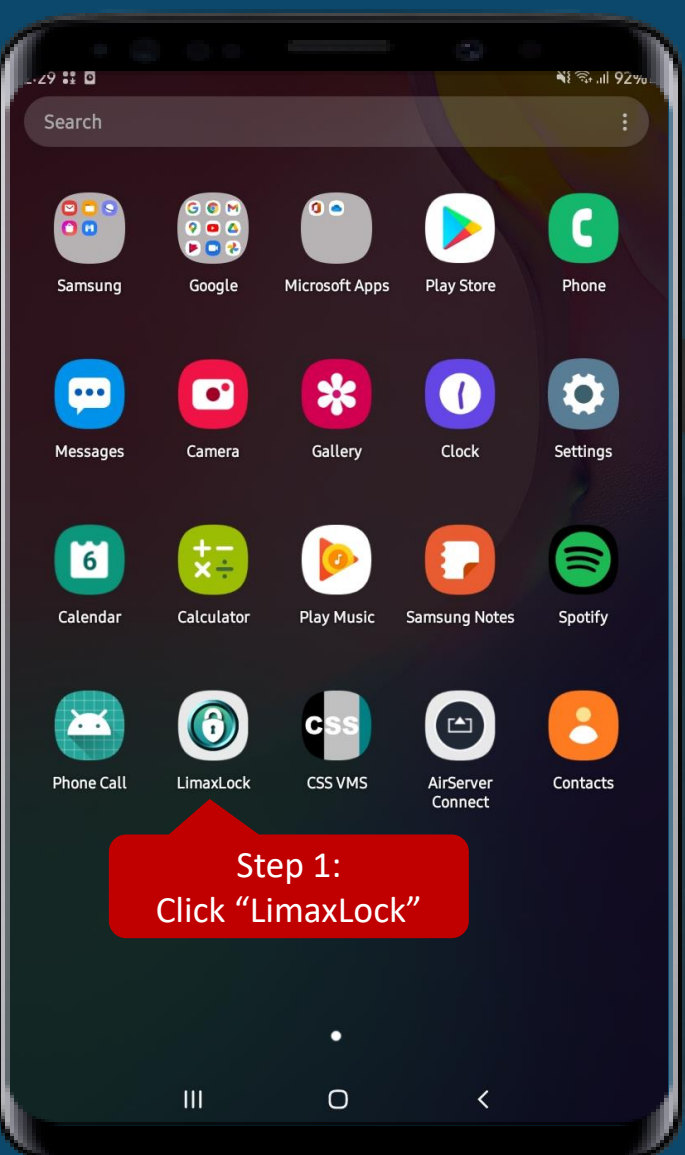

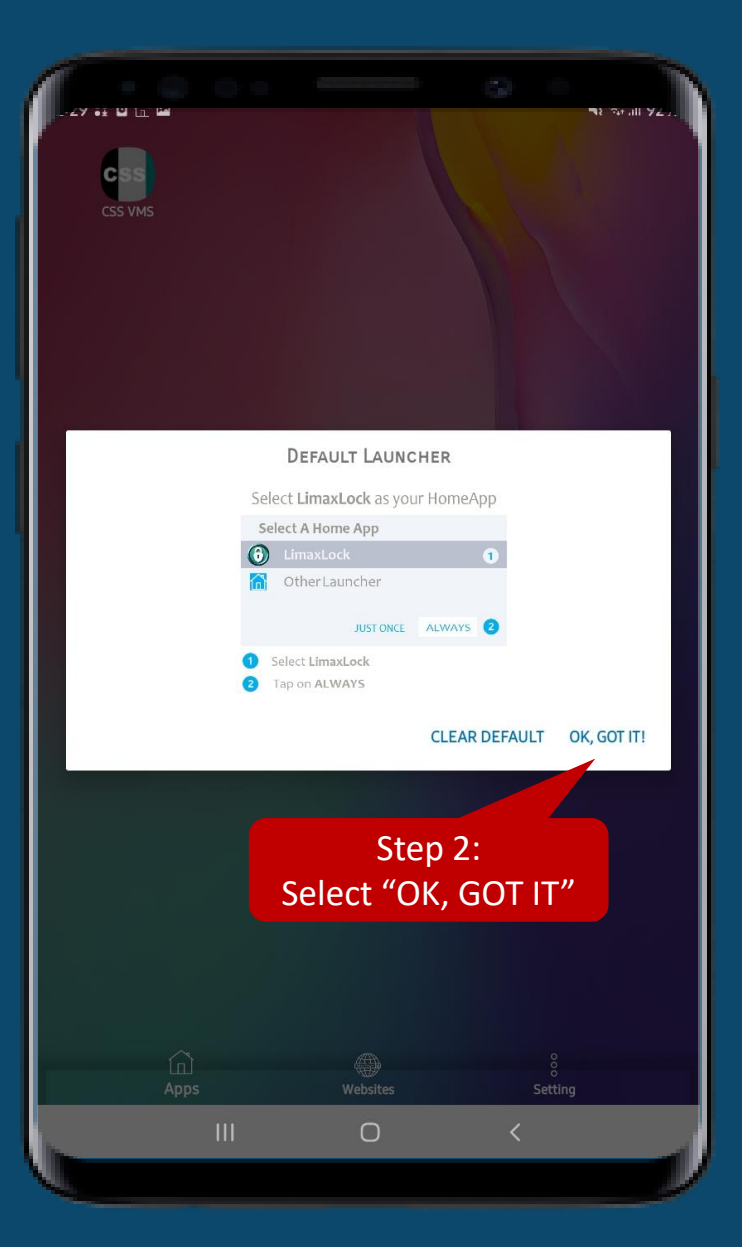

## Step 2: Select "OK, GOT IT" Step 3: Select "LimaxLock" and click

"Always"

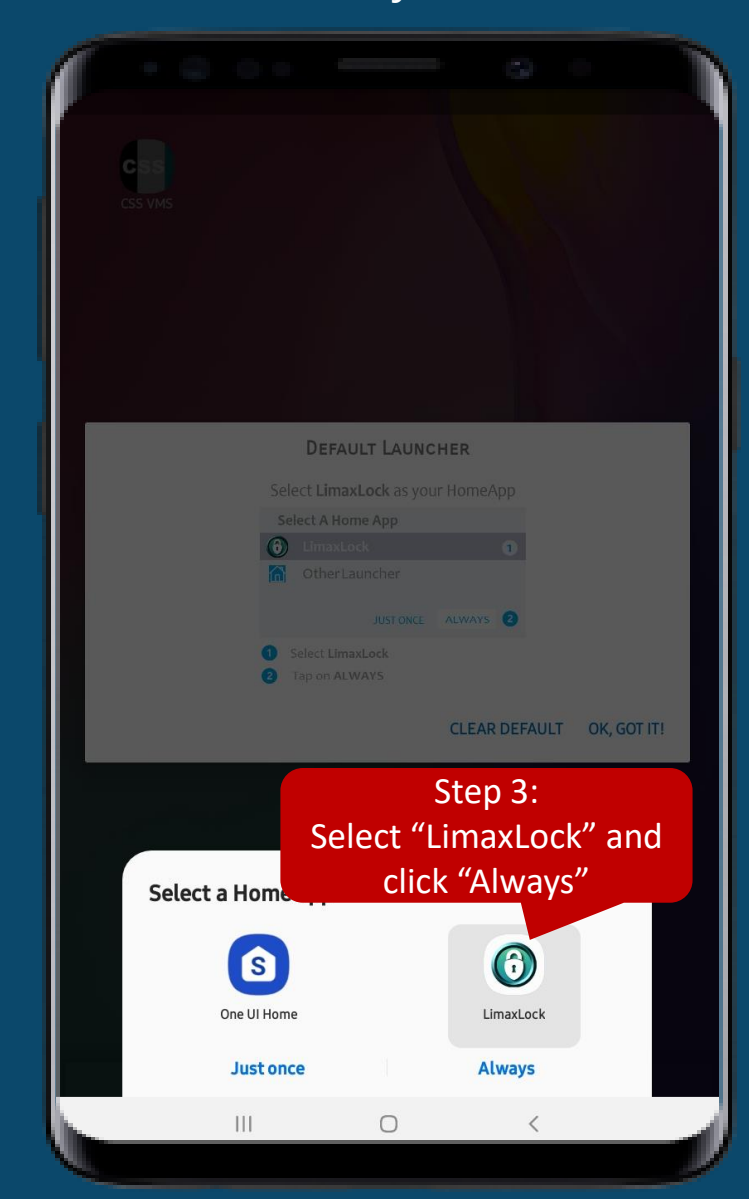

CSS<br>CSS VMS

Select a Home app

8 One UI Home

**Just once** 

 $\bigcirc$ 

 $\mathop{\rm III}$ 

#### Repeat Step 2 **Repeat Step 3** Repeat Step 3 **Repeat Step 3** The guard can only view CSS VMS

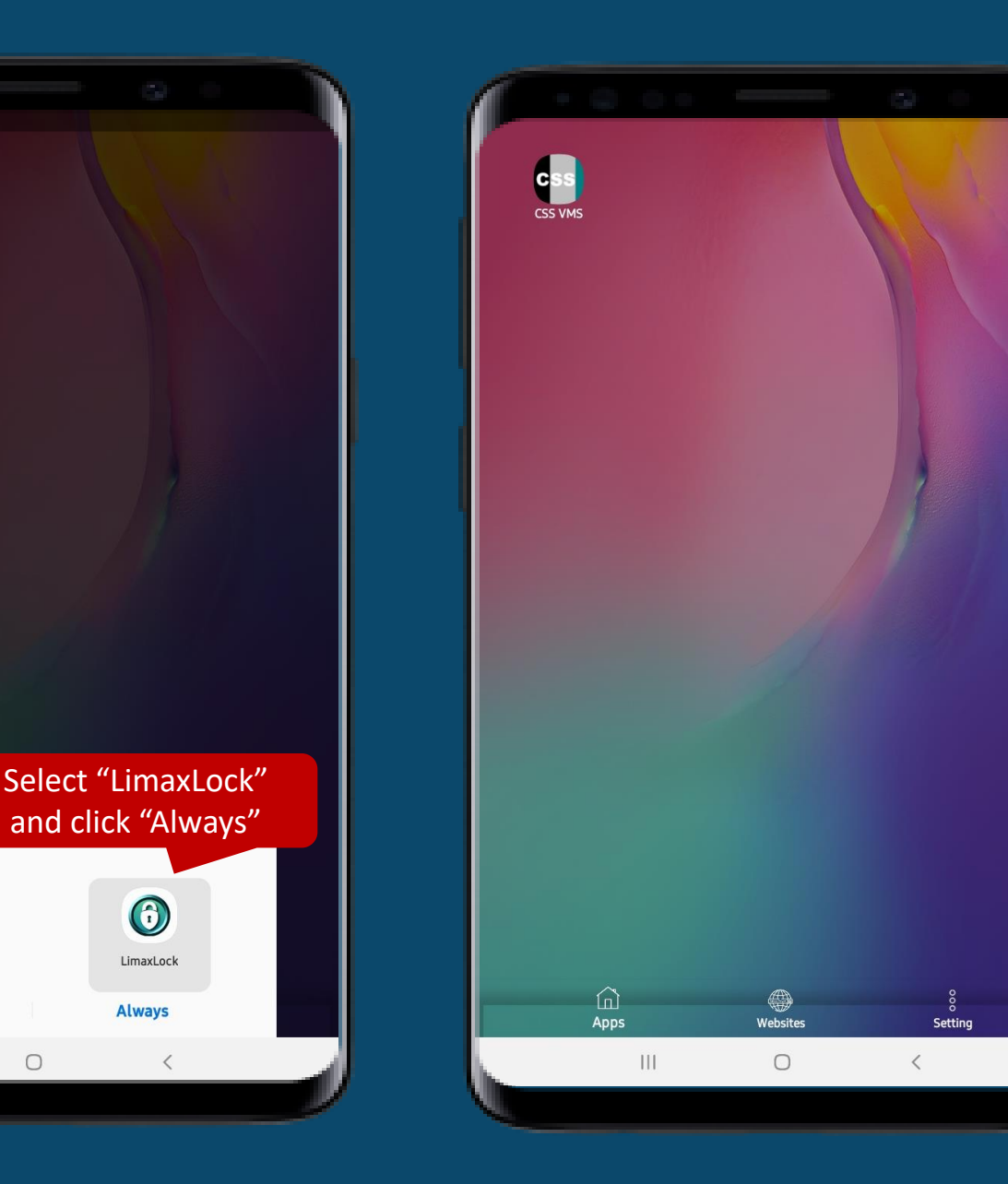

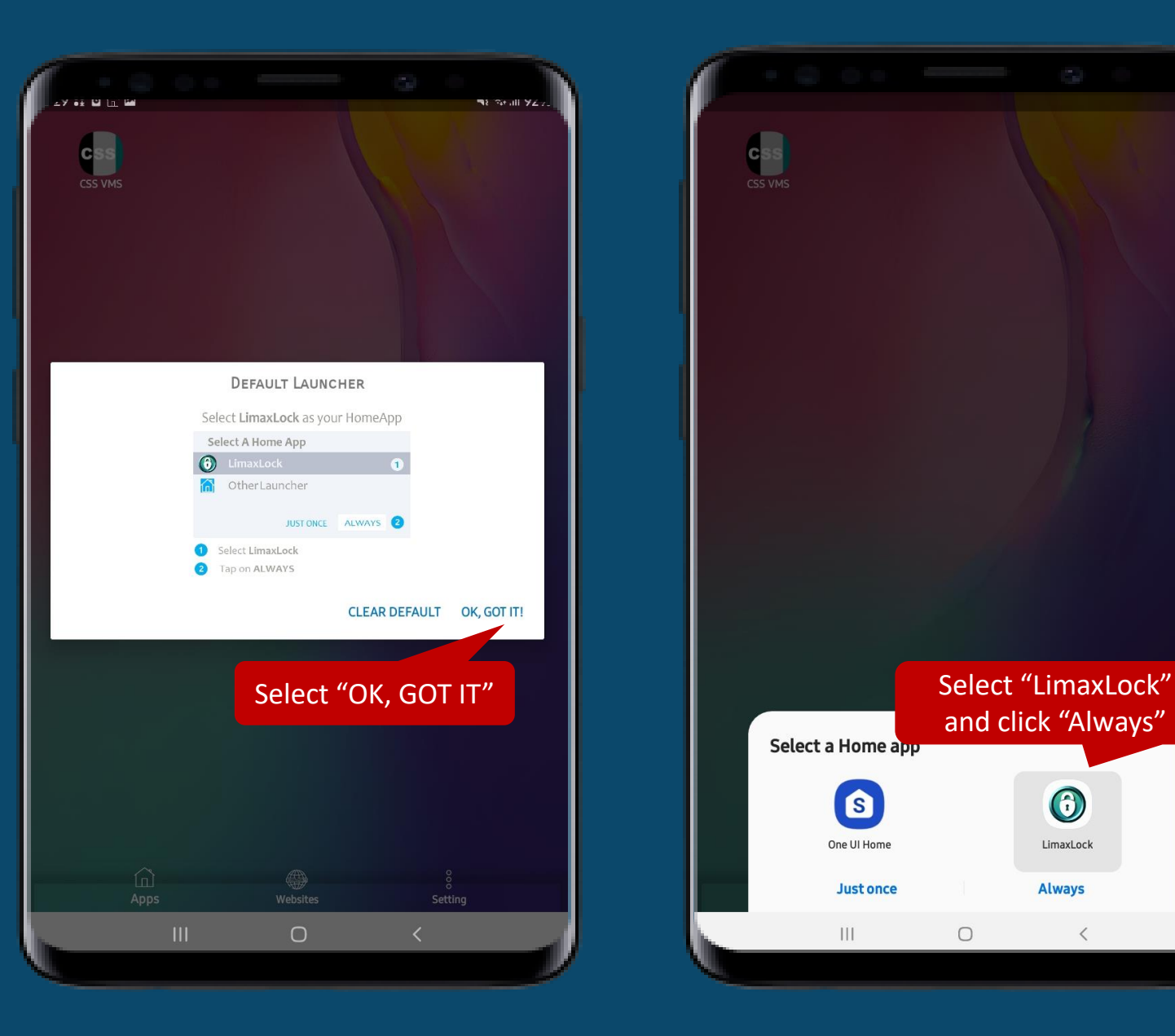

**How to Exit?**

#### Step 1: Click "Setting" on the bottom right

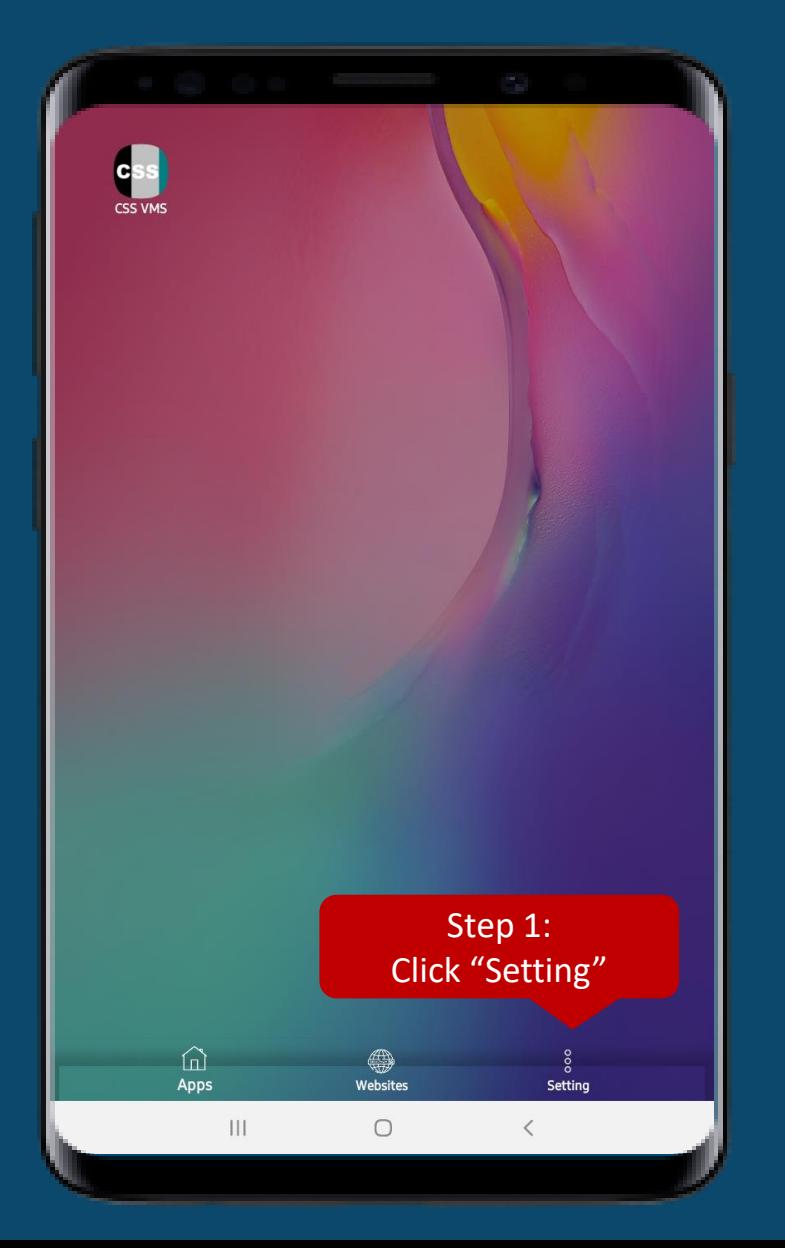

Step 2: Type in the password and click **"EXIT"**

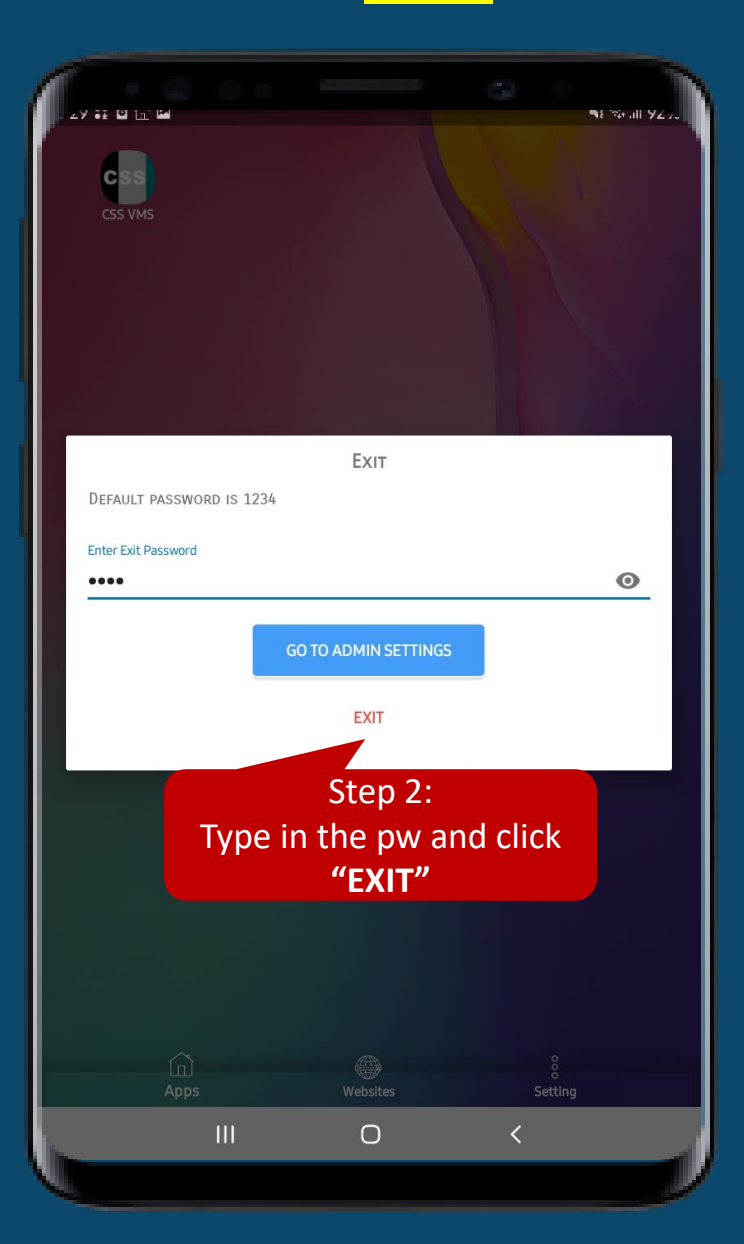

Step 3: It will back to the normal unlock screen

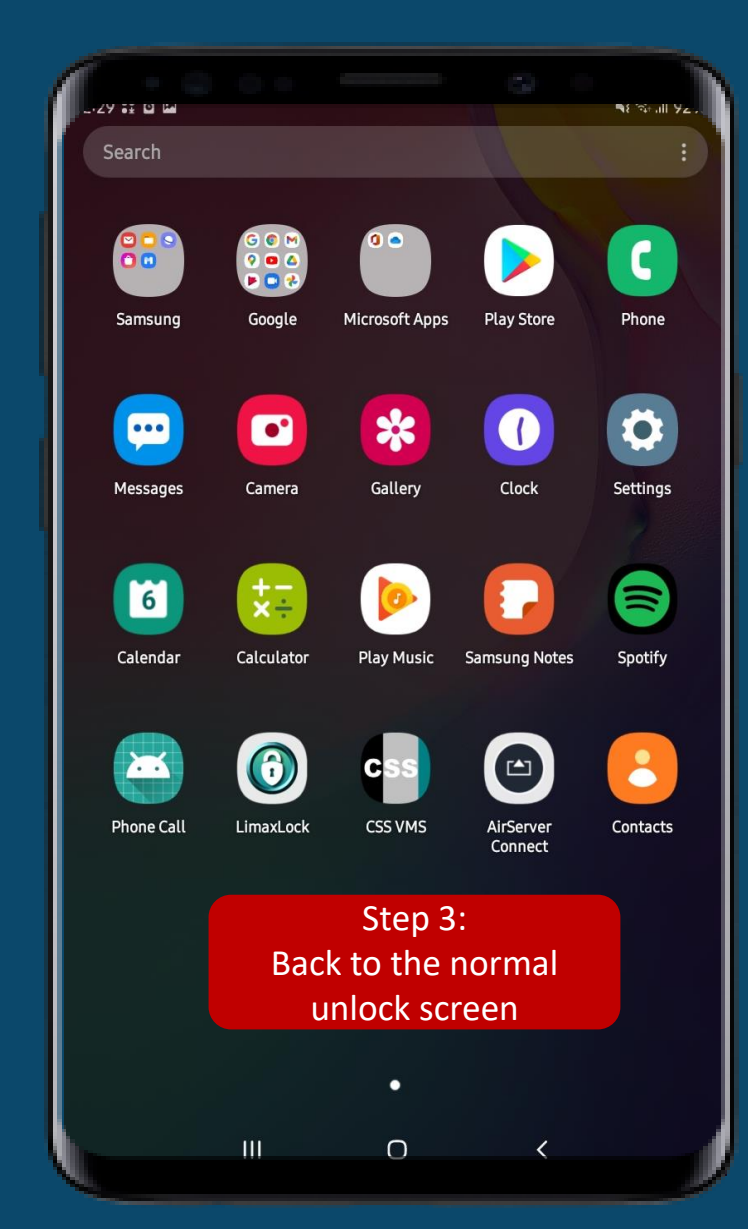

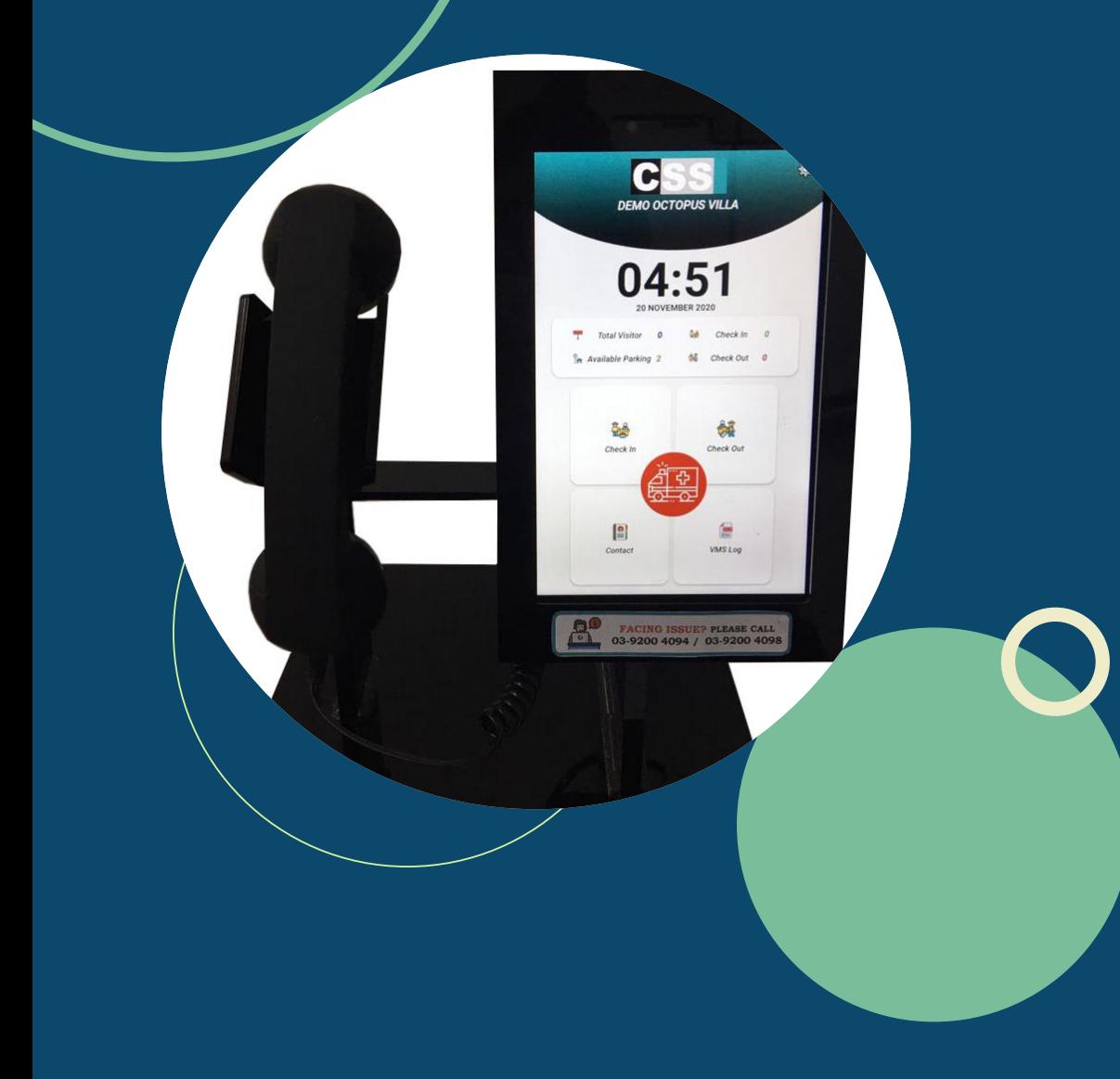

## **This is our CSS VMS,**

### YOUR SAFETY, CSS CARES!

# **THANK YOU**

Prepared by: CSS Strata